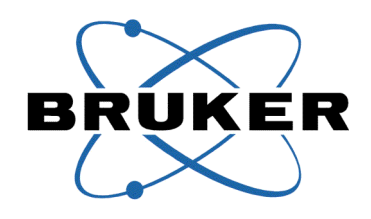

# Bioscope Catalyst 中文操作手册 (第二版)

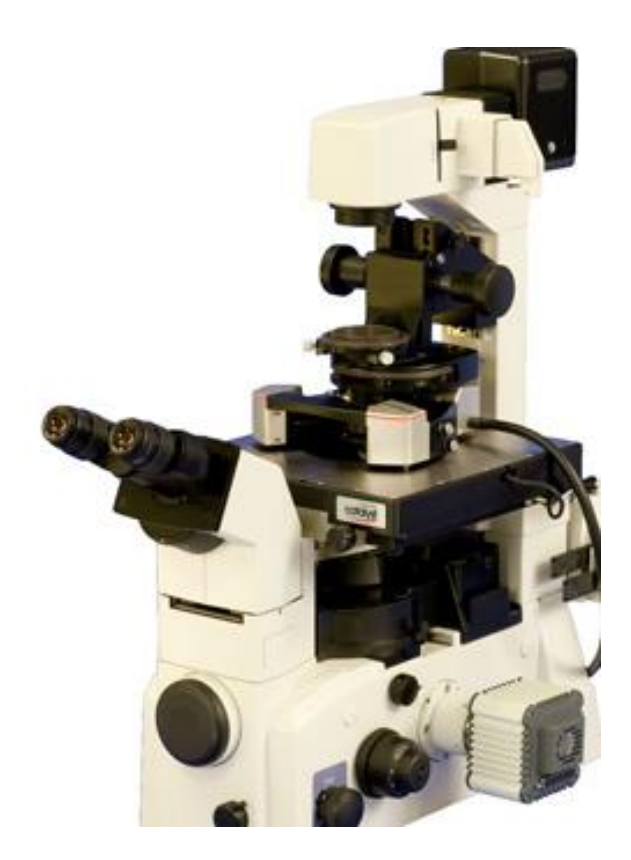

# 布鲁克中国客户服务中心

前言

Bruker 的扫描探针显微镜以其卓越的性能广泛应用于纳米前沿研究, 涵盖了分子自组 装结构,材料力学性能表征,MEMS 制造,细胞表面形态观察,生物大分子的结构及性质, 分子器件等各个领域,在广大用户群中拥有良好的口碑。

随着 Bruker 中国市场的迅速增长,我们的客户群也越来越庞大。我们深刻认识到,每 一位用户都是我们不可多得的宝贵财富,为此,我们不断改进和完善 Bruker 在中国的售后 服务,希望我们的每一位用户都能用好我们的仪器。公司聘请了十几位有丰富 AFM 经验并 拥有博士学位的工程师担任技术支持,以确保各位用户的科研工作能够顺利开展;在过去的 几年中,我们已同客户合作发表了十几篇高质量科研论文。为了对客户在实验过程中遇到的 各种问题进行快速响应,公司投入数百万美元在北京建成了客户服务中心,为中国数千名 Bruker AFM 用户提供电话咨询、远程协助、培训服务,并提供主流 AFM 产品的本地快速检 测和维修。

为了让新进入这个领域的用户能够迅速上手操作仪器,工程师们还利用自己的业余时 间,编写了这本简易的中文操作手册。在这里我要感谢为这本手册做出突出贡献的殷豪博士 李勇君博士、党文辉博士、彭飞博士以及朱志彬工程师。

这是这本手册的第二版,该版本在第一版的基础上,增加了表面电势的测量。但由于编 写时间紧迫,错误和疏漏在所难免,也希望使用本手册的用户对手册的内容提出改进意见, 帮助我们不断完善这些培训资料, 让更多的客户受益。欢迎您发送 Email 到 hao.sun@bruker.com 为本手册的改进提出宝贵意见和建议。

在下一个版本中,我们将加入更多测量模式的内容,并对一些相关原理进行内容扩充, 敬请期待。

布鲁克中国客户服务中心主管 孙昊

2015 年 3 月

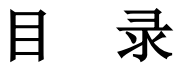

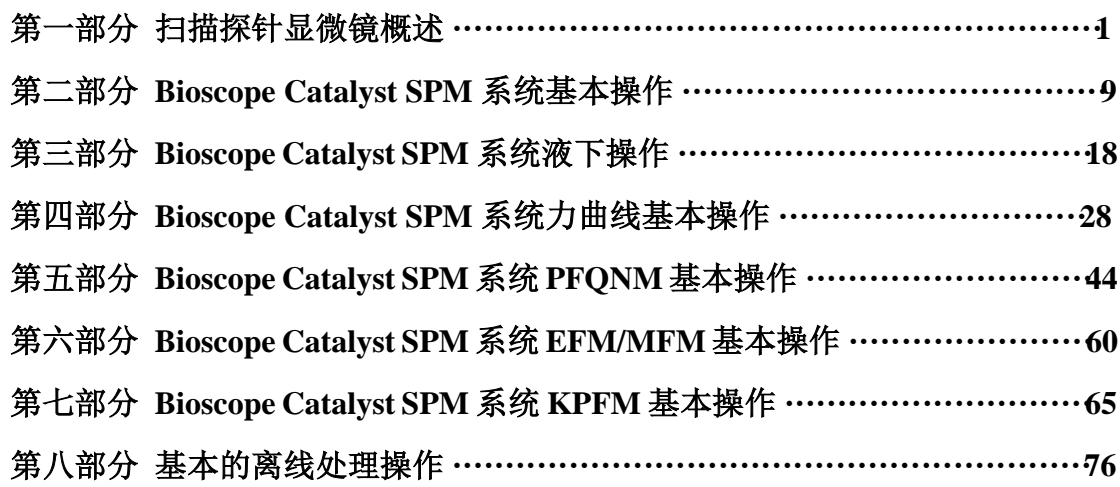

布鲁克中国客服中心电话:

400-890-5666

布鲁克中国客服中心邮箱:

support. bns. cn@bruker. com

布鲁克中国客服中心地址:

北京市海淀区中关村南大街 11 号光大国信大厦 6203 房间

# 版本修订历史

草稿 2013.6 包含 Contact 和 Tapping Mode 的基本操作

第一版 2014.6 增加了 SPM 基本原理、力曲线、PFQNM、EFM、MFM 以及离线处理 的基本操作

第二版 2015.3 增加了表面电势测量 KPFM 的基本操作,纸质版发布

# 第一部分扫描探针显微镜概述

1982年,扫描隧道显微镜(Scanning Tunneling Microscope, STM)<sup>[1-3]</sup>的问世轰动了科 学界,这是第一种能在原子尺度真实反映材料表面信息的仪器,它利用探针和导电表面之间 随距离成指数变化的隧穿电流来进行成像,使人们第一次能够实时地观察单个原子在物质表 面的排列状态和与表面电子行为有关的物理、化学性质,在表面科学、材料科学、生命科学 等领域的研究中有着重大的意义和广阔的应用前景,被科学界公认为二十世纪八十年代世界 十大科技成就之一。STM 的发明人,IBM 公司苏黎世实验室的 Binnig 和 Rohrer,于 1986 年 被授予诺贝尔物理学奖。

但 STM 的工作原理决定了它只能对导电样品的表面进行研究,而不能对绝缘体表面进 行检测。为了弥补 STM 这一不足,1986 年 IBM 公司的 Binnig 和斯坦福大学的 Quate 及 Gerber 合作发明了原子力显微镜(Atomic Force Microscope, AFM)<sup>[4]</sup>。AFM 可以在真空、 大气甚至液下操作,既可以检测导体、半导体表面,也可以检测绝缘体表面,因此迅速发展 成研究纳米科学的重要工具。

在 STM 和 AFM 的基础上,又相继发展出了近场光学显微镜(Scanning Near Field Optical Microscope, SNOM)<sup>[5]</sup>、扫描电容显微镜(Scanning Capacitive Microscope, SCM)<sup>[6]</sup>、磁力 显微镜(Magnetic Force Microscope, MFM)<sup>[7]</sup>、横向力显微镜(Lateral Force Microscope, LFM)<sup>[8]</sup>、静电力显微镜(Electrostatic Force Microscope, EFM)<sup>[9]</sup>、开尔文探针显微镜(Kelvin Probe Force Microscope, KFM)<sup>[10]</sup>等, 这类基于扫描探针成像的显微仪器统称为扫描探针显 微镜 (Scanning Probe Microscope, SPM)。

SPM 具有以下独特的优点:原子级的高分辨率、实时成像、可以直接研究表面局域性 质。它是一种跨越了光学显微镜和电子显微镜两类仪器工作范围的精密成像仪器,同时也是 一种具有极高分辨率的表面性质测量仪器。得益于 SPM 丰富的工作模式,它被广泛应用于 科学研究的各个领域,从基础的表面形貌表征到材料表面的性质分析,从材料科学到生命科 学, SPM 已经逐步演化为研究纳米科学的不可或缺的重要工具。

#### **1.1 SPM** 的工作原理

SPM 是一类仪器的统称,最主要的 SPM 是 STM 和以 AFM 为代表的扫描力显微镜

(Scanning Force Microscope,SFM)。SPM 的两个关键部件是探针(Probe)和扫描管(Scanner), 当探针和样品接近到一定程度时,如果有一个足够灵敏且随探针-样品距离单调变化的物理 量  $P = P(z)$ , 那么该物理量可以用于反馈系统(Feedback System, FS), 通过扫描管的移动来 控制探针-样品间的距离,从而描绘材料的表面性质[11]。图 1-1 是 SPM 工作原理的示意图。

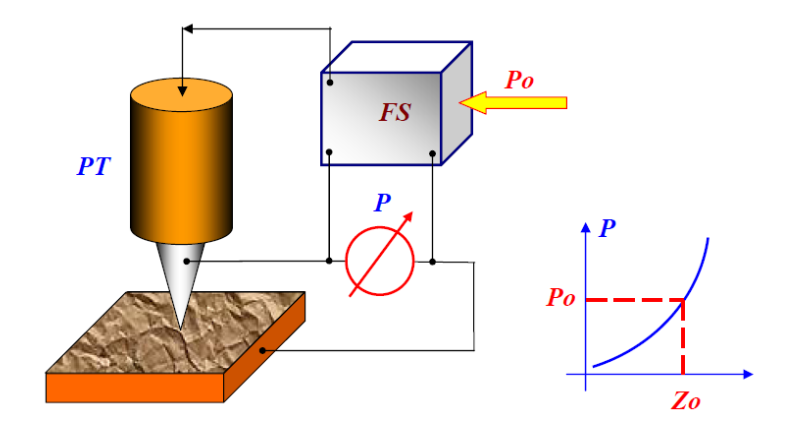

图 1-1 SPM 工作原理示意图。图片来源于文献[11]。

以形貌成像为例,为了得到表面的形貌信息,扫描管控制探针针尖在距离样品表面足 够近的范围内移动,探测两者之间的相互作用,在作用范围内,探针产生信号来表示随着探 针-样品距离的不同相互作用的大小,这个信号称为探测信号(Detector Signal)。为了使探测 信号与实际作用相联系,需要预先设定参考阈值(Setpoint),当扫描管移动使得探针进入成 像区域中时,系统检测探测信号并与阈值比较,当两者相等时,开始扫描过程。

扫描管控制探针在样品表面上方精确地按照预设的轨迹运动,当探针遇到表面形貌的变 化时,由于探针和样品间的相互作用变化了,导致探测信号改变,因此与阈值产生一个差值, 叫做误差信号(Error Signal)。SPM 使用 Z 向反馈来保证探针能够精确跟踪表面形貌的起伏。 Z 向反馈回路连续不断地将探测信号和阈值相比较,如果两者不等,则在扫描管上施加一定 的电压来增大或减小探针与样品之间的距离,使误差信号归零。同时,软件系统利用所施加 的电压信号来生成 SPM 图像。

具体到轻敲模式 AFM,我们可以把整个扫描过程表述如下:系统以悬臂振幅作为反馈 信号,扫描开始时,悬臂的振幅等于阈值,当探针扫描到样品形貌变化时,振幅发生改变, 探测信号偏离了阈值而产生了误差信号。系统通过 PID 控制器消除误差信号,引起扫描管 的运动,从而记录下样品形貌。整个 AFM 系统如图 1-2 所示。

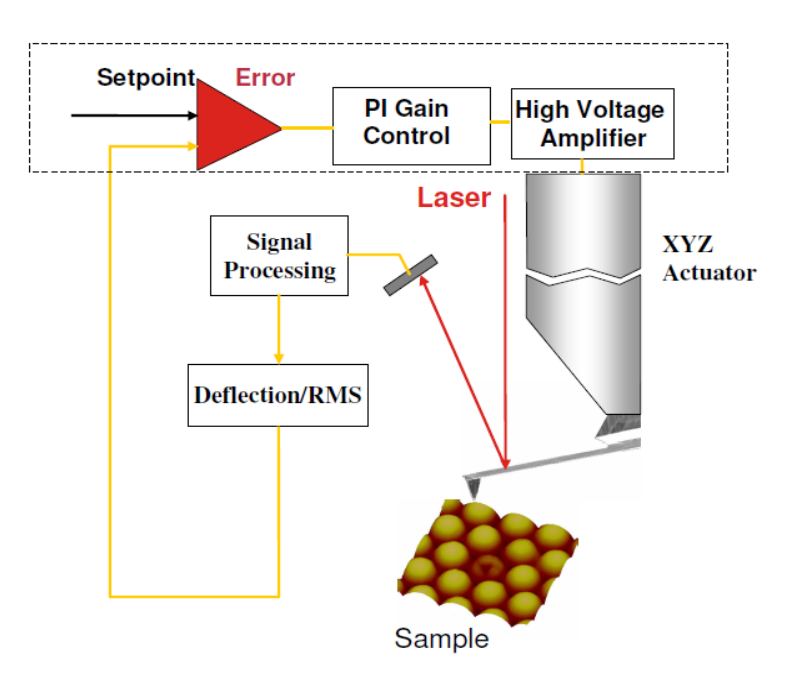

图 1-2 AFM 工作原理示意图。

# **1.2 SPM** 的成像模式

用于反馈的物理量 *P* 不同,SPM 的成像模式就不同,表 1-1 给出了 SPM 的几种基本成 像模式。

表 1-1 不同的物理量用于 SPM 的反馈系统时对应的成像模式

| 用于反馈的物理量P   | 基本成像模式                          |
|-------------|---------------------------------|
| 隧穿电流 i      | <b>STM</b>                      |
| 悬臂振幅 A      | 轻敲模式 AFM (Tapping Mode AFM)     |
| 悬臂弯曲量 D     | 接触模式 AFM (Contact Mode AFM)     |
| 悬臂扭转量 t     | 扭转共振模式 AFM (TRmode AFM) [12-15] |
| 探针-样品相互作用 F | 峰值力 AFM (PeakForce Tapping AFM) |

由于很多扫描探针显微术都是从 AFM 衍生出来的,我们这里只简单介绍一下 AFM 的 几种基本成像模式。

轻敲模式 AFM:通过使用处于振动状态的探针针尖对样品表面进行敲击来生成形貌图 像。扫描过程中,探针悬臂的振幅随样品表面形貌的起伏而变化,从而反映出形貌的起伏。 其优点是消除了会对样品造成损伤并降低图像分辨率的横向力影响,并且可以不受在常见成 像环境下样品表面附着的水膜的影响。缺点是扫描速度比接触模式稍微慢一些。

接触模式 AFM: 探针针尖始终与样品保持接触。针尖位于弹性系数很低的悬臂末端。 当扫描管引导针尖在样品上方扫过(或样品在针尖下方移动)时, 接触作用力使悬臂发生 弯曲,从而反映出形貌的起伏。其优点是可以达到很高的分辨率,缺点是有可能对样品表面 造成损坏,横向的剪切力和表面的毛细力都会影响成像。

非接触模式 AFM: 成像时,探针悬臂在样品表面附近处于振动状态。针尖与样品的间 距通常在几个纳米以内,在这一区域中针尖和样品原子间的相互作用力表现为范德华吸引 力。其优点是对样品表面没有损伤,缺点是分辨率低,扫描速度慢,为了避免被样品表面的 水膜黏住,往往只用于扫描疏水表面。

扭转共振模式 AFM[12-15]: 悬臂以长轴为中心做扭转振动, 并引发针尖处于抖动状态。 当针尖在样品表面遇到横向作用力时,系统可以检测到悬臂扭转振动的变化,来探测样品表 面形貌的起伏。其优点是振幅小因此对样品的损伤小,分辨率高,缺点是会受到表面毛细力 的影响。

PeakForce Tapping AFM<sup>[16,17]</sup>: 这是 Bruker 公司发布的一种新的基本成像模式, 默认采 用 2 kHz 的频率在整个表面做力曲线, 利用峰值力做反馈, 通过扫描管的移动来保持探针和 样品之间的峰值力恒定,从而反映出表面形貌。其优点是直接用力做反馈使得探针和样品间 的相互作用可以很小,这样就能够对很黏很软的样品成像;同时,使用力直接作为反馈,可 以直接定量得到表面的力学信息。

从以上几种基本的成像模式中,又衍生出许多细分的成像模式,可以检测更多物理量。 现把常见的细分成像模式总结在表 1-2 中。

| 探测的物理量           | 细分成像模式                   |
|------------------|--------------------------|
| 悬臂振动相位 $\varphi$ | 相位成像                     |
| 针尖-样品横向力 L       | 横向力显微镜 LFM               |
| 悬臂振动相位 φ或频率 ω    | 静电力、磁力显微镜 EFM/MFM        |
| 样品表面电势 V         | 开尔文探针显微镜 KFM             |
| 针尖-样品间的电流 I      | 导电原子力、隧穿原子力显微镜 cAFM/TUNA |

表 1-2 几种常见的 SPM 细分成像模式

### **1.3 SPM** 的控制和反馈:**PID** 控制器,比例增益和积分增益

 前面我们已经简要介绍了 SPM 的控制回路是如何工作的。这里进一步详细地分析 SPM 反馈回路的工作原理。

PID 控制器(即比例-积分-微分控制器)[18],由比例控制单元 P、积分控制单元 I 和微 分控制单元D组成,如图 1-3 所示。它的基本工作原理是把收集到的数据和一个阈值(Setpoint) 进行比较,将两者的差值即误差信号通过比例增益  $K_p$ ,积分增益  $K_i$ 和微分增益  $K_d \equiv \Uparrow$ 参数 的调节计算出新的输入值,这个新的输入值的目的是可以让系统的数据达到或者保持在阈 值。PID 控制器是扫描探针显微镜的控制中枢。在扫描探针显微镜中,它通过比例调节,积 分调节和微分调节来消除误差,使反馈信号重新等于阈值。

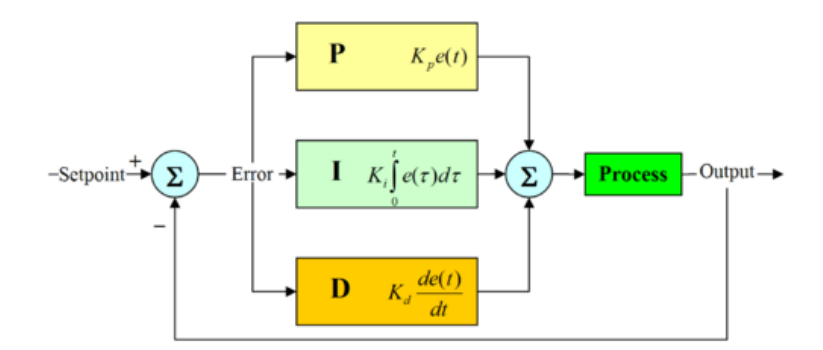

图 1-3 PID 控制器示意图。控制器将输出的值 Output 和设定的值 Setpoint 进行比较,其差值为误差信号 Error。经过比例控制单元 P, 积分控制单元 I 和微分控制单元 D 的调节, 计算出新的输入值, 从而达到消 除误差,使系统反馈保持在阈值。图片来源于文献[18]。

在比例控制单元 P、积分控制单元 I 和微分控制单元 D 三者的控制下,测量值可以用 以下式子表示

$$
MV(t) = K_p e(t) + K_i \int_0^t e(\tau) d\tau + K_d \frac{de}{dt}
$$
\n(1.1)

其中 *Kp*,*Ki*,*K<sup>d</sup>* 分别为比例增益、积分增益和微分增益,*e(t)*为误差随时间 t 变化的函数。

### **1.4** 比例调节和积分调节下的反馈和误差**[19]**

系统仅在比例增益控制下时, 能够迅速对系统出现的误差做出反应, 其误差随时间变化 的关系如下

$$
error(t) = e^{-\frac{\omega_0 t}{2Q}} \frac{p}{1+p} [\cos(\omega t) + (4Q^2 + 4Q^2 p - 1)^{\frac{1}{2}} \sin(\omega t) + \frac{1}{1+p}
$$
(1.2)

其中 t 是时间, ωg 是探针悬臂振动的频率, p 是比例增益, Q 是品质因子, ω可以表示为如 下形式

$$
\omega = \omega_0 (1 + p - \frac{1}{4Q^2})^{\frac{1}{2}}
$$
\n(1.3)

可以看到,在这种情况下,系统最终不能消除误差,而具有稳态误差

$$
error_{p\,s} = \frac{1}{1+p} \tag{1.4}
$$

系统仅在比例增益控制下的情形如图 1-4 所示。

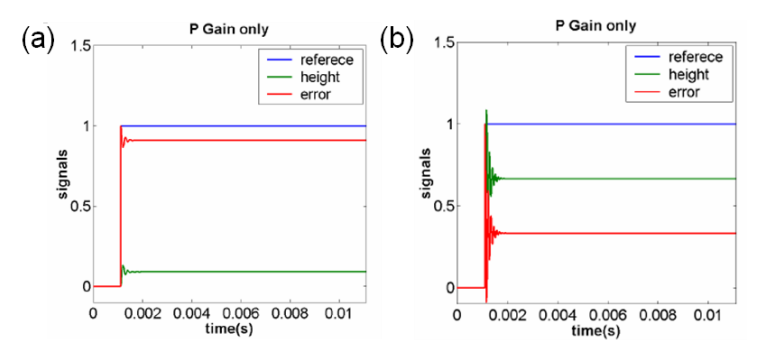

图 1-4 系统仅在比例增益的控制下进行测量时的情况。可以看出,在这种情况下,系统对表面变化做出反 应很快,但由于输出值正比于误差信号,所以仅有比例增益无法将稳态误差完全消除。(a)比例增益较小 时,稳态误差较大。(b)比例增益较大时,稳态误差较小。

系统仅在积分增益的控制下,能够较慢地对系统出现的误差做出反应,其误差随时间变 化的关系如下

$$
error(t) = e^{\frac{a_0 t}{2}} [\cos(\alpha t) + (\frac{a_0}{4I - a_0}) \sin(\alpha t)]
$$
\n(1.5)

其中  $t$  是时间,  $\omega$  是探针悬臂振动的频率,  $I$  是比例增益,  $Q$  是品质因子,  $\omega$ 可以表示为如 下形式

$$
\omega = \omega_0 \left(\frac{I}{\omega_0} - 0.25\right)^{\frac{1}{2}}
$$
\n(1.6)

可以看到,在这种情况下,系统最终可以消除误差,稳态误差等于 0,即

系统仅在积分增益控制下的情形如图 1-5 所示。

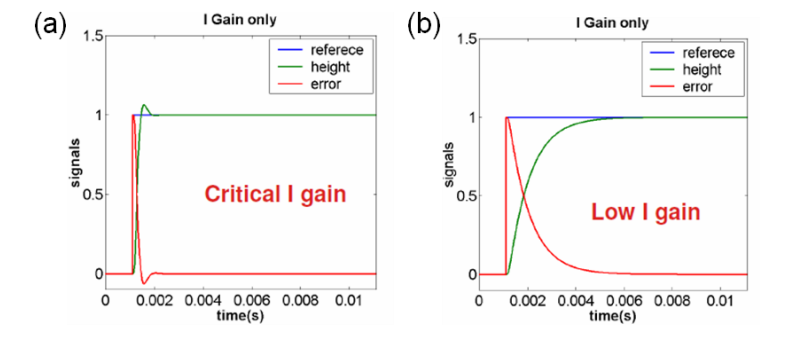

图 1-5 系统仅在积分增益的控制下进行测量时的情况。可以看出,在这种情况下,系统对表面变化做出反 应比比例增益要慢,但由于输出值考虑了 *t* 时刻以前所有误差的积分,所以最终可以将稳态误差完全消除。 (a)积分增益设置得当时,系统可以较快地消除稳态误差。(b)积分增益设置较小时,系统对误差的动态 响应很慢,通过较长时间的调节,最终也可以消除稳态误差。

比例增益和积分增益设置过大时,会引起系统不稳定地振荡,永远也不会达到阈值。

### 参考文献:

- [1] Binning G., Rohrer H. *Helv. Phys. Acta.* **1982,** 55, 726
- [2] Binning G., Rohrer H., Gerber Ch., Weiber E. *Phys. Rev. Lett.* **1982**, 49, 57
- [3] Binning G., Rohrer H., Gerber Ch., Weiber E. *Phys. Rev. Lett.* **1983,** 50, 120
- [4] Binning G., Quate C. F., Gerber Ch., Weiber E. *Phys. Rev. Lett.* **1986,** 56, 930
- [5] Fischer U. C., Pohl D. W. *Phys. Rev. Lett.* **1989,** 62, 458
- [6] Matey J. R., Blanc J. *J. Appl. Phys.* **1985,** 57, 1437
- [7] Hobbs P. *Appl. Phys. Lett.* **1989,** 55, 2357
- [8] Mate C. M., McClelland G. M., Erlandsson R., Chiang S. *Phys. Rev. Lett.* **1987,** 59, 1942
- [9] Martin Y., Abraham D. W., Wickramasinghe H. K. *Appl. Phys. Lett.* **1988,** 52, 1103
- [10] Nonnenmacher M., O'Boyle M. P., Wickramasinghe H. K. *Appl. Phys. Lett.* **1991,** 58, 2921
- [11] Mironov V. L. *Fundamentals of Scanning Probe Microscopy.* Russia, **2004**
- [12] Huang L., Su C. M. *Ultramicroscopy.* **2004,** 100, 277
- [13] Kasai T., Bhushan B., Huang L., Su C. M. *Nanotechnology.* **2004,** 15, 731
- [14] Bhushan B., Kasai T. *Nanotechnology.* **2004,** 15, 923

[15] Song Y. X., Bhushan B. *J. Appl. Phys.* **2005,** 97, 083533

[16] Ohler B. *Experience the Future of Atomic Force Microscopy.* Veeco Webinar, **2010**

[17] Su C. M. *High-Resolution Imaging and Quantitative Nanomechanical Mapping Using PeakForce Tapping AFM.* Veeco Webinar, **2010**

[18] Bennett S. *A History of Control Engineering.* The Institution of Engineering and Technology.

### **1993**

[19] Su C. M., Shi J. *Veeco Advanced User Training Course.* **2008**

# 第二部分 **Bioscope Catalyst SPM** 系统基本操作

本部分涉及的操作适用于运行于 Windows XP 系统之上的 NanoScope 8.1x 软件以及运 行于 Windows 7 系统之上的 Nanoscope 9.x 软件。因软件版本不同,个别截图可能有些差别, 但所有参数的设定均相同。

### **2.1** 开机

**a.** 确认实际电压与系统设定的工作电压相符合,确认所有的线缆都已正确连接。确保操作 环境符合要求且防震台处于正常工作状态。

**b.** 打开计算机主机、显示器。

**c.** 打开控制器。

注意:对于运行*Windows XP*的系统,开机顺序必须是先打开计算机主机,再打开控制器。

### **2.2** 安装样品和探针

**a.** 安装样品:将固定在载玻片或培养皿上的样品放入样品台。 将样品夹片的四个磁性点对 准样品台上的相应位置放置,使样品夹片夹紧样品。

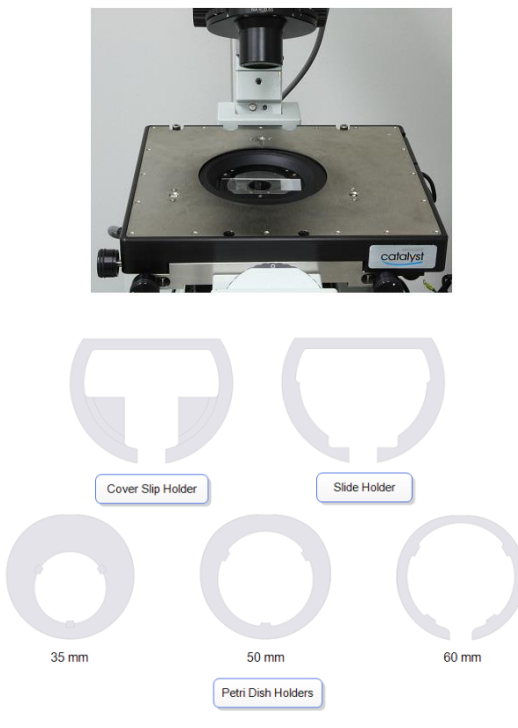

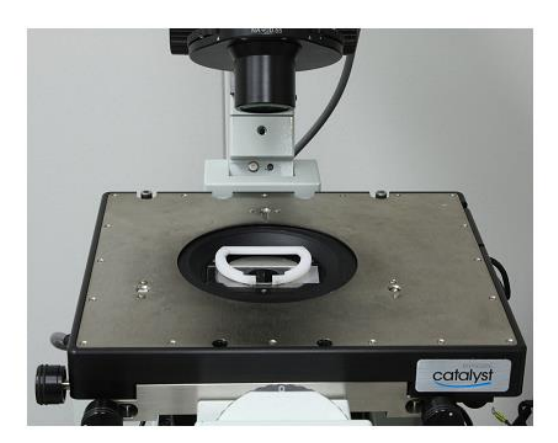

b. 安装探针: 将装针器平放在桌面上, 将探针夹滑入装针器相应的位置。

对于最常使用的空气中的探针夹,装针时,将探针夹上的弹簧片后端压下,并向后拉。 用镊子小心地将探针夹紧放入探针夹凹槽里,使探针后部正好与凹槽里的边缘相抵。轻轻 地将弹簧片压住向前推动,然后松开手指,使弹簧片压紧探针。

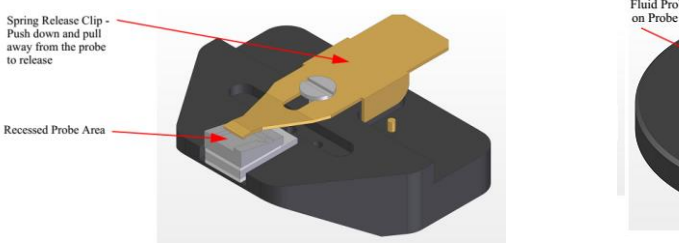

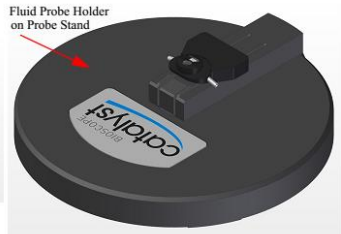

**c.** 安装探针夹:提起扫描头使其竖起在Easy Align上,将探针夹对准扫描头底部的滑槽轻 轻插入。然后把装好探针夹的扫描头放回Easy Align。

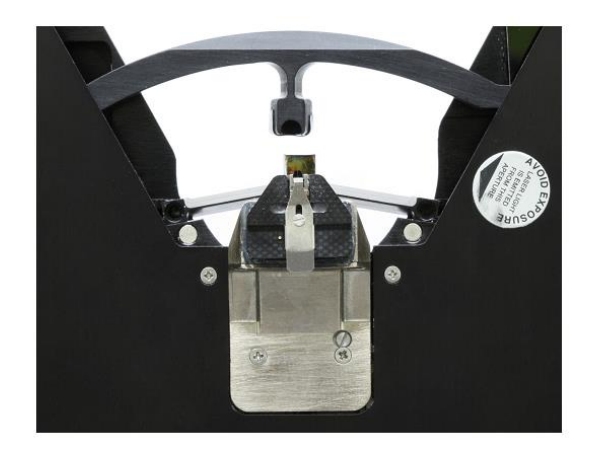

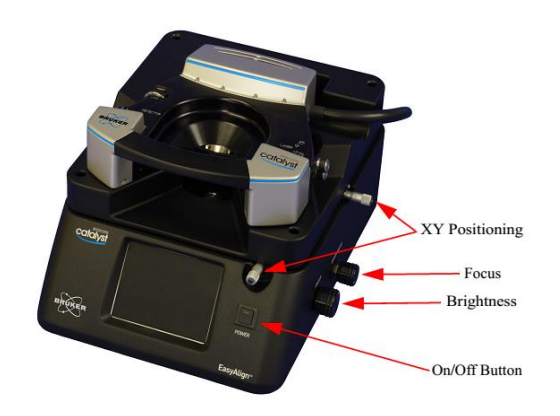

# **2.3** 启动软件

**a.** 双击桌面Nanoscope软件图标。

**b.** 进入实验选择界面,根据实验方案,按照界面所示进行选择,第一步选择实验方案,第二 步选择实验环境,第三步选择实验具体操作模式。

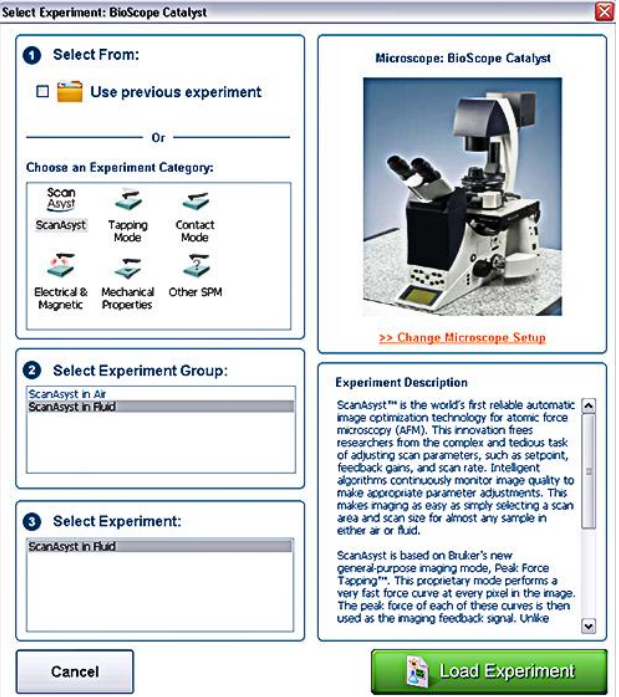

**c.** 结束上述步骤后,单击界面右下方图标"**Load Experiment**",进入具体实验设置界面。

### **2.4** 调节激光

- **a.** 打开Easy Align开关,在显示屏中找到激光光斑。
- **b.** 使用扫描头上部右侧两个激光调节旋钮将激光光斑打在悬臂前端。

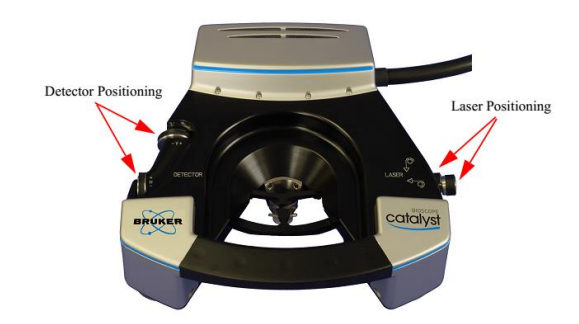

**c.** 调整检测器位置

扫描头左侧有两个检测器位置调节旋钮。旋转这两个旋钮,同时观察显示器上示意图的 数值,调节 Vert. Defl.和 Hori. Defl.到合适的值。

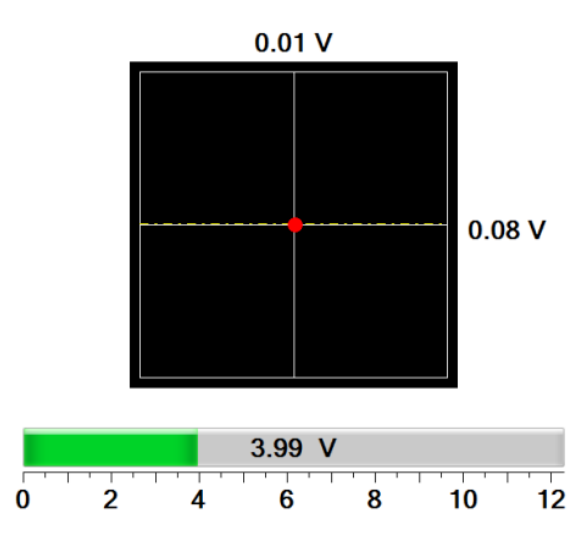

Vert. Defl.、Hori. Defl.和 SUM 值, 也可以通过 Ebox 上方的 LED 显示屏直接读出。

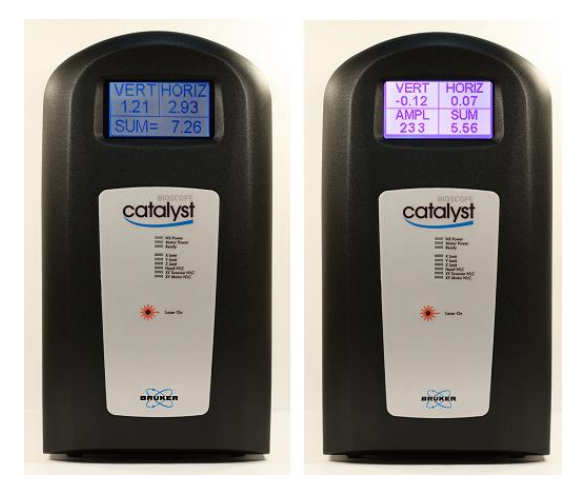

对于 Tapping 模式,将显示器上 "Setup"界面中示意图显示的红色圆点调整到 Detector 的中心。此时 Vert. Defl.和 Hori. Defl. (不可见)都在 0 V 附近。

对于 Contact 模式,将 Hori. Defl.调节到 0 V 附近。在 Deflection Setpoint 预设为 0 V 的情况下,将 Vert. Defl.调节到-2 V 附近。

注意: *Contact* 模式下实际的 *Deflection Setpoint =*设定的 *Deflection Setpoint –*进针之前的 *Vert. Deflection.*。

正确调节完毕后,对于无金属反射镀层的探针(如用于 Tapping 模式的 RTESP 探 针), SUM 值应在 1.5 V ~ 2.5 V, 对于有金属反射镀层的探针(如用于 Contact 模式的 DNP 或 SNL 探针), SUM 值应在  $3.5 \sim 7.5$  V。

注意:上述*SUM*值可能随探针批次的不同以及制作工艺的微小差别而改变,个别探针的 *SUM*值可能不在上述范围内。

### **2.5.** 调节视场位置

a. 在软件中左侧点击"Setup",将扫描头放置于样品台上。 注意:放置前应确认扫描头的三个支点伸得足够长,以避免探针因为扫描头位置不够 高而直接顶住样品。扫描头支点位置可以通过操纵杆控制,也可在软件中实现。

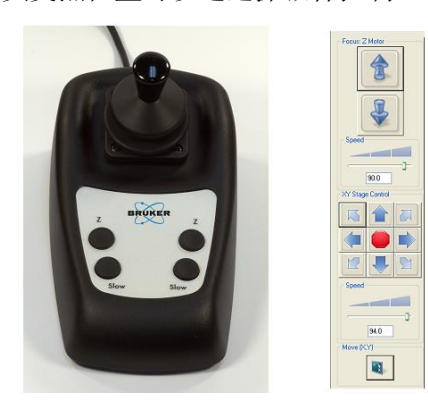

**b.** 用光学显微镜看清探针,并调节样品台基座上的三个旋钮(见下图),使得探针位于 视场中心。

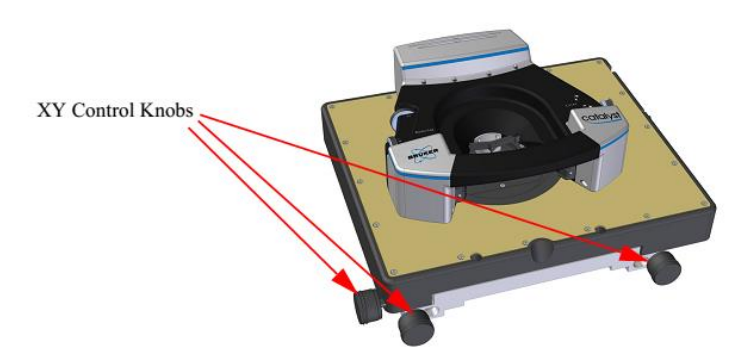

### **2.6** 调节探针**-**样品位置

a. 点击"navigate", 调节光学显微镜镜头位置, 自上而下调节可分别看清探针、样品;

**b.** 聚焦到针尖下的样品表面, 使样品成像清晰;

**c.** 通过操纵杆(或软件)控制探针逐渐接近样品表面,待悬臂基本清晰(一定不能完全清晰) 后停止。

# **2.7** 扫描图像

### **2.7.1 ScanAsyst**模式

a. 点击实验方案选择图标 , 打开实验方案选择

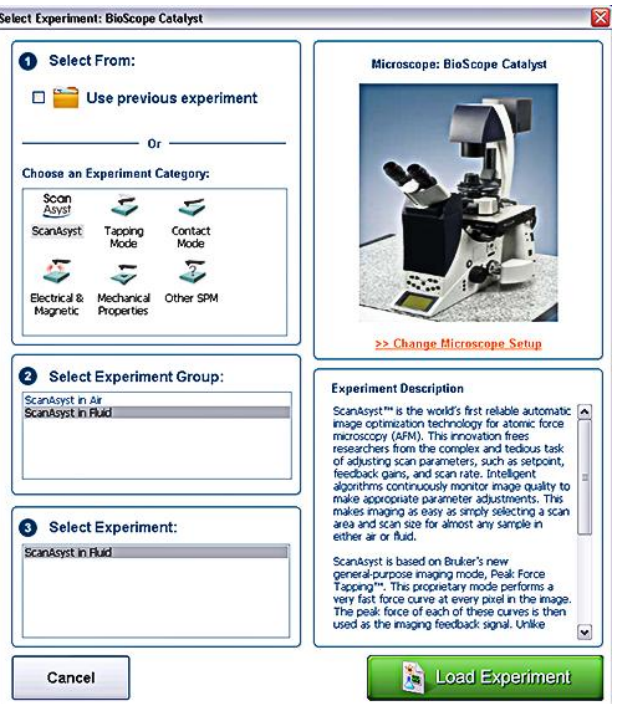

- b. 选择实验具体模式, ScanAsyst。
- **c.** 选择实验环境,Air。
- **d.** 进入实验界面。
- **e.** 根据上面提到的步骤,调整激光,并将扫描头靠近样品。
- **f.** 点击"Check Parameters"图标,进入实验参数设置。

g. 设定以下扫描参数: Scan size 小于 1 um, X offset 和 Y offset 设为 0, Scan angle 设为 0, ScanAsyst Auto Control 设为 ON。

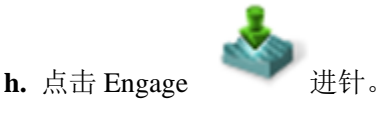

**i.** 进针结束开始扫图。将 Scan size 设置成要扫描的范围。

### **2.7.2 Tapping** 模式

- **a.** 点击实验方案选择图标,打开实验方案选择界面。
- **b.** 选择实验具体模式,Tapping Mode。
- **c.** 选择实验环境,Air。
- **d.** 进入实验界面。
- **e.** 根据上面提到的步骤,调整激光,并将扫描头靠近样品表面。
- **f.** 点击"Check Parameters"图标,进入实验参数设置。
- g. 设定以下扫描参数: Scan size 小于 1 um, X offset 和 Y offset 设为 0, Scan angle 设为 0。

**h.** Tapping 模式需找探针固有振动频率。点击"Auto Tune",可以得到探针的共振峰。

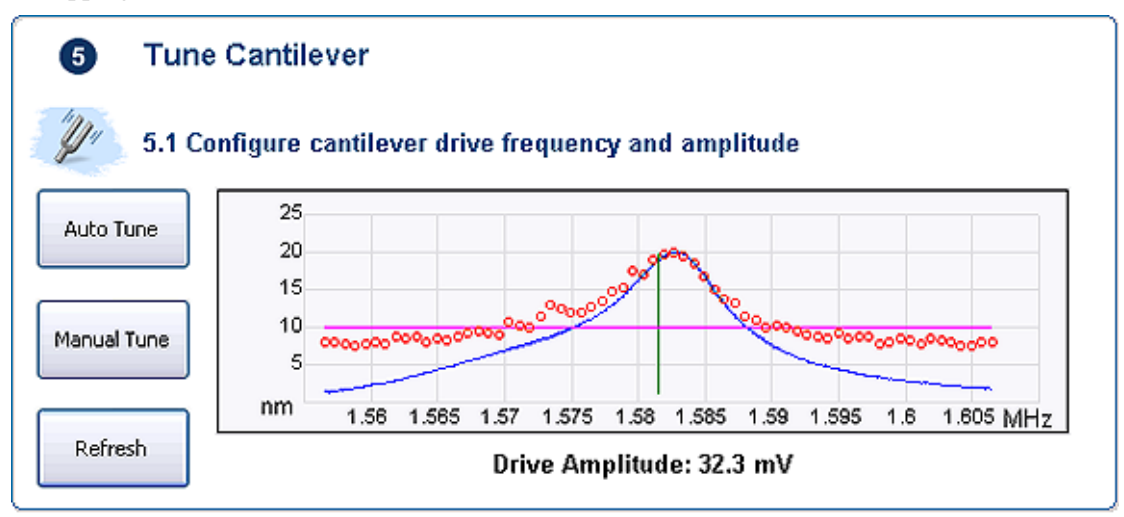

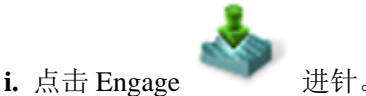

**j.** 进针结束开始扫图。将 Scan size 设置成要扫的形貌大小。

**k.** 观察 Height Sensor 图中观察 Trace 和 Retrace 两条曲线的重合情况。

**l.** 优化Setpoint。在Tapping模式下,调节Amplitude setpoint直到Trace和Retrace两条扫描线基 本一致。

**m.** 优化 Integral gain 和 Proportional gain。一般的调节方法为: 增大 Integral gain, 使 Trace 和 Retrace 曲线开始震荡, 然后减小 Integral gain 直到震荡消失, 接下来用相同的办法来调 节 Proportional gain。通过调节增益来使两条扫描线基本重合并且没有震荡。

**n.** 调节扫描范围和扫描速率。随着扫描范围的增大,扫描速率必须相应降低。大的扫描速 率会减少漂移现象,但一般只用于扫描小范围的很平的表面。

**o.** 如果样品很平,可以适当减小 Z Range 的数值,这将提高 Z 方向的分辨率。

### **2.7.3 Contact** 模式

- a. 点击实验方案选择图标, 打开实验方案选
- **b.** 选择实验具体模式,Contact Mode。
- **c.** 选择实验环境,Air。
- **d.** 进入实验界面。
- **e.** 根据上面提到的步骤,调整激光,并将扫描头靠近样品表面以看清样品。
- **f.** 点击"Check Parameters"图标,进入实验参数设置。
- **g.** 设定以下扫描参数:Scan size 小于 1 um,X offset 和 Y offset 设为 0,Scan angle 设为 0。

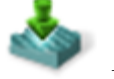

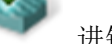

h. 点击 Engage 进针

**i.** 进针结束开始扫图。将 Scan size 设置成要扫的形貌大小。

**j.** 观察 Height Sensor 图中观察 Trace和Retrace 两条曲线的重合情况。

k. 优化 Integral gain和 Proportional gain。一般的调节方法为: 增大Integral gain, 使Trace和 Retrace曲线开始震荡, 然后减小 Integral gain直到震荡消失, 接下来用相同的办法来调节 Proportional gain。通过调节增益来使两条扫描线基本重合并且没有震荡。

**l.** 优化Setpoint。在Contact模式中,调节Deflection setpoint直到Trace和Retrace两条扫描线基

本一致。

**m.** 调节扫描范围和扫描速率。随着扫描范围的增大,扫描速率必须相应降低。大的扫描速 率会减少漂移现象,但一般只用于扫描小范围的很平的表面。

**n.** 如果样品很平,可以适当减小 Z Range的数值,这将提高Z方向的分辨率。

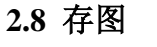

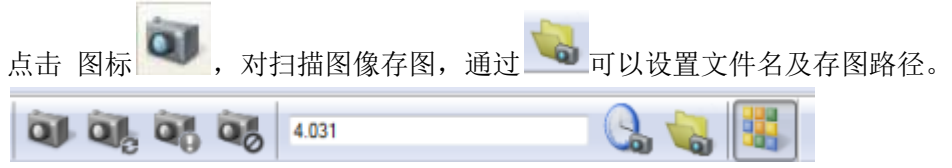

### **2.9** 退针

点击Withdraw , 退针。该命令可以多次执行;进入"Nevigate", 可以进一步通过 操纵杆(或软件)使探针远离样品表面。

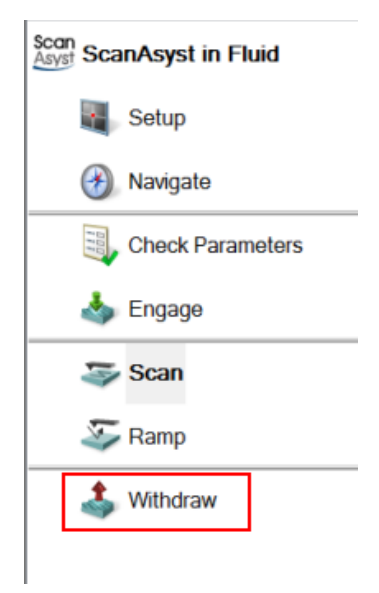

### **2.10** 关机

- **a.** 关闭Nanoscope 软件。
- **b.** 关闭Nanoscope 控制器。
- **c.** 关闭计算机和显示器。

注意:对于运行*Windows XP*的系统,关机顺序必须是先关闭控制器,再关闭计算机。

# 第三部分 **Bioscope Catalyst SPM** 系统液下操作

本部分涉及的操作适用于运行于 Windows XP 系统之上的 NanoScope 8.1x 软件以及运 行于 Windows 7 系统之上的 Nanoscope 9.x 软件。因软件版本不同,个别截图可能有些差 别,但所有参数的设定均相同。

### **3.1** 开机

**a.** 确认实际电压与系统设定的工作电压相符合,确认所有的线缆都已正确连接。确保操作 环境符合要求且防震台处于正常工作状态。

**b.** 打开计算机主机、显示器。

**c.** 打开控制器。

注意:对于运行*Windows XP*的系统,开机顺序必须是先打开计算机主机,再打开控制器。

### **3.2** 安装样品和探针

**a.** 安装样品:将固定在载玻片或培养皿上的样品放入样品台。 将样品夹片的四个磁性点对 准样品台上的相应位置放置,使样品夹片夹紧样品。

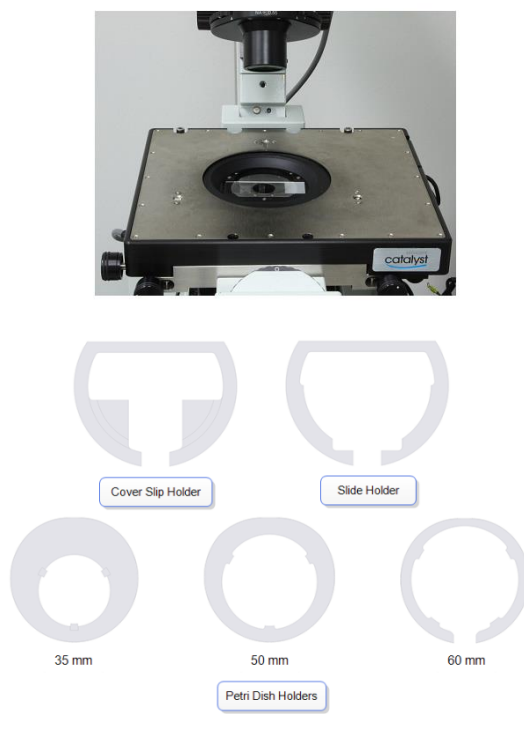

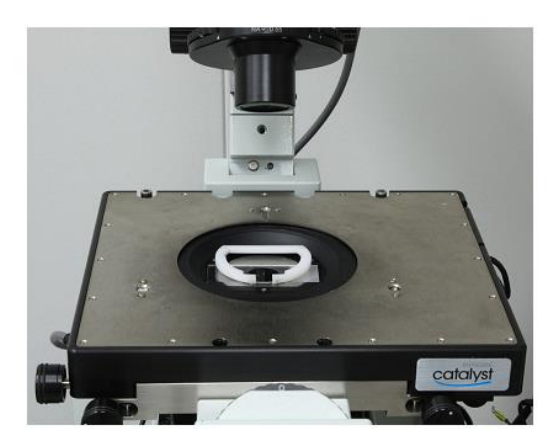

b. 安装探针: 将装针器平放在桌面上, 将液相探针夹滑入装针器相应的位置。 液相探针夹装针时,将装针器轻轻下压,这时探针夹上的弹簧压片会被顶起。用镊子小 心地将探针夹紧放入探针夹凹槽里,使探针后部正好与凹槽里的边缘相抵。松开装针器, 弹簧片就将探针夹紧了。

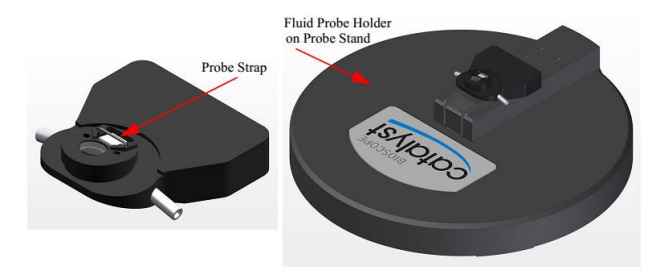

**c.** 安装探针夹:提起扫描头使其竖起在Easy Align上,将探针夹对准扫描头底部的滑槽轻 轻插入。然后把装好探针夹的扫描头放回Easy Align。

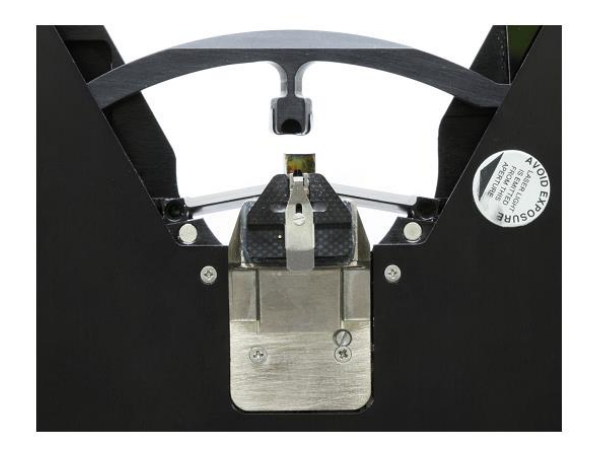

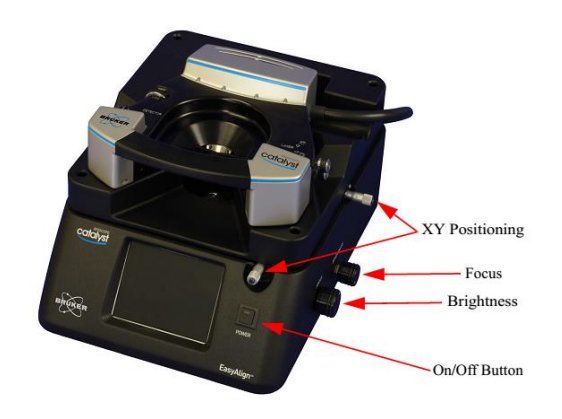

# **3.3** 启动软件

**a.** 双击桌面Nanoscope软件图标。

**b.** 进入实验选择界面,根据实验方案,按照界面所示进行选择,第一步选择实验方案,第二 步选择实验环境,第三步选择实验具体操作模式。

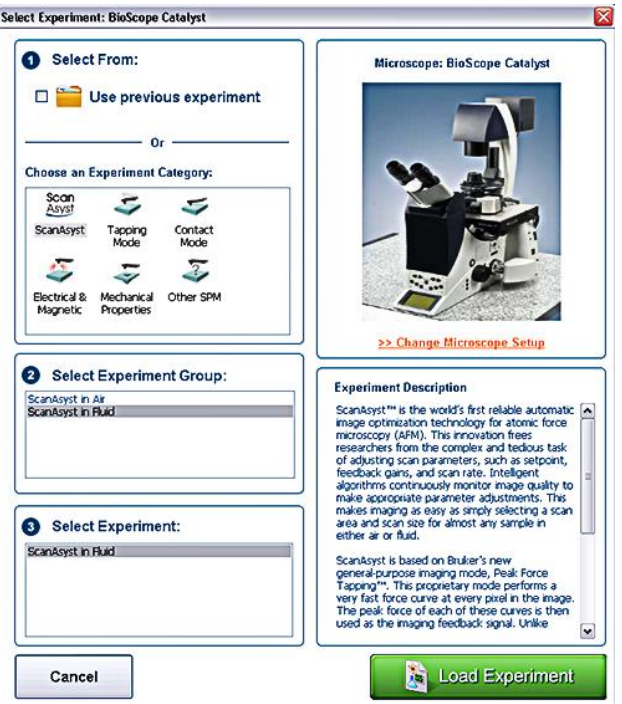

**c.** 结束上述步骤后,单击界面右下方图标"**Load Experiment**",进入具体实验设置界面。

### **3.4** 调节激光

**a.** 在培养皿中 注入1-2ml液体,将其放置于Easy Align的圆形槽内。

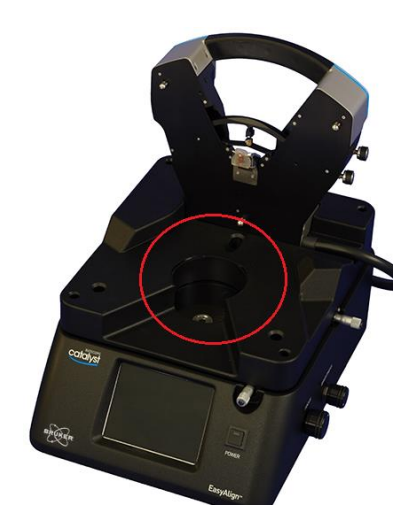

- **b.** 在探针处滴上一滴液体以防止探针浸入液体时产生气泡。
- **c.** 将扫描头放置于Easy Align上,使探针浸没在液体中。
- **d.** 打开Easy Align开关,在显示屏中找到激光光斑。
- **e.** 使用扫描头上部右侧两个激光调节旋钮将激光光斑打在悬臂前端。

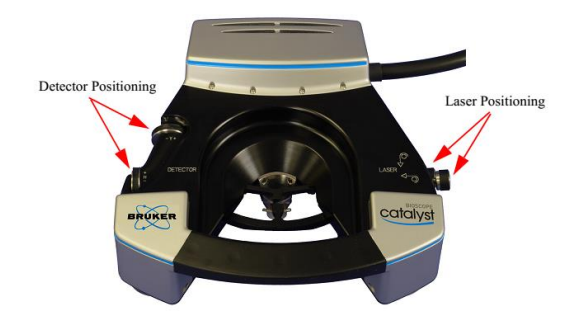

**f.** 调整检测器位置

扫描头左侧有两个检测器位置调节旋钮。旋转这两个旋钮,同时观察显示器上示意图的 数值,调节 Vert. Defl.和 Hori. Defl.到合适的值。

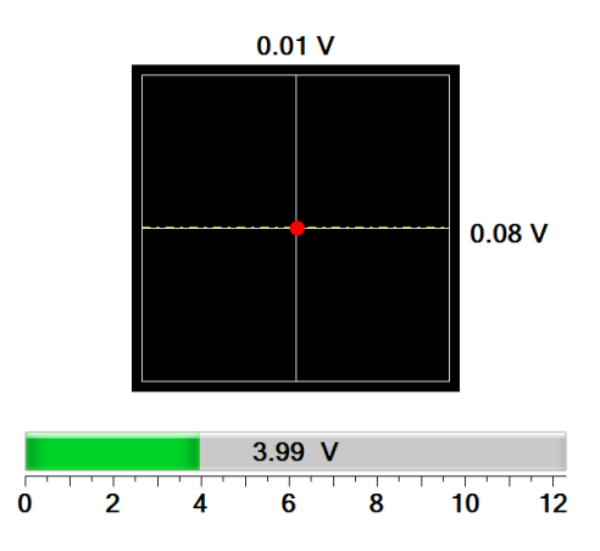

Vert. Defl.、Hori. Defl.和 SUM 值, 也可以通过 Ebox 上方的 LED 显示屏直接读出。

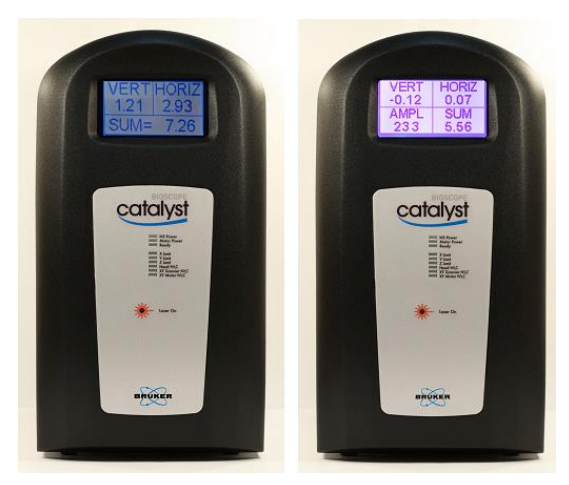

对于 Tapping 模式,将显示器上 "Setup"界面中示意图显示的红色圆点调整到 Detector 的中心。此时 Vert. Defl.和 Hori. Defl. (不可见)都在 0 V 附近。

对于 Contact 模式, 将 Hori. Defl.调节到 0 V 附近。在 Deflection Setpoint 预设为 0 V 的情况下,将 Vert. Defl.调节到-2 V 附近。

注意: *Contact* 模式下实际的 *Deflection Setpoint =*设定的 *Deflection Setpoint –*进针之前的 *Vert. Deflection.*。

正确调节完毕后,对于无金属反射镀层的探针(如用于 Tapping 模式的 RTESP 探 针), SUM 值应在 1.5 V ~ 2.5 V, 对于有金属反射镀层的探针(如用于 Contact 模式的 DNP 或 SNL 探针), SUM 值应在 3.5~7.5 V。

注意:上述*SUM*值可能随探针批次的不同以及制作工艺的微小差别而改变,个别探针的 *SUM*值可能不在上述范围内。

### **3.5** 调节视场位置

a. 在软件中左侧点击"Setup",将扫描头放置于样品台上。 注意:放置前应确认扫描头的三个支点伸得足够长,以避免探针因为扫描头位置不够 高而直接顶住样品。扫描头支点位置可以通过操纵杆控制,也可在软件中实现。

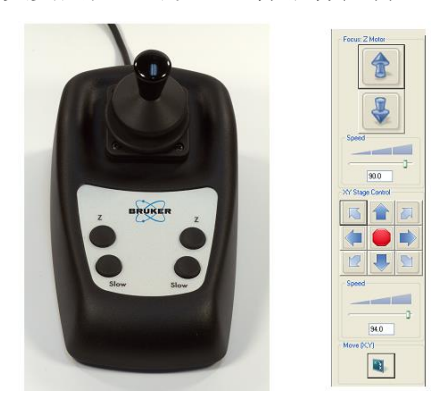

b. 用光学显微镜看清探针,并调节样品台基座上的三个旋钮(见下图),使得探针位于 视场中心。

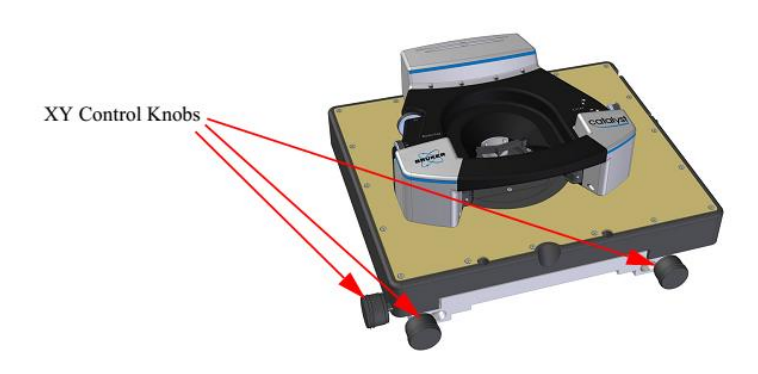

### **3.6** 调节探针**-**样品位置

a. 点击"navigate", 调节光学显微镜镜头位置, 自上而下调节可分别看清探针、样品。

**b.** 聚焦到针尖下的样品表面, 使样品成像清晰。

**c.** 通过操纵杆(或软件)控制探针逐渐接近样品表面,待悬臂基本清晰(一定不能完全清晰) 后停止。

### **3.7** 扫描图像

### **3.7.1 ScanAsyst**模式

a. 点击实验方案选择图标 , 打开实验方案选择 × 界面

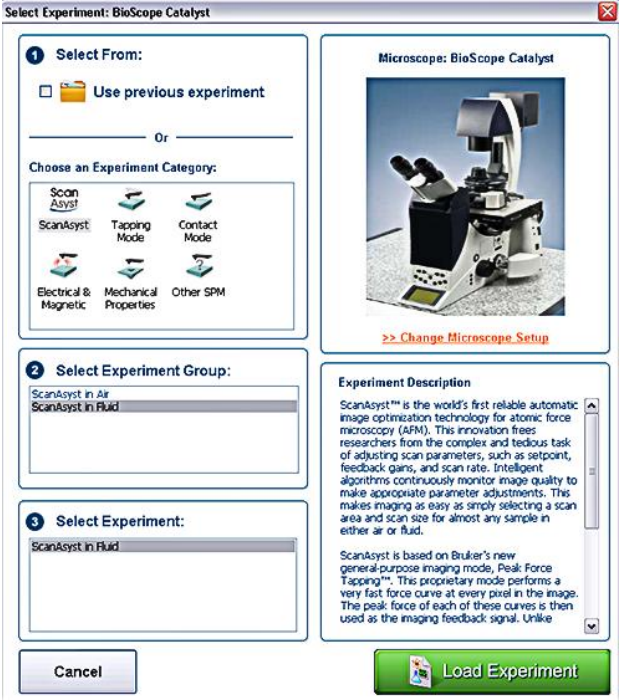

- b. 选择实验具体模式, ScanAsyst。
- **c.** 选择实验环境,Fluid。
- **d.** 进入实验界面。
- **e.** 根据上面提到的步骤,调整激光,并将扫描头靠近样品。
- **f.** 点击"Check Parameters"图标,进入实验参数设置。

g. 设定以下扫描参数: Scan size 小于 1 um, X offset 和 Y offset 设为 0, Scan angle 设为 0,

ScanAsyst Auto Control 设为 ON。

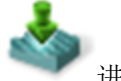

- **h.** 点击 Engage 进针。
- **i.** 进针结束开始扫图。将 Scan size 设置成要扫描的范围。

### **3.7.2 Tapping** 模式

- **a.** 点击实验方案选择图标 ,打开实验方案选择界面。
- **b.** 选择实验具体模式, Tapping Mode。
- **c.** 选择实验环境,Fluid。
- **d.** 进入实验界面。
- **e.** 根据上面提到的步骤,调整激光,并将扫描头靠近样品表面以看清样品。
- **f.** 点击"Check Parameters"图标,进入实验参数设置。
- g. 设定以下扫描参数: Scan size 小于 1 um, X offset 和 Y offset 设为 0, Scan angle 设为 0。

h. Tapping 模式需找探针固有振动频率。点击图标 , 进入 TUNE 针界面。

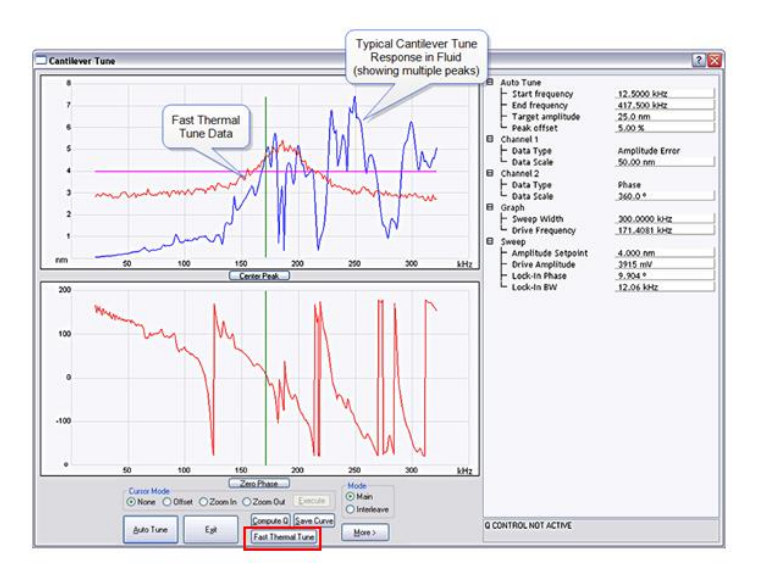

i. 将 Drive frequency 设为 10KHz, Sweep width 设为 20 KHz, 如选用三角型氮化硅悬臂梁 探针(如 NP, SNL),共振频率通常在 7-12KHz。

**j.** 液相 Tapping 时,通常会看到有多个峰,手动通过 Offset 找共振频率(可通过软件的"Fast Thermal Tune"功能帮助判断共振峰位置,见上图中的红框)。

注意:工作频率可选择共振峰 *95%*振幅位置处的频率。

**k.** 调节 Drive amplitude 来找到悬臂梁合适的振幅。如果测试软样品,通常可以将共振峰峰 值调到 150mV。 如果测试的是粗糙样品,峰值可以调节到 300-600mV。

**l.** TUNE 针过程结束后,关闭该窗口,返回成像模式界面。

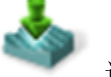

m. 点击 Engage 进针。

- **n.** 进针结束开始扫图。将 Scan size 设置成要扫的形貌大小。
- **o.** 观察 Height Sensor 图中观察 Trace 和 Retrace 两条曲线的重合情况。
- **p.** 优化Setpoint。在Tapping模式下,调节Amplitude setpoint直到Trace和Retrace两条扫描线基

本一致。

**q.** 优化 Integral gain 和 Proportional gain。一般的调节方法为:增大 Integral gain,使 Trace 和 Retrace 曲线开始震荡, 然后减小 Integral gain 直到震荡消失, 接下来用相同的办法来调 节 Proportional gain。通过调节增益来使两条扫描线基本重合并且没有震荡。

**r.** 调节扫描范围和扫描速率。随着扫描范围的增大,扫描速率必须相应降低。大的扫描速率 会减少漂移现象,但一般只用于扫描小范围的很平的表面。

**s.** 如果样品很平,可以适当减小 Z Range 的数值,这将提高 Z 方向的分辨率。

#### **3.7.3 Contact** 模式

- a. 点击实验方案选择图标, 打开实验方案选
- **b.** 选择实验具体模式,Contact Mode。
- **c.** 选择实验环境,Fluid。
- **e.** 根据上面提到的步骤,调整激光,并将扫描头靠近样品表面以看清样品。
- **f.** 点击"Check Parameters"图标,进入实验参数设置。
- g. 设定以下扫描参数: Scan size 小于 1 um, X offset 和 Y offset 设为 0, Scan angle 设为 0。

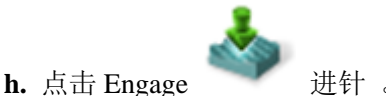

**i.** 进针结束开始扫图。将 Scan size 设置成要扫的形貌大小。

**j.** 观察 Height Sensor图中观察 Trace和Retrace 两条曲线的重合情况。

k. 优化 Integral gain和Proportional gain。一般的调节方法为: 增大Integral gain, 使Trace和 Retrace曲线开始震荡,然后减小Integral gain直到震荡消失,接下来用相同的办法来调节 Proportional gain。通过调节增益来使两条扫描线基本重合并且没有震荡。

**l.** 优化Setpoint。在Contact模式中,调节Deflection setpoint直到Trace和Retrace两条扫描线基 本一致。

**m.** 调节扫描范围和扫描速率。随着扫描范围的增大,扫描速率必须相应降低。大的扫描速 率会减少漂移现象,但一般只用于扫描小范围的很平的表面。

**n.** 如果样品很平,可以适当减小Z Range的数值,这将提高Z方向的分辨率。

# **3.8** 存图

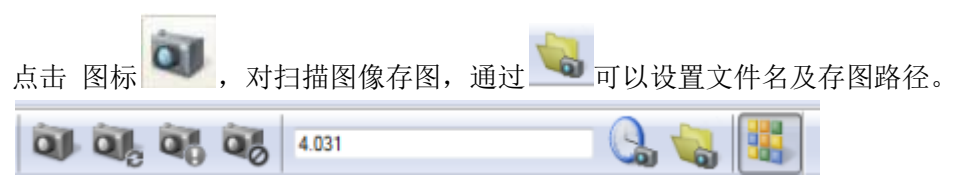

# **3.9** 退针

点击Withdraw , 退针。该命令可以多次执行;进入"Nevigate", 可以进一步通过 操纵杆(或软件)使探针远离样品表面。

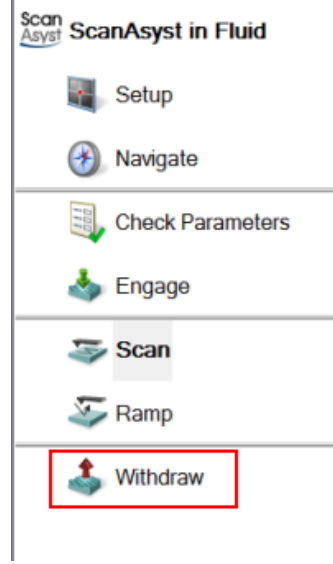

# **3.10** 关机

- **a.** 关闭Nanoscope 软件。
- **b.** 关闭Nanoscope 控制器。
- **c.** 关闭计算机和显示器。

注意:对于运行*Windows XP*的系统,关机顺序必须是先关闭控制器,再关闭计算机。

# 第四部分 **Bioscope Catalyst SPM** 系统力曲线基本操作

本部分涉及的操作适用于运行于 Windows XP 系统之上的 NanoScope 8.1x 软件以及运 行于 Windows 7 系统之上的 Nanoscope 9.x 软件。因软件版本不同,个别截图可能有些差别, 但所有参数的设定均相同。

### **4.1** 测量 **Deflection Sensitivity**

力曲线最主要的功能是对材料力学性质进行分析。在做这类计算时,首先需要对 Deflection Sensitivity 进行测量。系统需要该数值将光检测器检测到的光斑偏移量电压信号 能够转化为悬臂实际弯曲量,进而进行力学性质研究。

Deflection Sensitivity 测量的步骤主要包括:1. 在硬样品(如蓝宝石,硅片等)上获取 力曲线;2. 选取力曲线上探针与样品的接触区域计算 Deflection Sensitivity。

#### **4.1.1** 在硬表面上获取力曲线

a. 选择一个硬表面, 如蓝宝石, 硅片等, 在 Contact 模式下进针扫描。

注意:推荐在接触模式下进行该步骤。虽然在ScanAsyst模式等基于PeakForce Tapping(PFT) 技术的模式下也可以测量 Deflection Sensitivity, 但在 PFT 模式下, Z 的闭环(若支持)与 Trigger Mode 无法同时开启。对于 MultiMode 系统来说,开环扫描管不受此影响。

**b.** 点击 Ramp 键,这时系统会停止扫描,探针移至扫描像中心点位置处。同时,软件里会出 现 Ramp 参数界面。

28

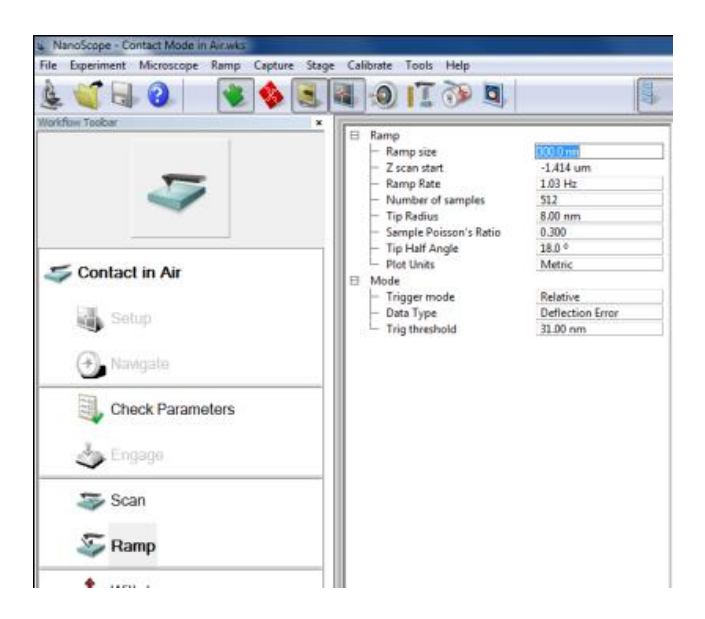

**c.** 设置 Ramp 参数:

在力曲线测试的参数界面中,有对 Trigger Mode 选择, 分别是"Off", "Absolute", 以及 "Relative", 见下图。

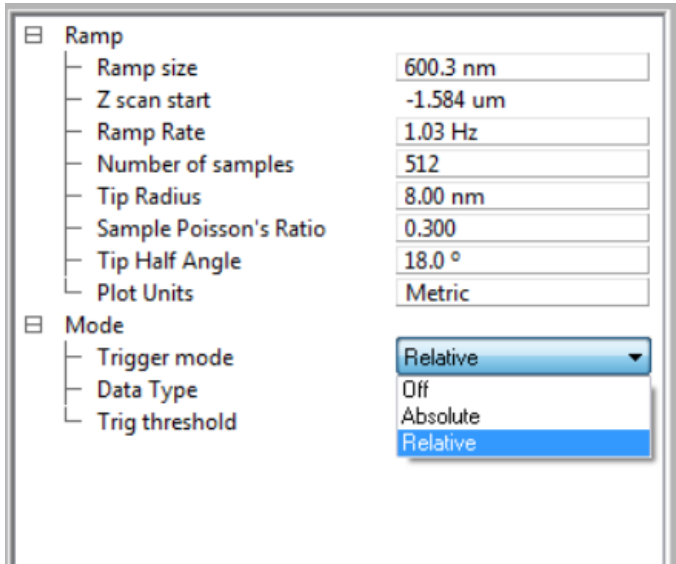

其中 Absolute 和 Relative 都是采用阈值控制的方法来获得力曲线。两者的区别如下图所 示。

Relative 指的是将曲线纵坐标读数与力曲线的基线(探针远离样品时的情况)之间的差 值作为控制量。例图在下图中, Relative 情况下 Trigger Threshold 设为 0.3V, 指的是探针靠 近样品最近的位置的纵坐标 Deflection Error 读数减去基线位置的差是 0.3V。

Absolute 指的是将曲线纵坐标读数的绝对值作为控制量,当曲线达到该值时,探针将不 再靠近样品,而是开始回退过程。例如,在下图中,参数中 Trigger Threshold 设为 0.3V, 则 探针靠近样品最近的位置即为纵坐标 Deflection Error 读数达到 0.3V 的时候。

相比较而言, Relative 控制对探针受力的把握更为直观和准确, 推荐采用该方法。

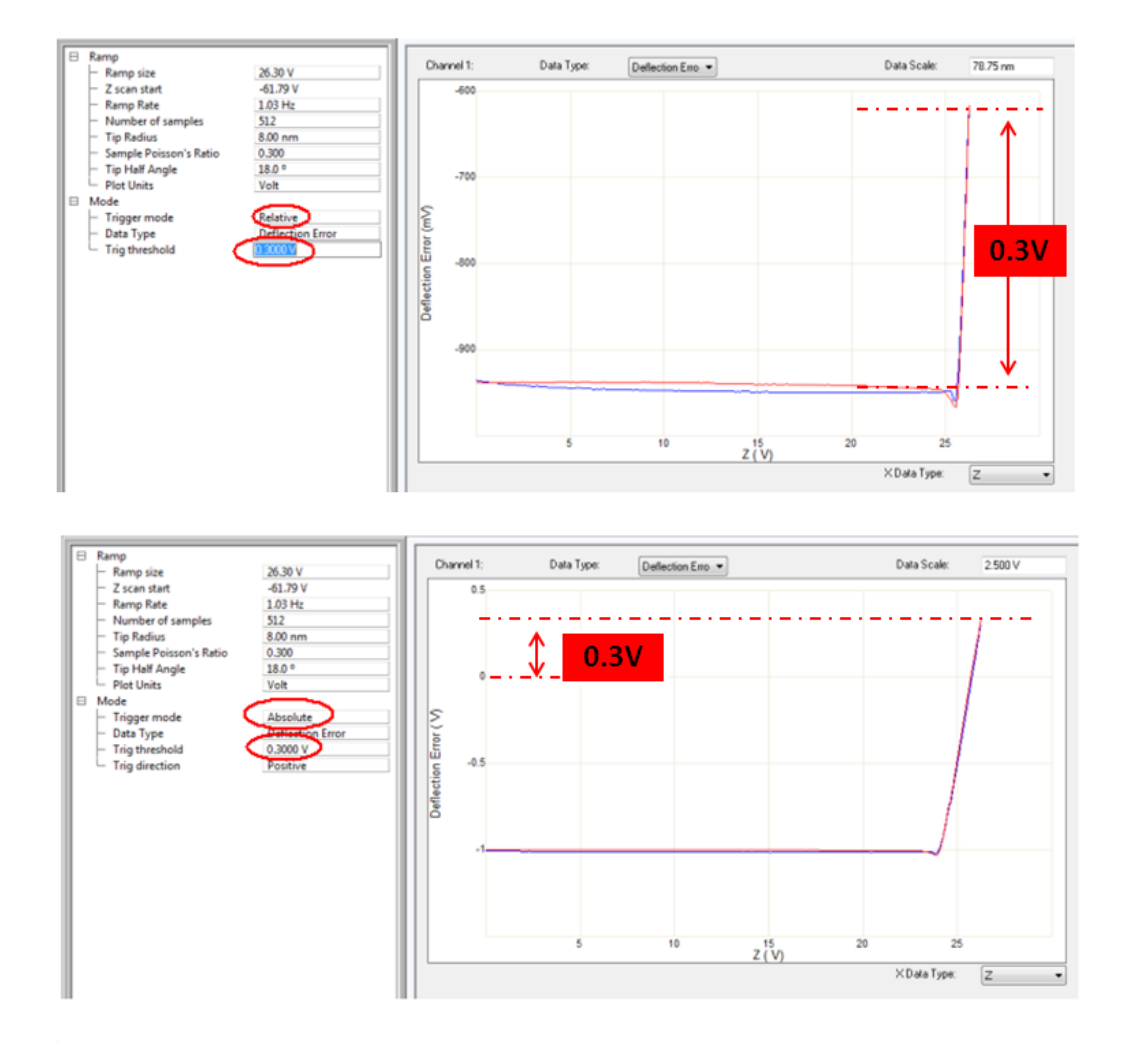

#### 方法一:**Trigger Mode On**

将 Trigger mode 参数选为 Relative, 并设置相应的 Trig threshold 值, 该值表示力曲线 测试过程中悬臂梁最大的弯曲量。在 Ramp Size 里设定好 Ramp 的范围, 如下图所示。

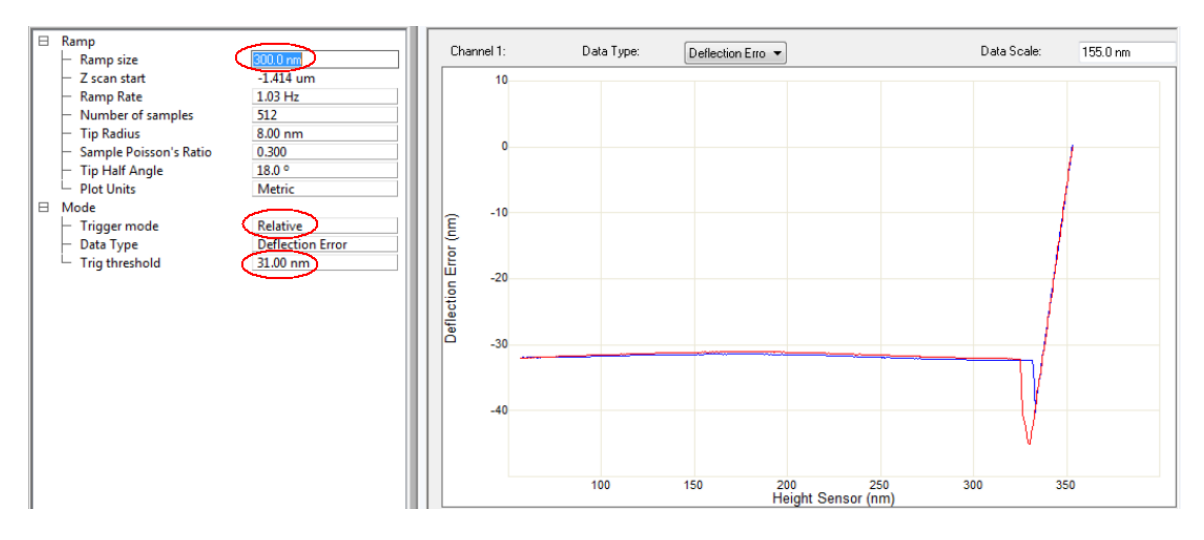

在显示窗口中,选择好横坐标数据类型 Z 以及纵坐标类型 Deflection Error, 点击 这时窗口中会有曲线生成。观察得到的曲线,调节 Ramp Size,直到出现斜率突变区域,见 下图所示。

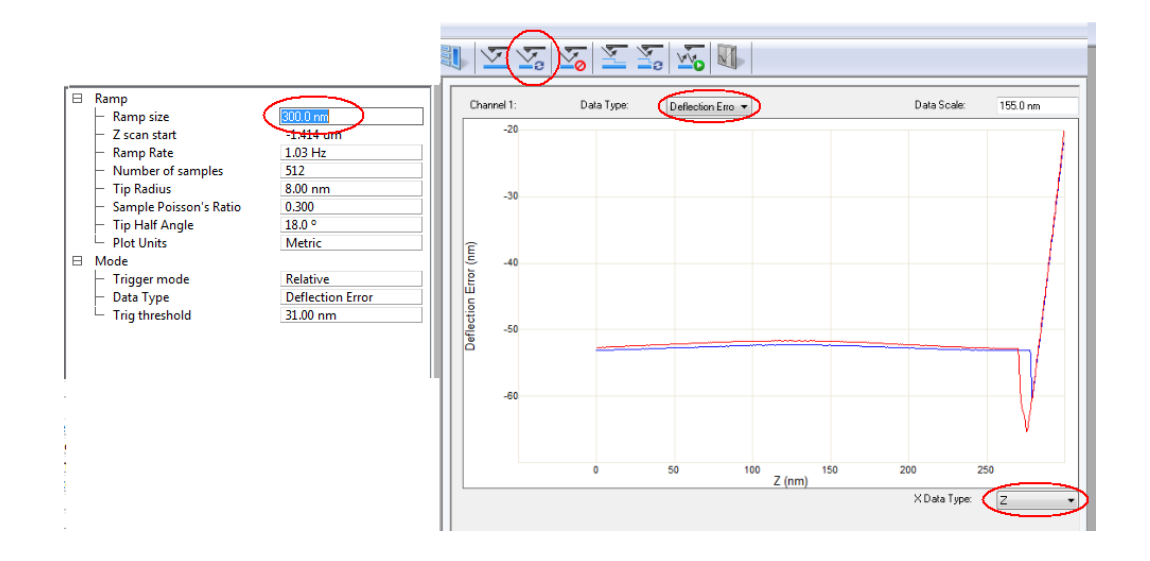

### 方法二:**Trigger Mode Off**

在 Ramp 界面里, Trigger Mode 选择 Off, Ramp size 和 Z scan Start 填入相应的值, 分别代表力曲线中 Z 方向的伸缩范围以及扫描管 Z 方向的起始位置, 见以下示意图。

为了防止探针压入样品过深而引起损伤,可以先将 Z Scan Start 在初始值的基础上,适 当调小,以使探针离开样品表面。

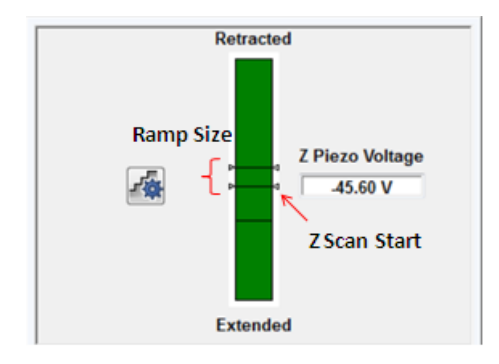
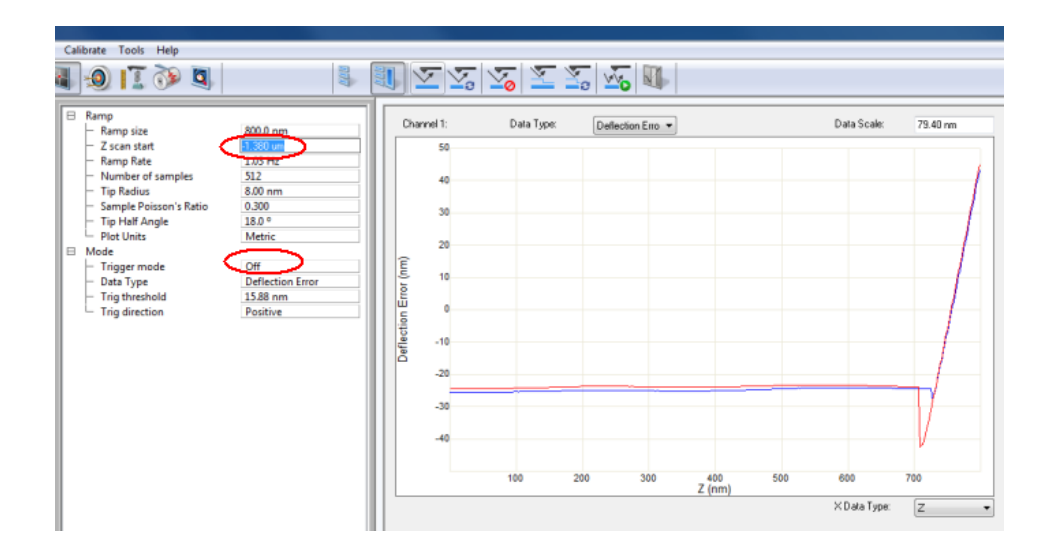

在显示窗口中,选择好横坐标数据类型 Z 以及纵坐标类型 Deflection Error,点击

a 键。观察得到的曲线, 调节 Z scan Start 以及 Ramp Size, 使探针逐渐靠近样品表 面,直到力曲线出现斜率突变区域,见下图所示。

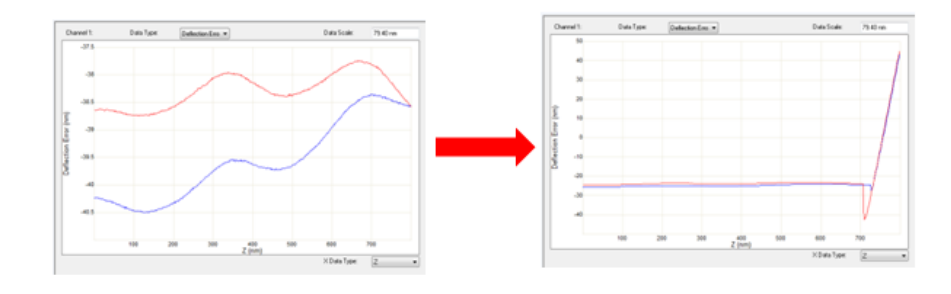

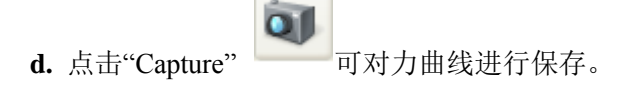

**e.** 点击"Scan",系统又会回到扫描状态。

## **4.1.2** 计算 **Deflection Sensitivity**

a. 将光标移至力曲线窗口左侧的坐标处,看到光标显示为←→。此时点击鼠标左键并移动 鼠标,可得到红色虚线。重复该过程可得到另一虚线。将两条虚线分别移至力曲线右端斜 线部分。注意两虚线之间的力曲线将用来计算斜率,因此两虚线之间不应靠得过近。

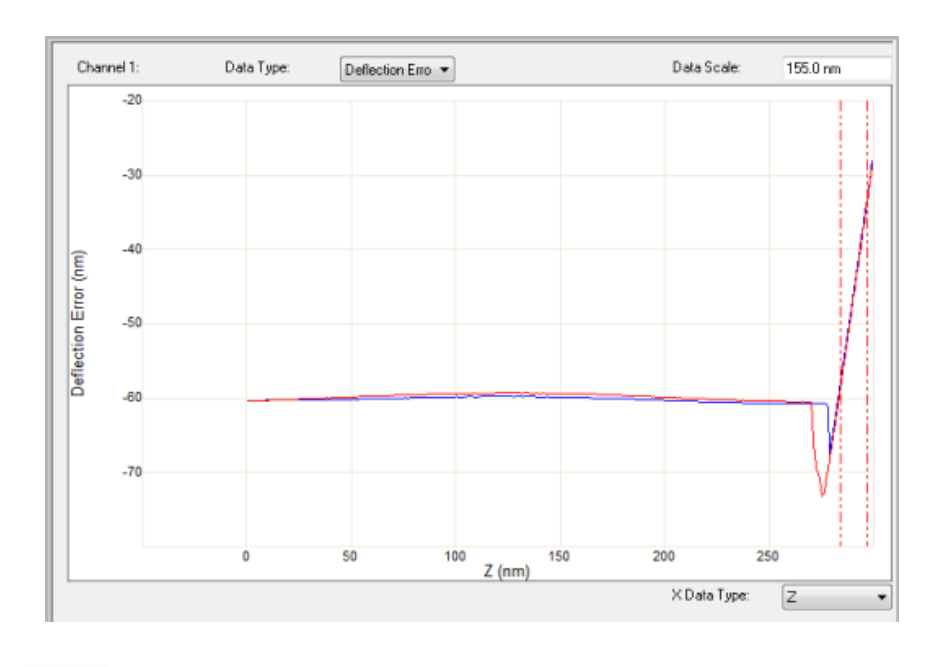

 $\mathbf{V}$ b. 点击 图标, 软件会自动计算 Deflection Sensitivity。在软件跳出的对话框里点击 OK,系统会更新这个参数,并显示在参数菜单中。

注意:为了使结果更可靠,该过程应在样品不同位置重复多次,并且所得值的偏差在 *5%* 以内。

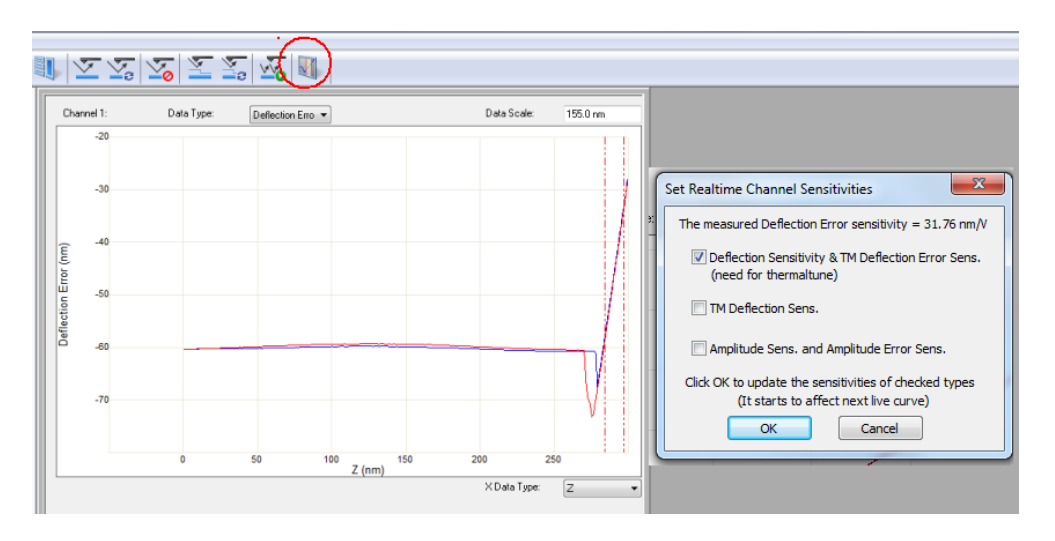

## **4.2** 计算悬臂弹性系数 **k**

由胡克定律 F=-kx 可知, 要得出材料或者探针的受力情况, 除了需要知道探针悬臂梁的 弯曲量以外,还须得到探针的弹性系数 k。

关于 k,文献中已经陆续报道了多种求解方法。但大多数方法在实际应用中不易开展, 且误差较大。

下面介绍两种相对简便可靠的方法。

#### **4.2.1 Thermal Tune** 方法

Thermal Tune 主要依靠对悬臂梁热振动能量的分析,通过曲线拟合得到弹性系数 k。该 方法属于软件自带功能,使用起来非常方便。但也有一定的局限性。局限性主要表现在对相 对较硬的探针上,该方法的误差会很大。主要原因是硬探针的热振动振幅太小,系统测量误 差较大。因此 Thermal Tune 方法只适用于 k<1 N/m 的探针。另外, 如果悬臂梁背部有镀层, 四象限探测器收到的激光信号会增大,这也有利于 Thermal Tune 方法的准确性。

该方法测试步骤如下:

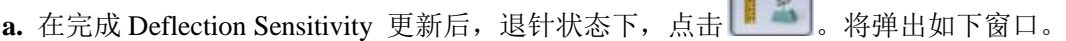

 $\sqrt{8}$ 

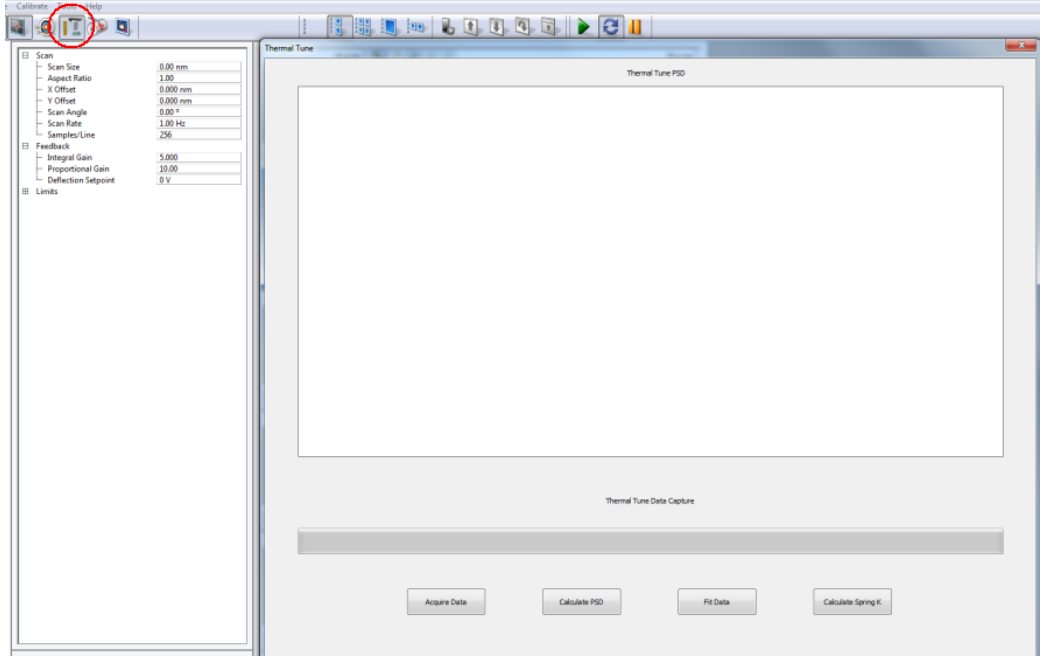

b. 在 Thermal Tune 参数界面里, 设置好条件。

主要包括:

- $\div$  Thermal Tune Range, 可参考探针盒上标注的共振频率  $f_0$ 。
- Deflection Sensitivity Correction,三角形悬臂选择 1.144, 矩形悬臂选择 1.106。
- Temperature 环境温度。

 空气下操作一般选择 Lorentzian (Air), 液相下操作一般选择 Simple Harmonic Oscillator (Fluid)。

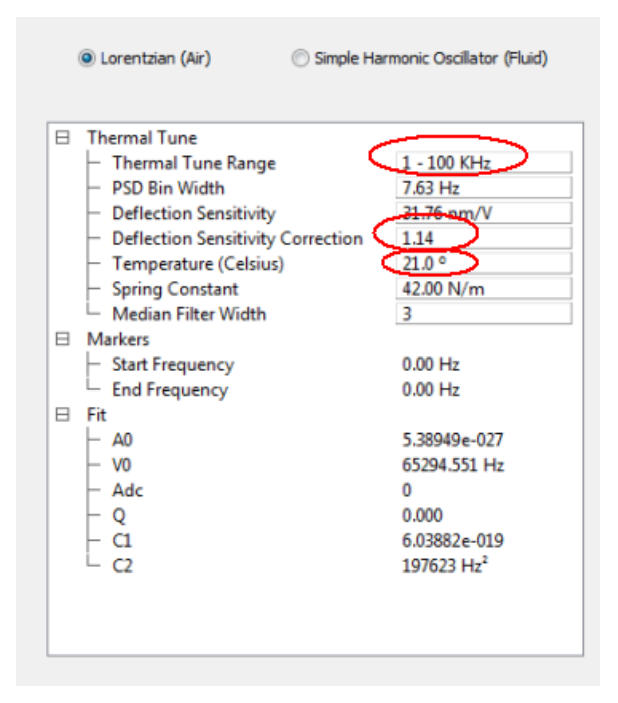

c. 点击 Acquire Data, 可以得到 Thermal Tune 曲线。

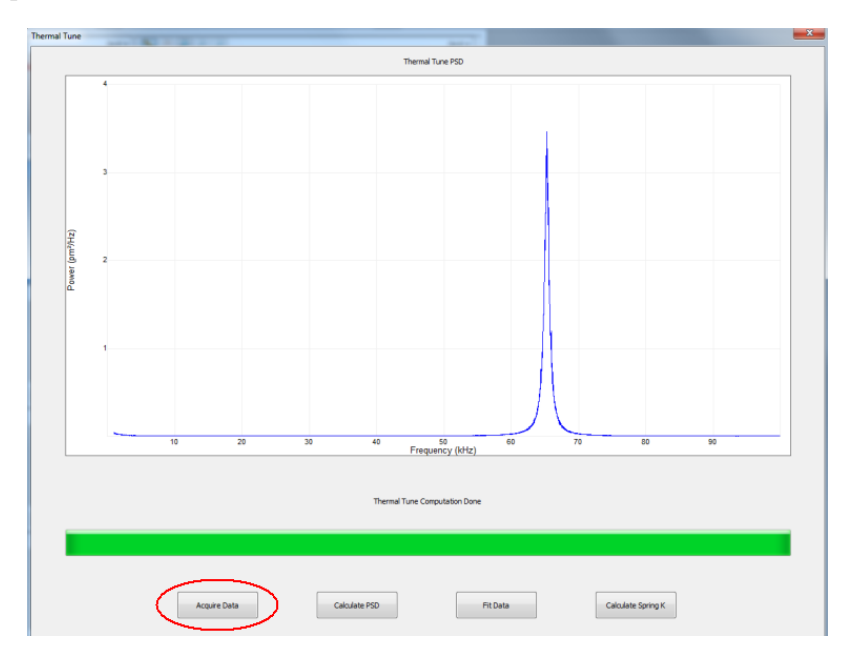

d. 将光标移至窗口左侧, 看到光标显示为←▶, 由鼠标左键移出红色虚线, 置于尖峰两 侧。两虚线间的曲线用于拟合,该区域需包含曲线的尖峰以及平坦部分。点击 Fit Data, 拟 合得出的红色实线,该拟合线需与实测线(蓝线)吻合。若吻合性不好,可以改动虚线位 置,重新拟合。

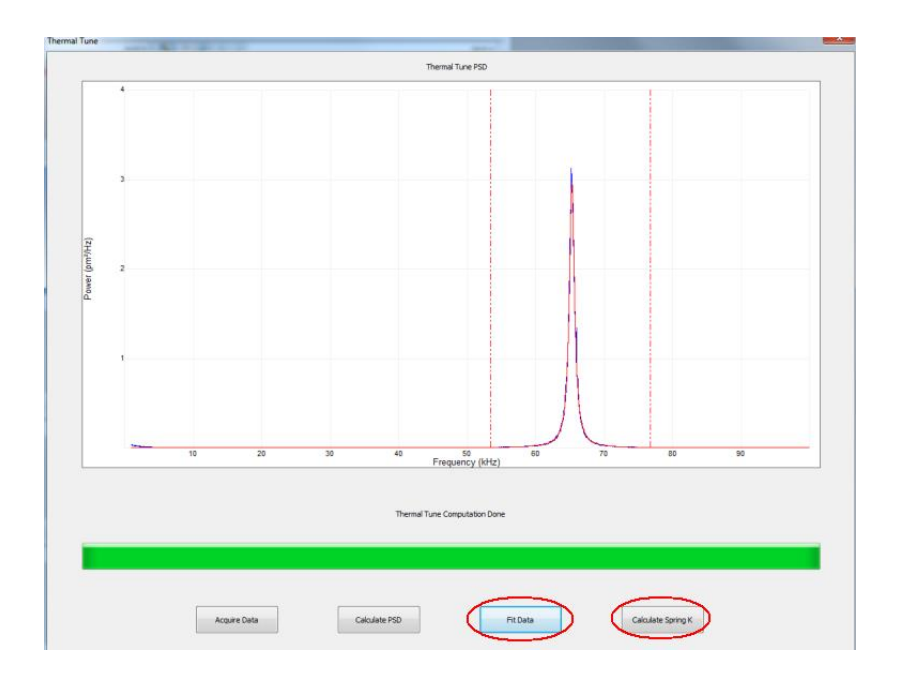

**e.** 点击 Calculate Spring k,软件给出计算得到的 k,点击"Yes"系统会接受此参数。

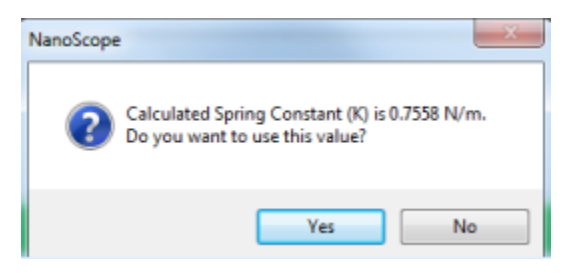

#### **4.2.2 Sader** 方法

Sader 法通常可以用于矩形悬臂的 k 计算。其公式为

$$
k = 7.5246 \rho_f w^2 L Q f_0^2 \Gamma_i(\text{Re})
$$
 Re  $= \frac{2 \pi \rho_f f_0 w^2}{4 \eta_f}$ 

由该公式可知,只要知道悬臂梁的长度 L,宽度 w,共振频率 fo,品质因子 Q,就可以 求得弹性系数 k。下面介绍这几个参数的获取方法。

该方法测试步骤如下:

**a.** 确定悬臂的长度和宽度:比较简便的方法是以标准光栅作为标尺,从光学显微镜中直接 读出。见下图。该光栅(VGRP-15M)的周期为 10um, 通过悬臂梁长和宽所占用的周期数 即可计算悬臂的尺寸。此外,如有条件也可以采用扫描电镜观察探针尺寸。

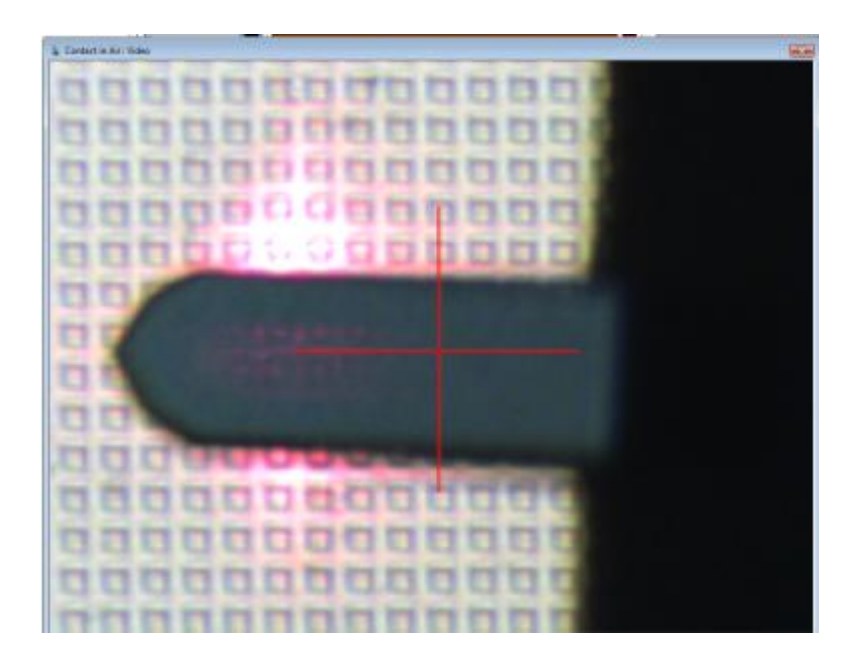

b. 确定品质因子 Q 和固有频率 fo: 打开 Thermal Tune 界面(参考上节 Thermal Tune 操作), 设置好参数,见下图。选择 Simple Harmonic Oscillator (Fluid), 否则将无法得到 Q 和 k 的 值。

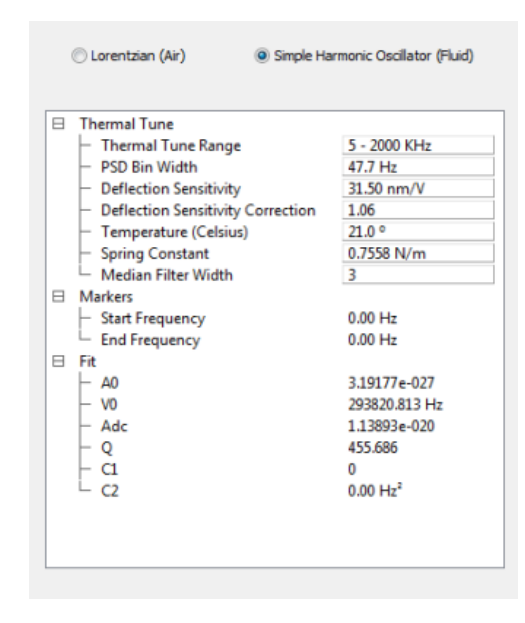

**c.** 选择"Acquire Data",出现尖峰后,用 Ctrl+左键将峰放大,点击"Fit Data"拟合该峰。过程 见下图, 可参考上节 Thermal Tune 步骤。

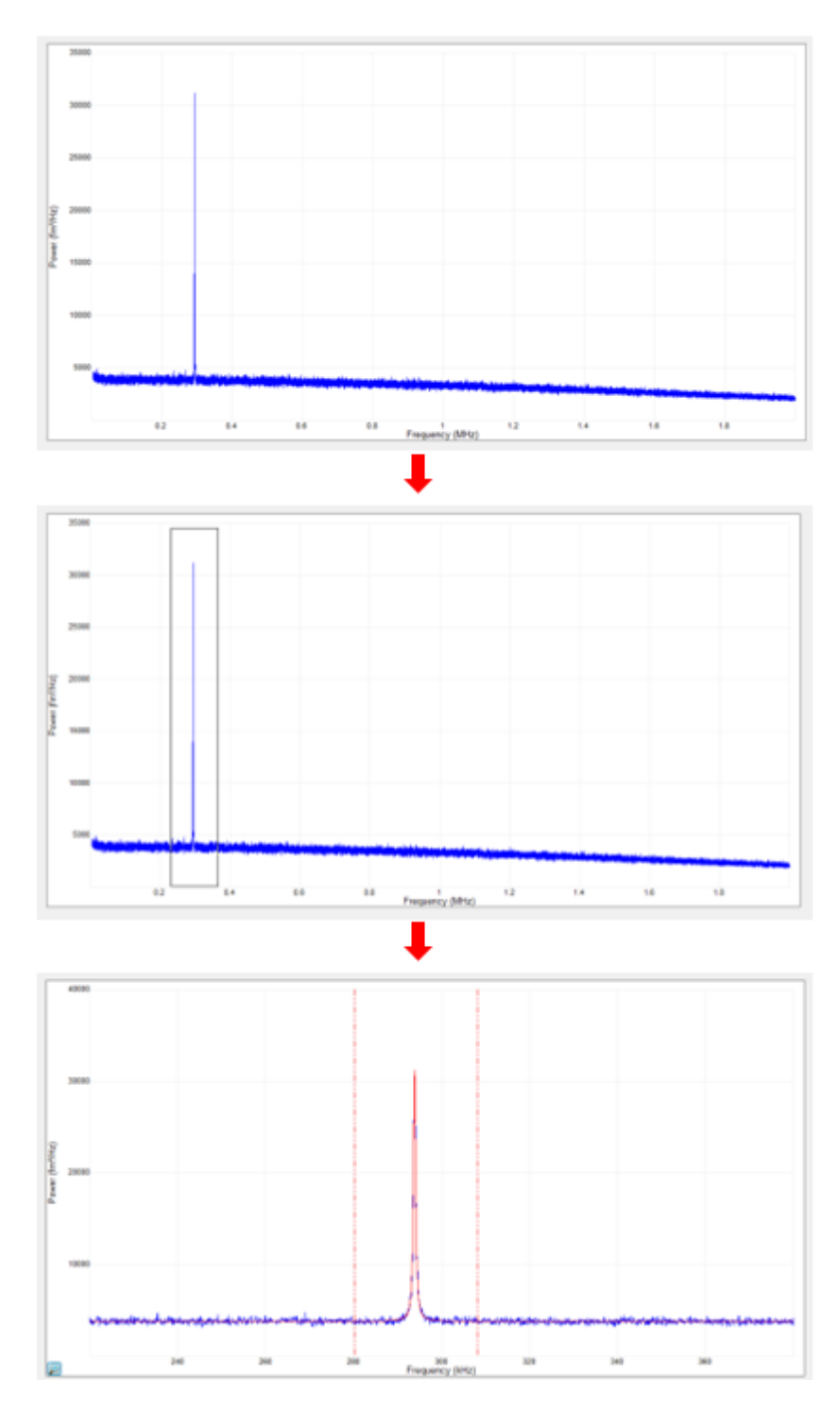

d. 完成拟合后, 软件会显示共振频率 υ 0以及品质因子 Q, 见下图。

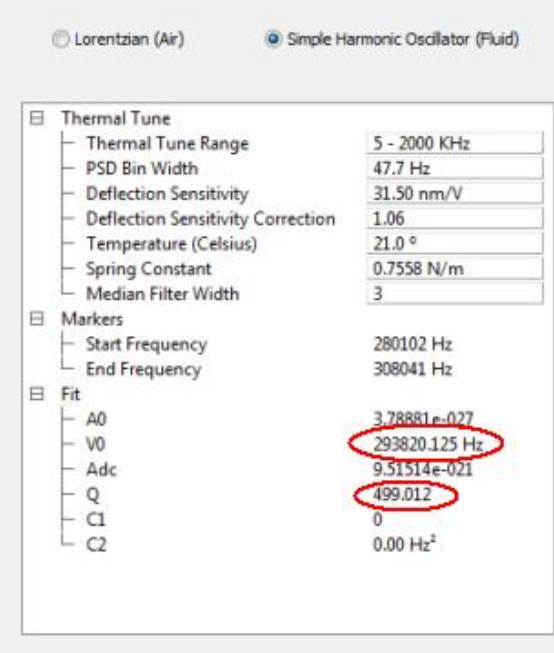

**e.** 计算 k 值:打开网址 <http://www.ampc.ms.unimelb.edu.au/afm/calibration.html#normal>,有现 成的计算程序。显示界面如下:

Online Calibration

- Normal spring constant<br>• Torsional spring constant
- 

To use these Java applets to perform an online calibration of the normal and<br>torsional spring constants of rectangular AFM cantilevers, just enter the length and<br>width (in microns), the appropriate fundamental resonant fre

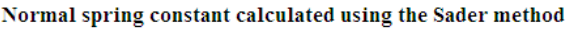

J. E. Sader, J. W. M. Chon and P. Mulvaney, Rev. Sci. Instrum., 70, 3967 (1999)

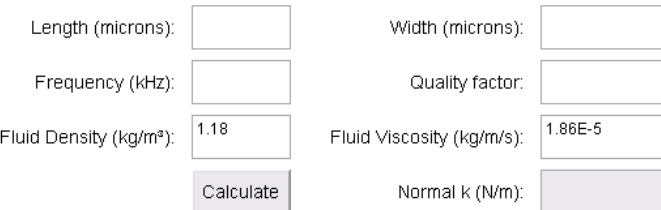

将得到的长度,宽度,共振频率,以及品质因子填入,点击"Calculate",即可方便地 得出 k 值。

# **4.3** 力曲线测试

力曲线测试步骤见"1.1 在硬样品上获取力曲线"。

如已经完成第 1 和第 2 部分对 Deflection Sensitivity 以及 k 校正, 可以直接从曲线中得 出力学信息。见下图,只需在参数界面中将 Plot Unit 改为 Force。

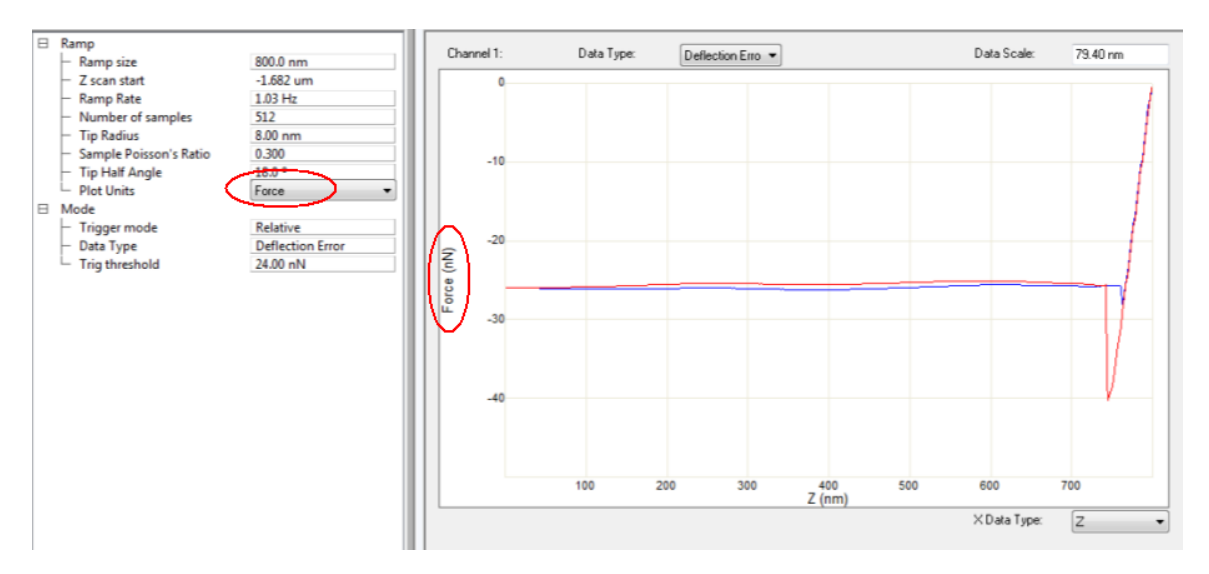

#### **4.3.2** 力曲线的解读

力曲线直接测量得到的是力和扫描器伸进量(F-Z 曲线)之间的关系。而经过转换后得 到力与探针-样品距离的关系(F-D 曲线),通常能更为直观地反映材料的机械特性。

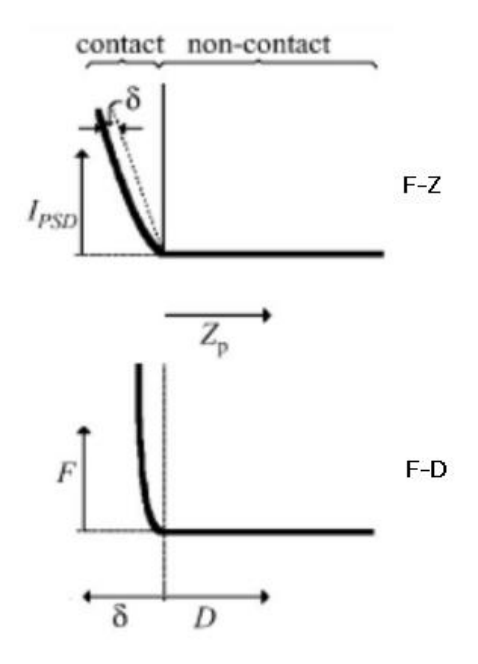

F-Z 曲线与 F-D 曲线在探针接触样品前,曲线线形是一致的。不同在于探针接触样品

以后, 扫描器 Z 方向的伸进量相当于为悬臂梁的弯曲量和样品的形变量之和。此时探针与 样品之间的距离 D 相当于样品的形变量。F-D 曲线能直观地给出力与样品形变量之间的关 系。在软件中,F-D 曲线通常显示为 Force-Separation 关系。

样品的粘滞性 (Adhesion) 可以通过力曲线(F-Z 或 F-D 曲线)的 Retract 部分(红线) 的最低处与基线之间的差来反映,见下图所示。

该最低点表示的是探针在退出样品的过程中所受到的引力最大时的情况。过了该点,探 针能够摆脱引力而使力曲线达到基线位置。除了反映样品的粘性,该点经常也用来反映样品 结合力方面的信息。

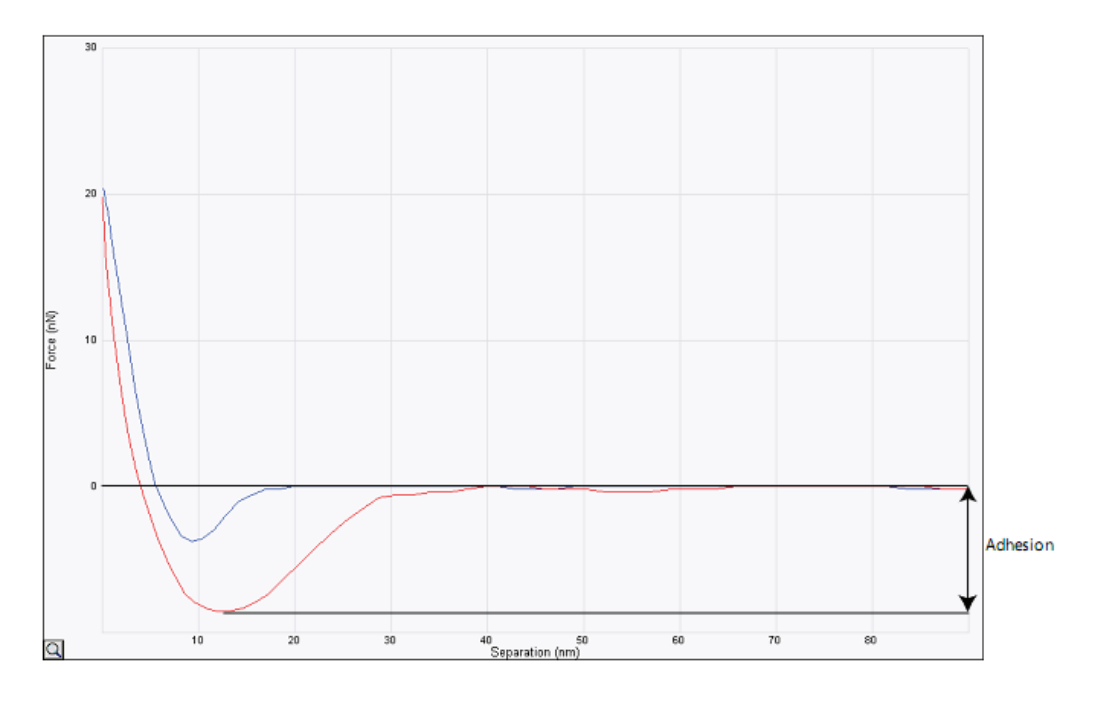

由公式

$$
W = \int_0^T \overline{F} \bullet \overline{v} dt = \int \overline{F} \bullet d\overline{Z}
$$

可知,悬臂梁受力与运动速度的乘积对时间求积分即表示这个时间段里的能量耗散 (Dissipation)。在力曲线中,就是下图中的阴影面积。能量耗散主要反映了悬臂梁的非弹性形 变,该信息与样品的粘弹性有关。

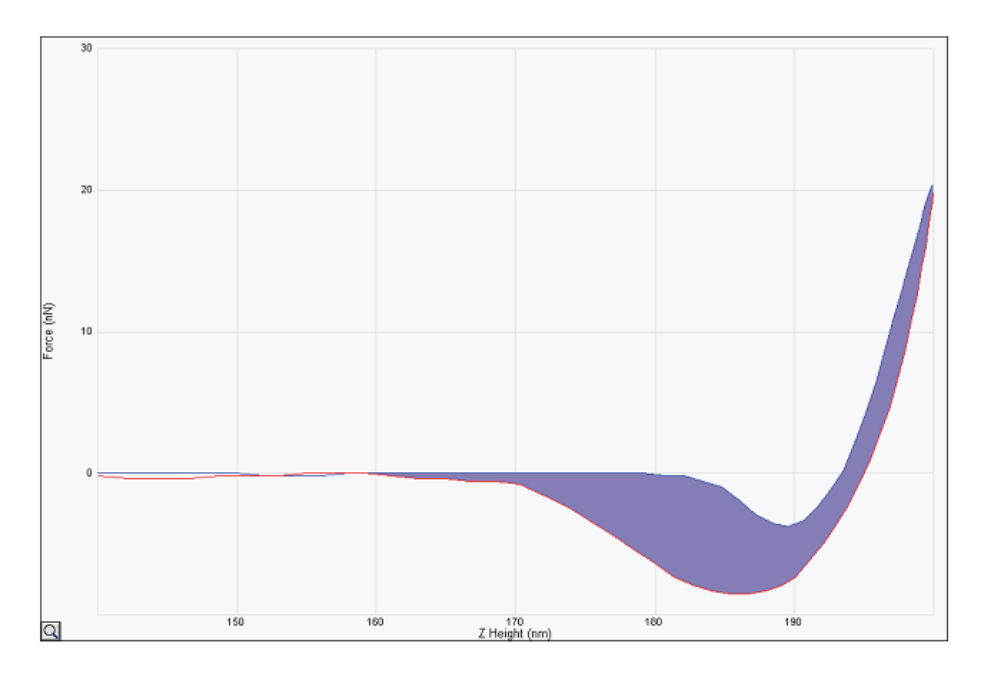

由 F-D 曲线中力与样品形变量之间的关系,通过拟合可以用于样品杨氏模量的计算。 例如下图中的绿线部分即可用于 DMT 模型杨氏模量的拟合计算。

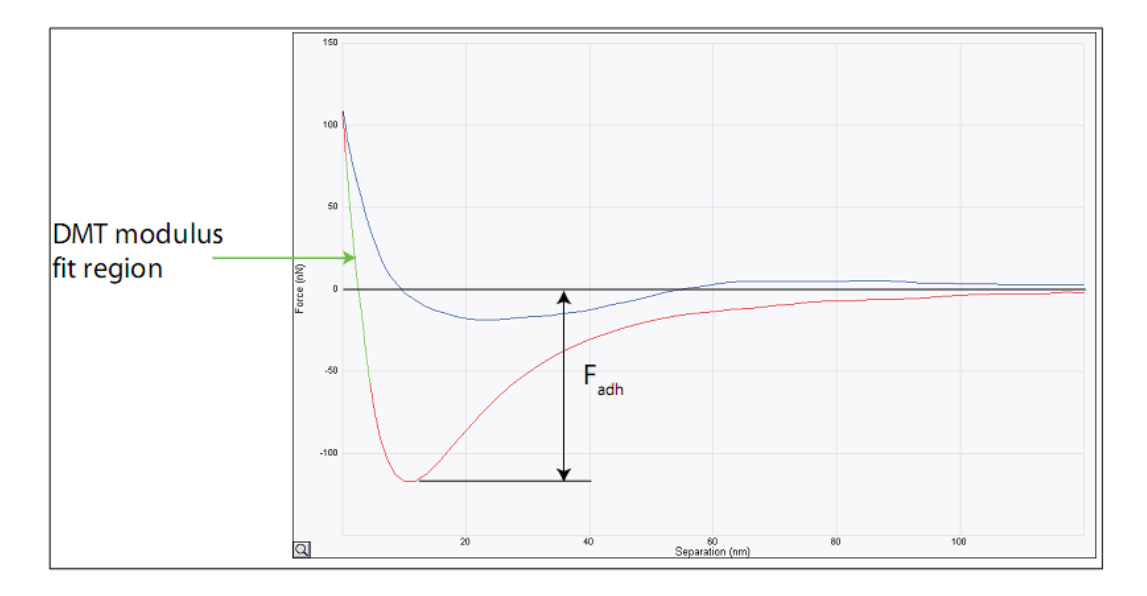

在 F-D 曲线中,压入部分(下图蓝线)的拐点与压入最深点之间的横坐标间隔表示样品 在这个过程中被压入的最大量,即样品形变量(Deformation)。样品形变量经常也被用于样 品软硬程度的反映。

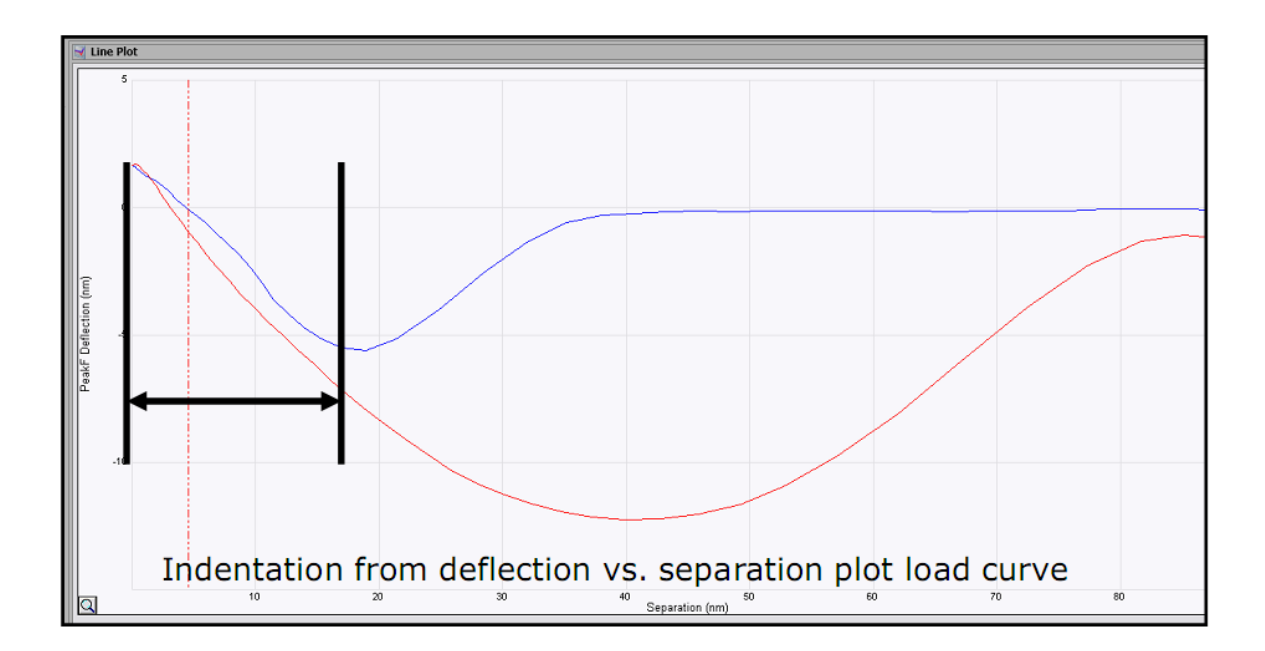

# 第五部分 **Bioscope Catalyst SPM** 系统 **PFQNM** 基本操作

本部分涉及的操作适用于运行于 Windows XP 系统之上的 NanoScope 8.1x 软件以及运 行于 Windows 7 系统之上的 Nanoscope 9.x 软件。因软件版本不同,个别截图可能有些差别, 但所有参数的设定均相同。

## **5.1 PFQNM** 基本原理

**PeakForce QNM** (**PFQNM**) 是一种基于 Bruker 专利技术 PeakForce Tapping 的测量 模式,它能在获得样品形貌的同时获得材料的定量纳米力学性质。该模式易操作,快速,能 获得定量信息,较以前的纳米力学测量模式有很大的提高。

注意:该模块属于选配,实验前请确认您使用的系统是否购买了该模式。

PeakForce QNM 首先通过 PeakForce Tapping 技术获得一系列力曲线, 然后通过 DMT 模型对力曲线进行拟合分析计算,从而获得样品的定量纳米力学性质。

DMT Modulus 是通过拟合力曲线的 Retract 部分得到的。其公式如下:

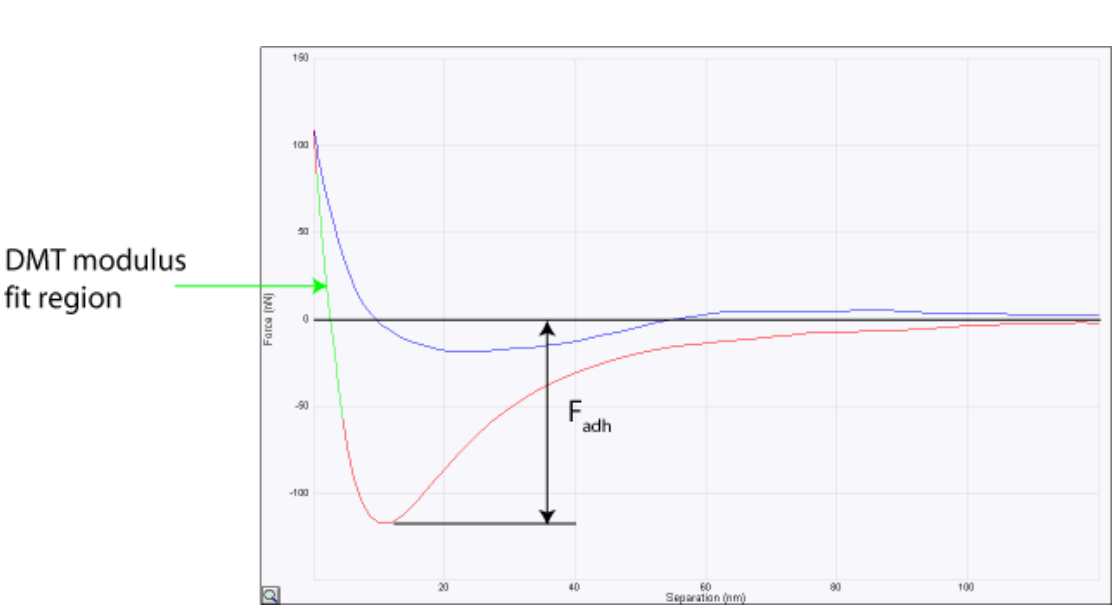

$$
F_{tip} = \frac{4}{3}E^* \sqrt{Rd^3} + F_{adh}
$$

## **5.2 PFQNM** 模块包含的标准样品和探针

标准的 PFONM 模块包含 8 个标准样品, 分别装在两个盒子中。它们分别是:

- ◆ PDMS-SOFT-1 (Tack-0 PDMS) 2.5 MPa, 相对法标准样品
- ◆ PDMS-SOFT-2 (Tack 4 PDMS) 3.5 MPa, 相对法标准样品
- ◆ PSFILM (Polystyrene 基苯乙烯) 2.7 GPa, 相对法标准样品
- ◆ FSILICA (Fused Silica 石英玻璃) 72.9 GPa, 相对法标准样品
- SAPPHIRE-15M (蓝宝石样品), 用于校准 Deflection Sensitivity 的样品
- HOPG-15M (高温裂解石墨) 18 GPa,相对法标准样品
- ◆ RS-15M (Roughness Sample, Tip Check), 用于标定探针曲率半径的样品
- PS-LDPE (Harmonix Training Sample),用于功能演示的样品

标准的 PFQNM 模块包含 4 种探针,分别适用于不同硬度的样品测量。若购买的是 PFONM-HR 模块, 则还包含一根金刚石探针以测量超硬样品。选择探针的基本原则是: 悬 臂必须足够的硬以保证样品产生足够的形变量;悬臂必须足够的软以保证足够的探测灵敏 度。我们推荐根据不同的样品硬度选择合适探针,如下表所示。

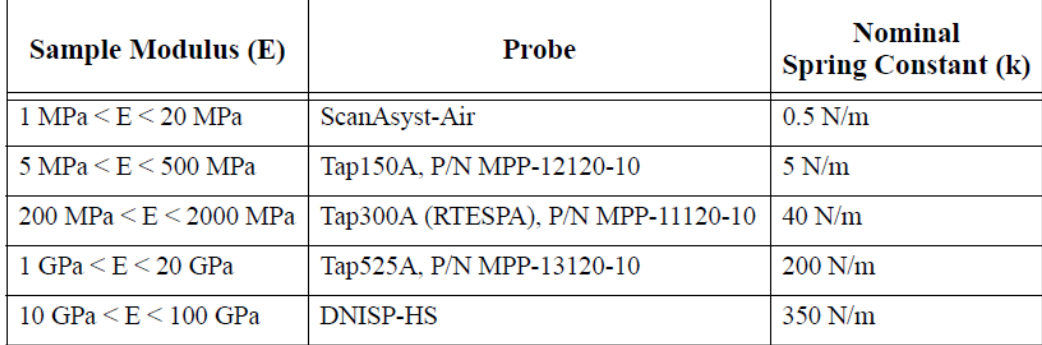

## **5.3 PFQNM** 校准方法

PeakForce QNM 测量需要在进行实验样品的测量之前对系统进行校正,才能准确测量 实际的样品的模量。校正方法分为相对法和绝对法,其操作方法如下:

#### **5.3.1** 相对法

我们知道 E\*与 k/√R 成正比, 所以要想求出 E\*, 可以通过已知模量的标准样品校正 k/√R 的比值。该方法无需直接求出 k 和 R, 只需确定其比值即可。但该方法需要找到与实 际测定样品模量相近的标准样品。校正过程中的 Deformation 大小也应与实际样品测量保持 一致。

相对法的校正步骤如下:

**a.** 载入实验,选择合适的探针,调节好激光,设置合适的 Peak Force Engage Setpoint。 **b.** 若需要得到样品的杨氏模量,输入估计的样品泊松比(Poisson's Ratio)。若泊松比设为 0, 得到的是约化杨氏模量 E\*。

$$
E^* = \left[\frac{1 - v_s^2}{E_s} + \frac{1 - v_{tip}^2}{E_{tip}}\right]^{-1}
$$

v<sub>s</sub>为样品的 Poisson's Ratio;E<sub>s</sub> 为样品的杨氏模量;v<sub>up</sub> 为探针的 Poisson's Ratio;E<sub>tip</sub> 为探 针的杨氏模量。

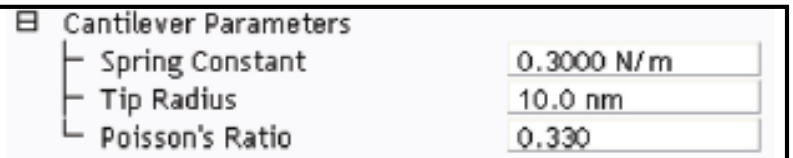

一般可以参照下表来估计样品的泊松比。

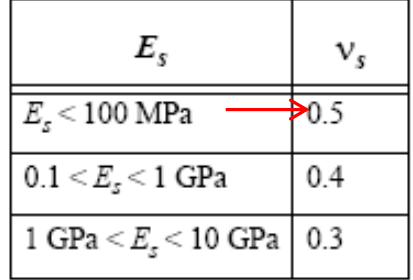

**c.** 校正探针悬臂的 Deflection Sensitivity (参考 4.1)。

**d.** 换为标准样品(参照 5.2 中的标准模量选择与待测样品相近模量的标样,也可使用自己 的标准样品), 在标准样品上 Engage, 设置:

- a) ScanAsyst Auto Control: Individual;
- b) ScanAsyst Auto Setpoint: Off;
- c) 调节 PeakForce setpoint 到合适的值,使 Deformation 至少为 2nm,并且形变量不能超过 样品厚度的十分之一,该值应与实际样品测量时的 Deformation 设定值保持一致。
- d) 调节 Tip Radius 和/或 Cantilever Spring Constant 直到 DMT Modulus Data 的平均模量 值与标准样品的模量相一致。

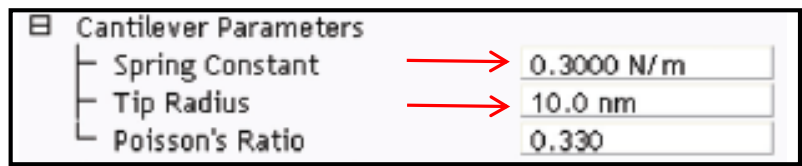

**e.** 记录调整好的 Tip Radius 和/或 Cantilever Spring Constant,用于实际样品的测量。

## **5.3.2** 绝对法

该方法直接求出 k 和 R, 因此无需标准样品。该方法适用于软样品/软探针体系。因为 校正探针曲率半径需要用到的样品非常粗糙,会造成较硬探针的损坏,所以硬样品/硬探针 体系不可以使用该方法。校正过程中的 Deformation 大小也应与实际样品测量保持一致。该 方法的校正步骤如下:

- **a.** 载入实验,选择合适的探针,调节好激光,设置合适的 Peak Force Engage Setpoint。
- **b.** 若需要得到样品的杨氏模量,输入估计的样品泊松比(Poisson's Ratio)。
- **c.** 校正探针悬臂的 Deflection Sensitivity (参考 4.1)。
- **d.** 校正探针悬臂的弹性系数 k(参考 4.2)。
- **e.** 测量探针的曲率半径。按照以下步骤进行:
- a) 选择针尖半径校正标样(RS-15M)。
- b) 设置 Scan Size: 1.5 微米; Sample/Line: 512; Aspect Ratio: 2.0。
- c) 用 ScanAsyst 全自动成像, 获取图像。
- d) 保存图像。
- e) 用 Nanoscope Analysis 打开图像 Height Sensor, 用 Plane Fit, 1st order 处理。

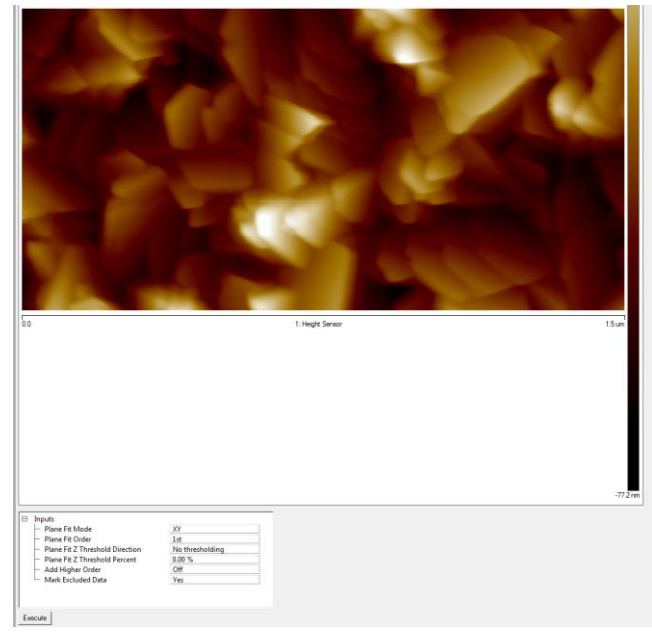

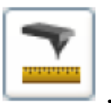

f) 点击 Tip Qualification  $\Box$ ,打开 Tip Qualification 窗口。在 Cross Section 1 中的 Height from Apex 中输入实验需要的 Deformation 值(也可等测量实验样品时,确定了 Deformation 值后,再输入该值; 计算相应的 R; 但无论其先后, 始终应保持校正和样品测量时的 Deformation 一致)。

g) 点击 Estimate tip 和 Qualify Tip 获得针尖半径值=ETD1/2(如 21.35/2=10.67nm)。记录下 半径值输入到 Cantilever Parameters 中。

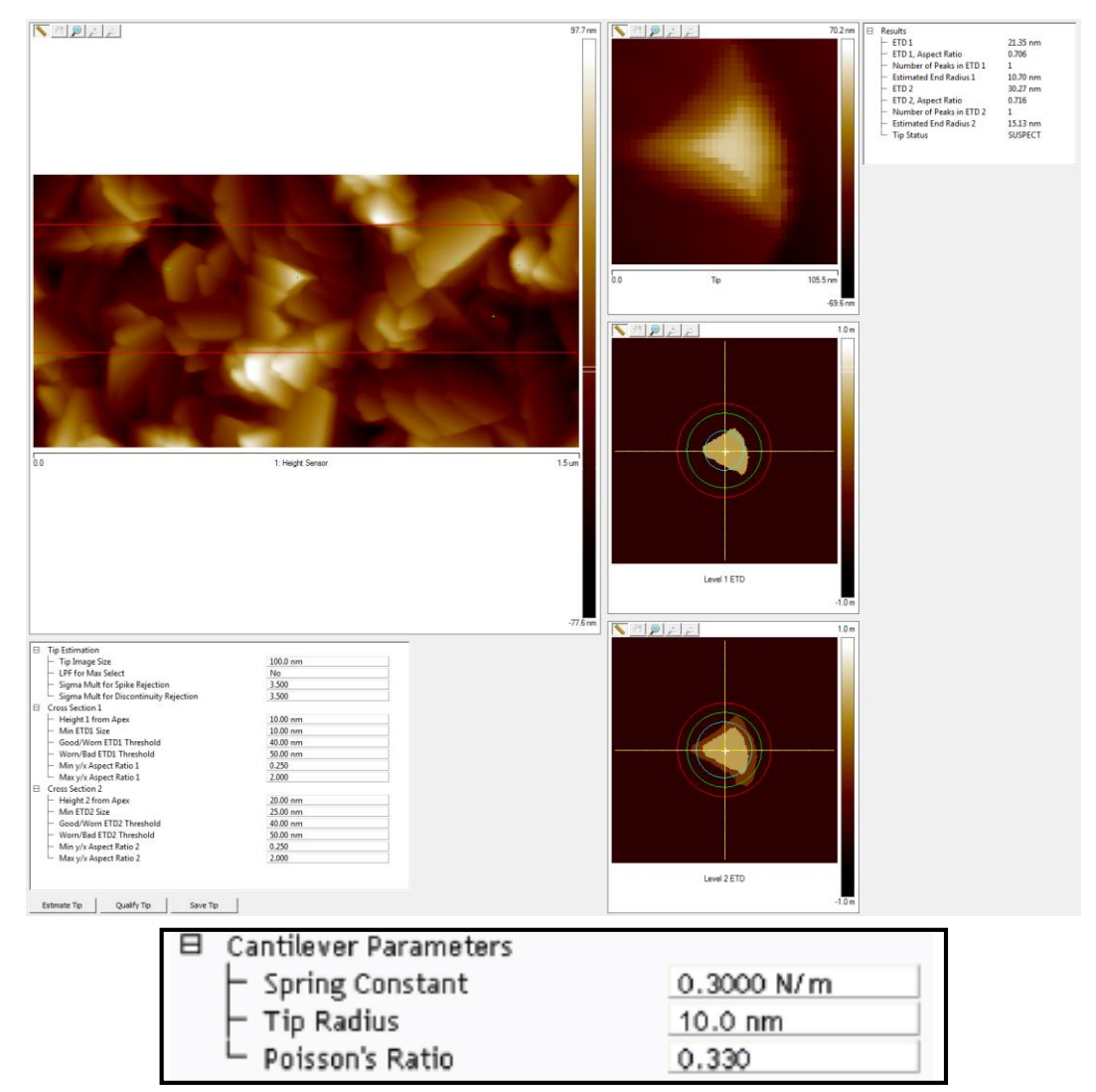

**f.** 校正好 k 和 R 后,准备测量实验样品。

## **5.4** 参数的优化

#### **5.4.1** 初始参数的设定

a. 选择 ScanAsyst Auto Control: On (默认)

| A | Scan                   |              |  |
|---|------------------------|--------------|--|
|   | Scan Size              | 500 nm       |  |
|   | Aspect Ratio           | 1.00         |  |
|   | - X Offset             | $0.000$ nm   |  |
|   | Y Offset               | $0.000$ nm   |  |
|   | Scan Angle             | 0.00°        |  |
|   | Scan Rate              | 0.977 Hz     |  |
|   | Samples/Line           | 512          |  |
| 8 | Feedback               |              |  |
|   | Peak Force Setpoint    | 0.1000V      |  |
|   | Feedback Gain          | 5.000        |  |
|   | ScanAsyst Auto Control | 0n           |  |
| 8 | Cantilever Parameters  |              |  |
|   | Spring Constant        | 0.3000 N/m   |  |
|   | - Tip Radius           | 10.0 nm      |  |
|   | Sample Poisson's Ratio | 0.300        |  |
| 8 | PeakForce QNM Limits   |              |  |
|   | DMTModulus Limit       | 1024 Arb     |  |
| 8 | Limits                 |              |  |
|   | $L$ Z Range            | $7.42 \mu m$ |  |
| 8 | Other                  |              |  |
|   | $-$ Units              | Metric       |  |

**b.** 打开 Microscope 中的 Engage Setting, 在 Engage Parameters 中设置 Peak Force Engage Setpoint 如下:

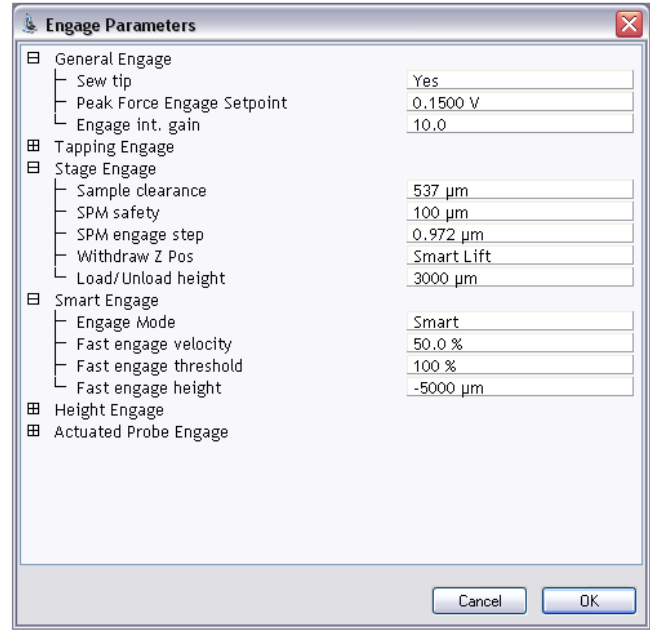

ScanAsyst Air 的探针使用默认值 0.1500V 即可;弹性系数大的探针请设置为 0.0500 V~0.0800V,以免进针时探针和样品间的相互作用过大损坏探针。

## **5.4.2** 进针后的参数调整

a. Engage 后, 设置:

a) ScanAsyst Auto Control: Individual;

b) ScanAsyst Auto Setpoint: Off。

**b.** 调节 PeakForce setpoint 到合适的值,使 Deformation 达到合适的值(软样品检查 Force monitor 窗口的 Force-Z 曲线,较硬样品可检查 Deformation Channel, 该值应与校正时的 Deformation 设定值一致)。

**c.** 同时观察 Force Monitor 窗口, 若发现力曲线不正确或同步有问题,在 Force Monitor 上 点击右键,选择 Auto Config 纠正力曲线。

Synchronization too early

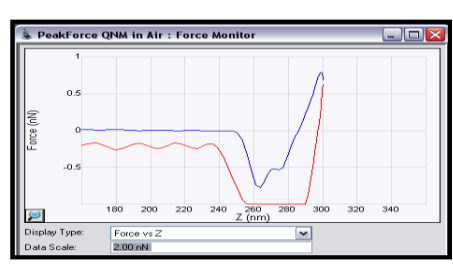

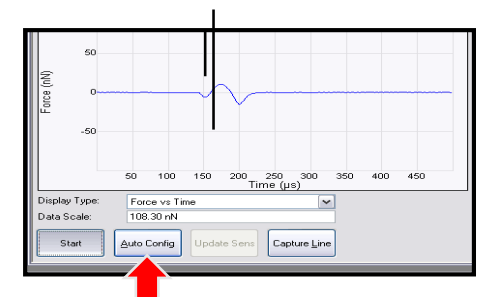

点击 *Auto-config*

Synchronization too late

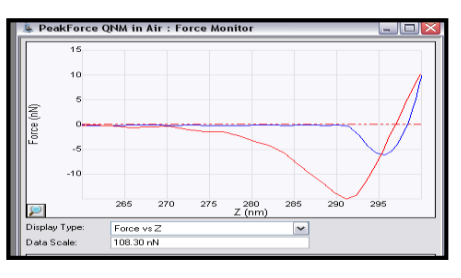

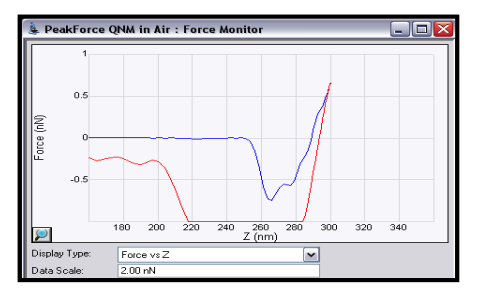

**d.** 在模量通道中选择拟合模型。对于通常的材料,可以选择 DMT 模型,对于活细胞,可以 选择 Snedden 模型。

**e.** 点击 Capture 存图。

**f.** 在 Nanoscope 8.15 r3sr3 以后的版本中,新增加了 Peak Force QNM capture 功能。点击 PeakForce Capture 图标,可以在获取各通道数据的同时,直接保存每一个数据点上相对应的 力曲线。

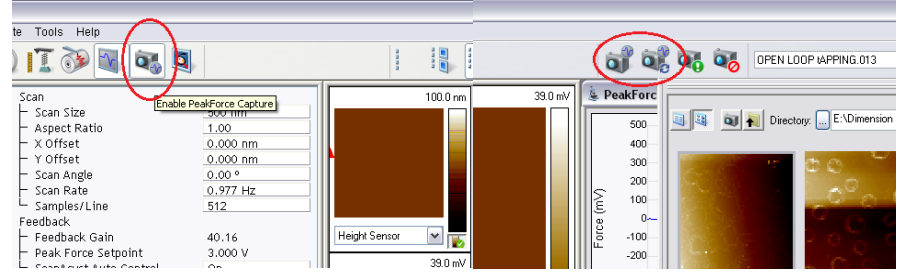

Peakforce QNM 离线分析功能主要用于分析试验中用 High Speed Data Capture (HSDC) 获取的数据,可以单独分析和查看相应的力曲线。

#### **5.5.1 HSDC** 获取数据

- **a.** 开始 ScanAsyst/Peak Force Tapping 并获取图像
- **b.** 在感兴趣的区域点击 Capture Line 按钮

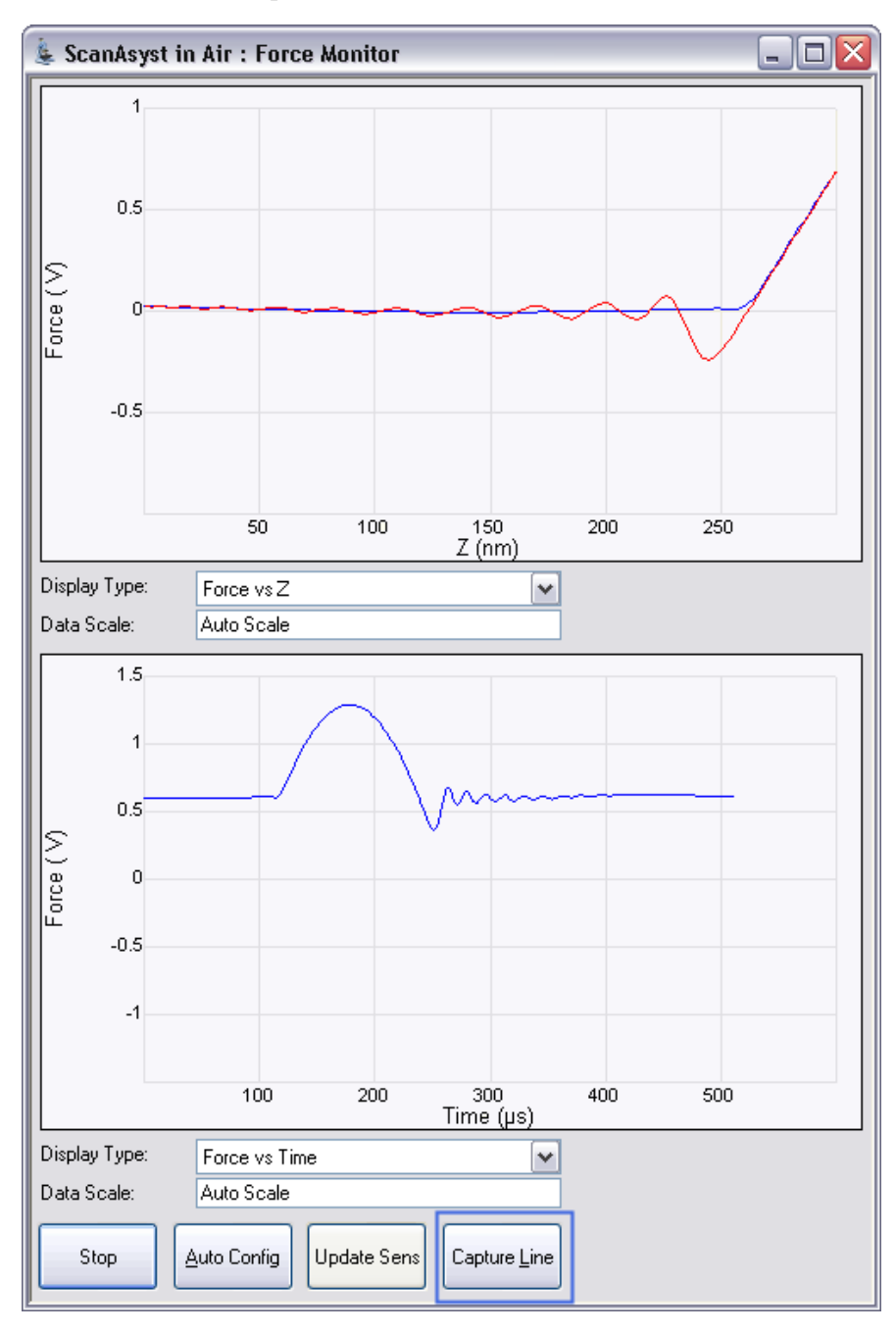

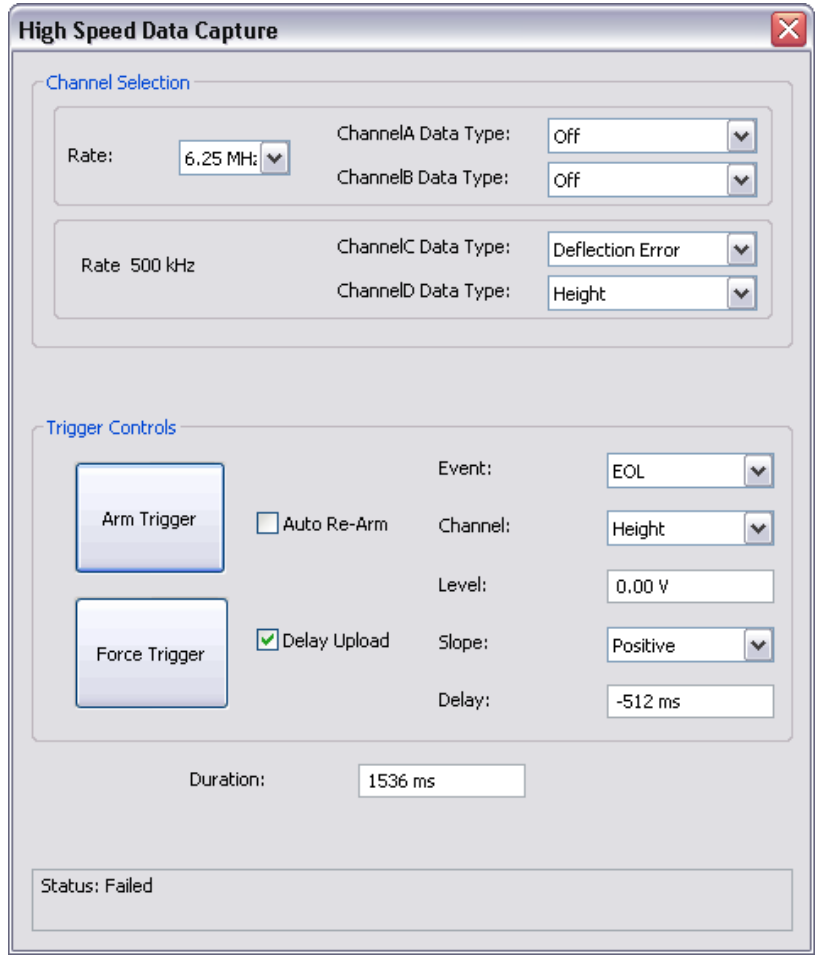

c. HSDC Capture 将打开, 等待数据获取完成, Status 将改变。

**d.** 点击 Upload Data 完成数据保存。

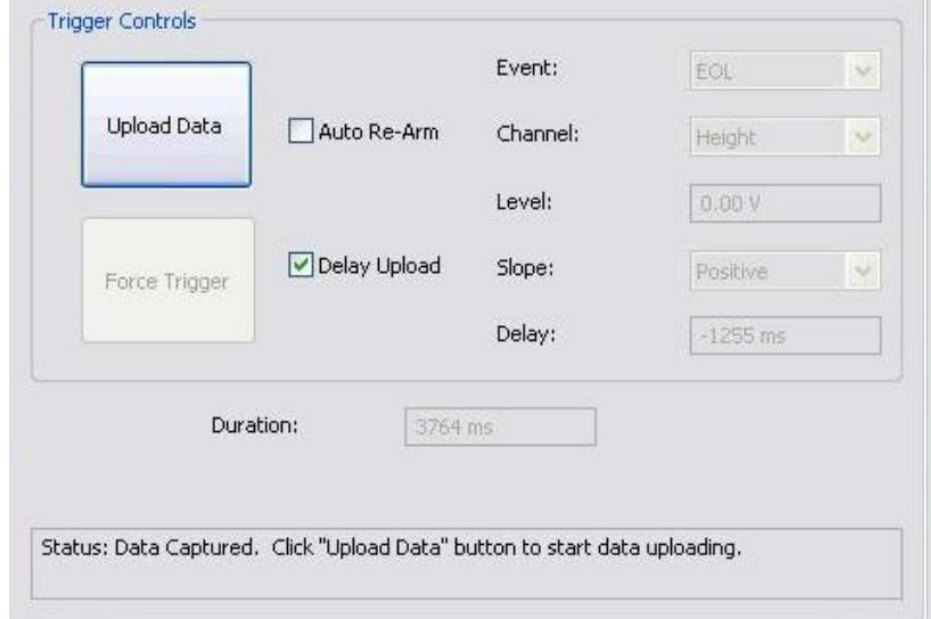

## **5.5.2** 离线分析步骤

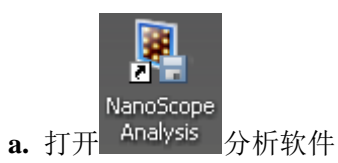

- **b**. 打开之前保存的 PeakForce QNM HSDC 数据文件
- **c.** 点击 QNM-HSDC Force Curve-Image 按钮

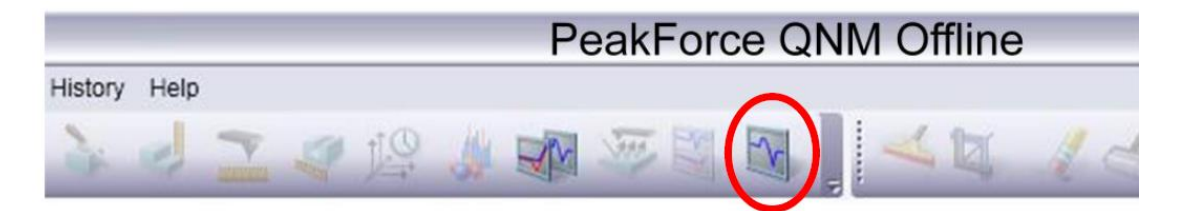

**d.** QNM HSDC Force Curve-Image 窗口将打开

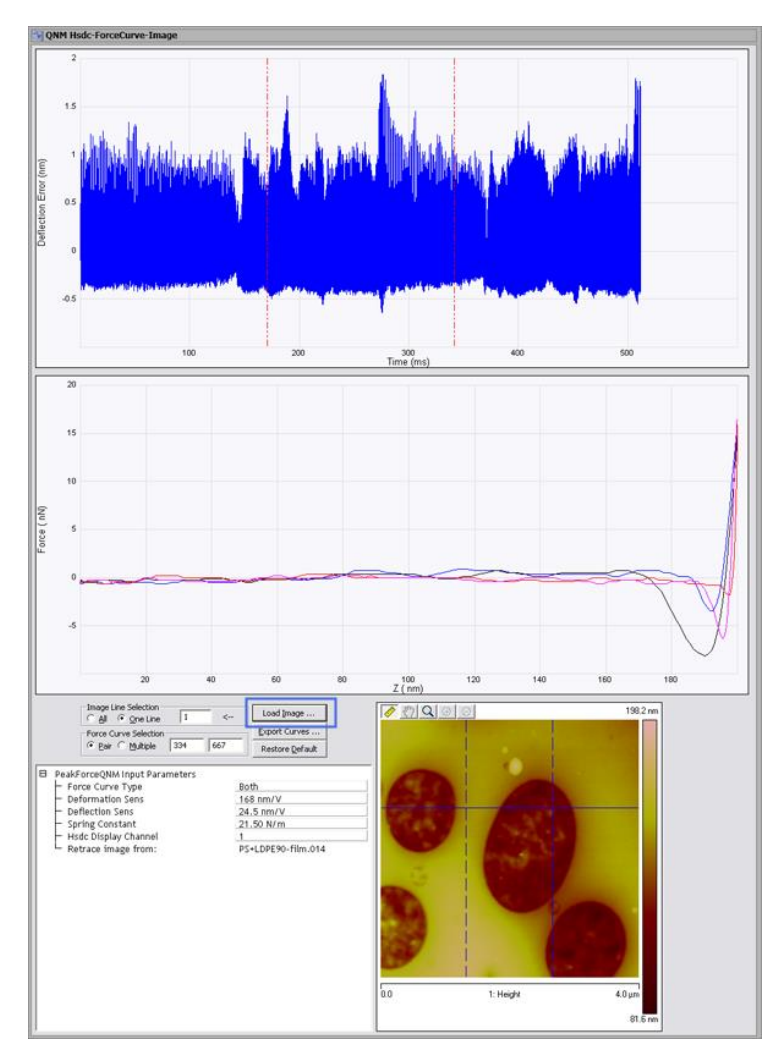

e. 点击 Load Image 按钮, 选择 HSDC 所获取数据相应的 AFM 图像。

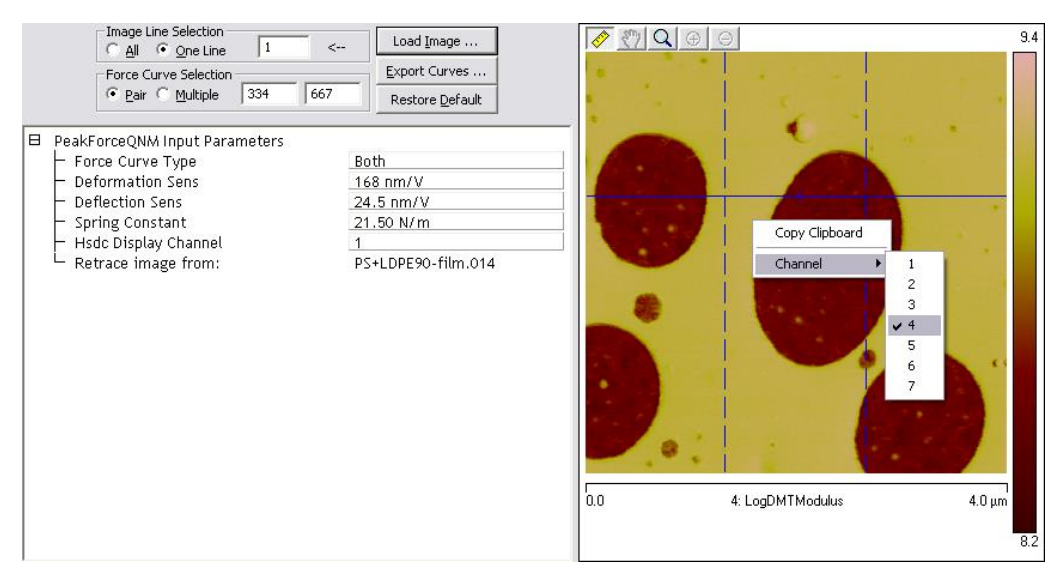

**f.** 图像中将会以一条蓝线的显示之前相应的 Capture Line。

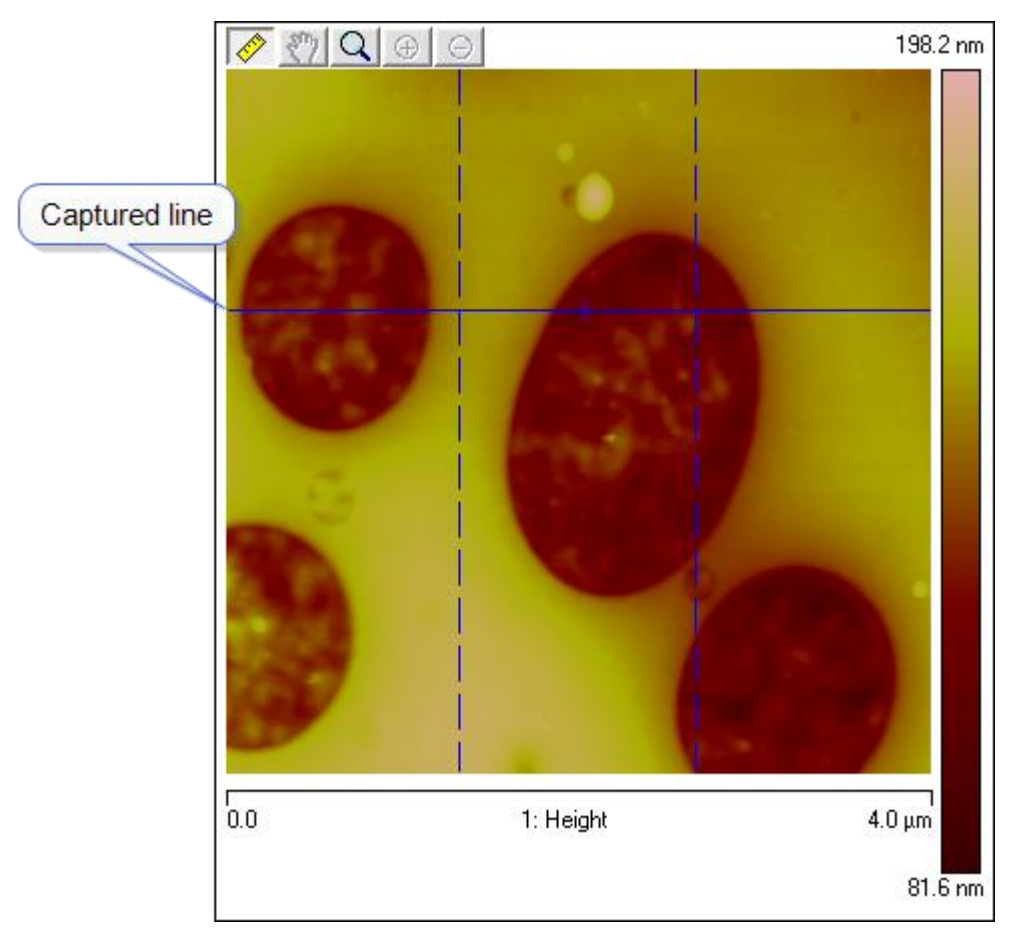

**g.** 在图像上点击右键,选择相应 Channel 的图像。

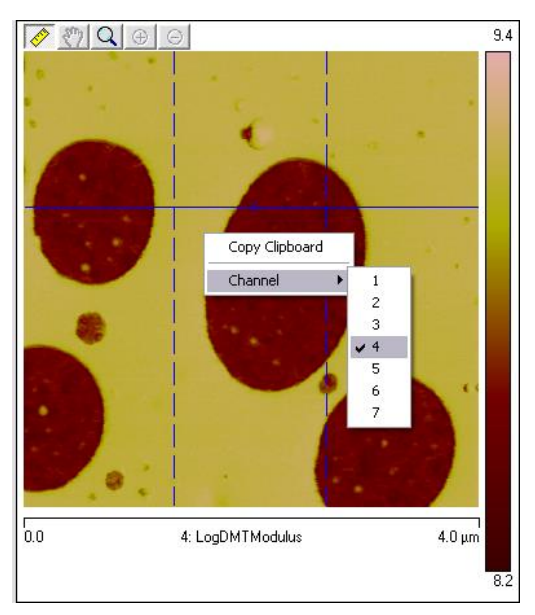

h. 当 Force Curve Selection 中选择 Pair 时, 两条竖直的蓝色虚线也会出现在蓝色实线上,

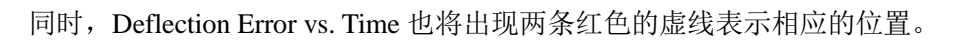

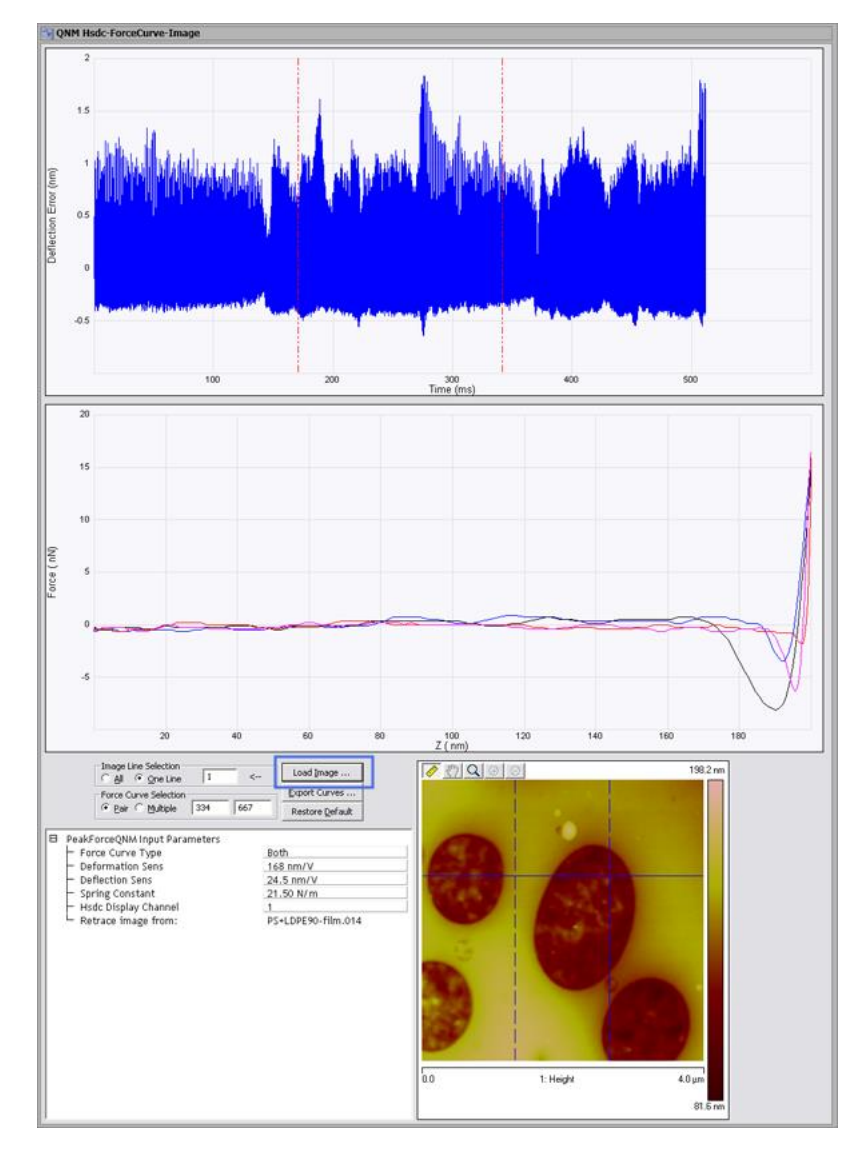

## **5.5.3** 离线分析控制和参数设置

#### **a. Image Line Selection**

- **All**: 显示所有的力曲线
- **One Line**: 显示一条获取力曲线的线

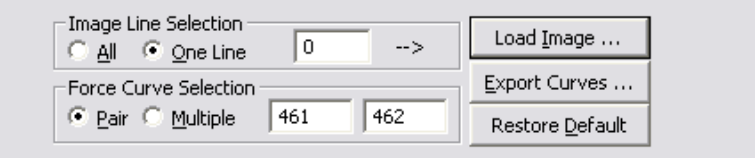

#### **b. Force Curve Selection**

**Pair:** 显示 AFM 图像中两条蓝色竖直虚线对于位置的一对力曲线

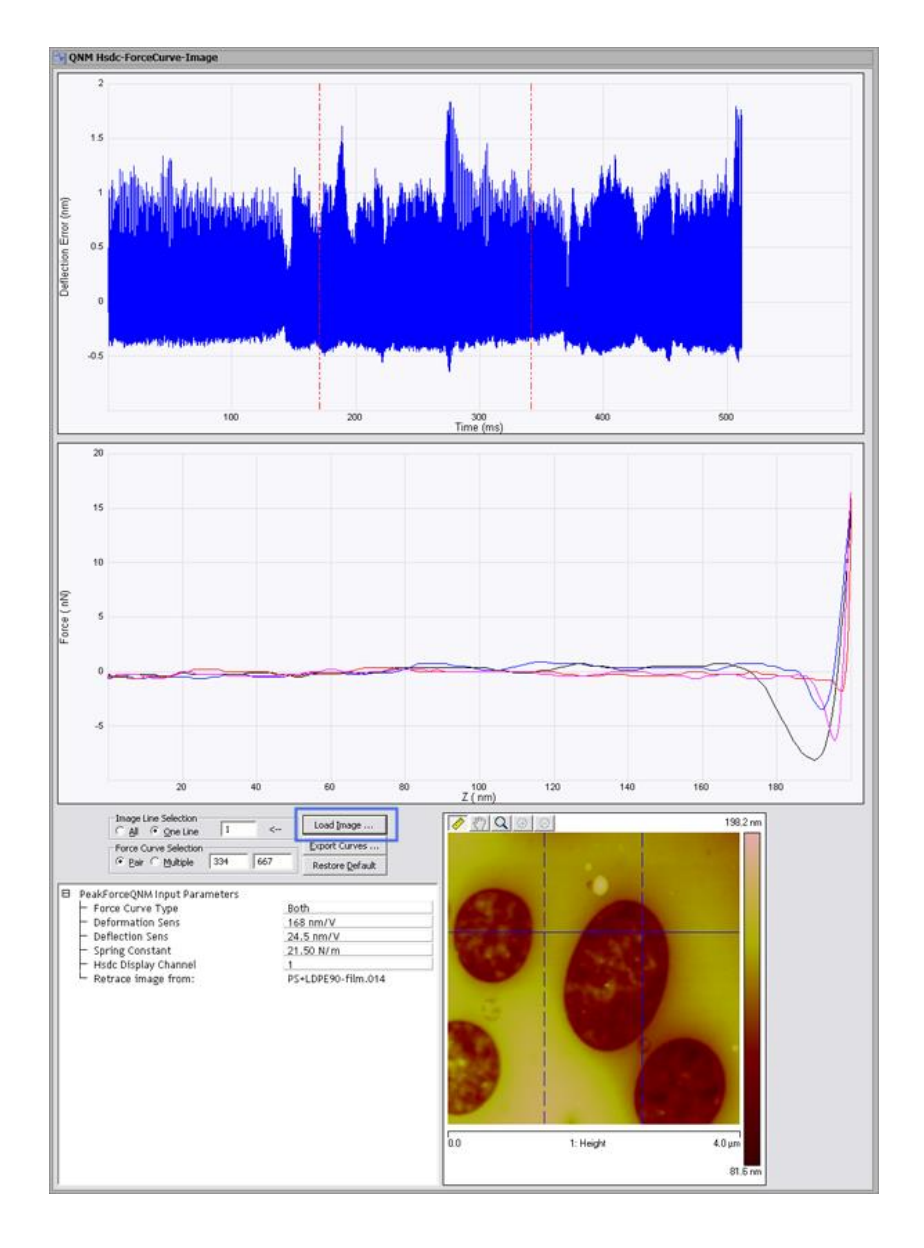

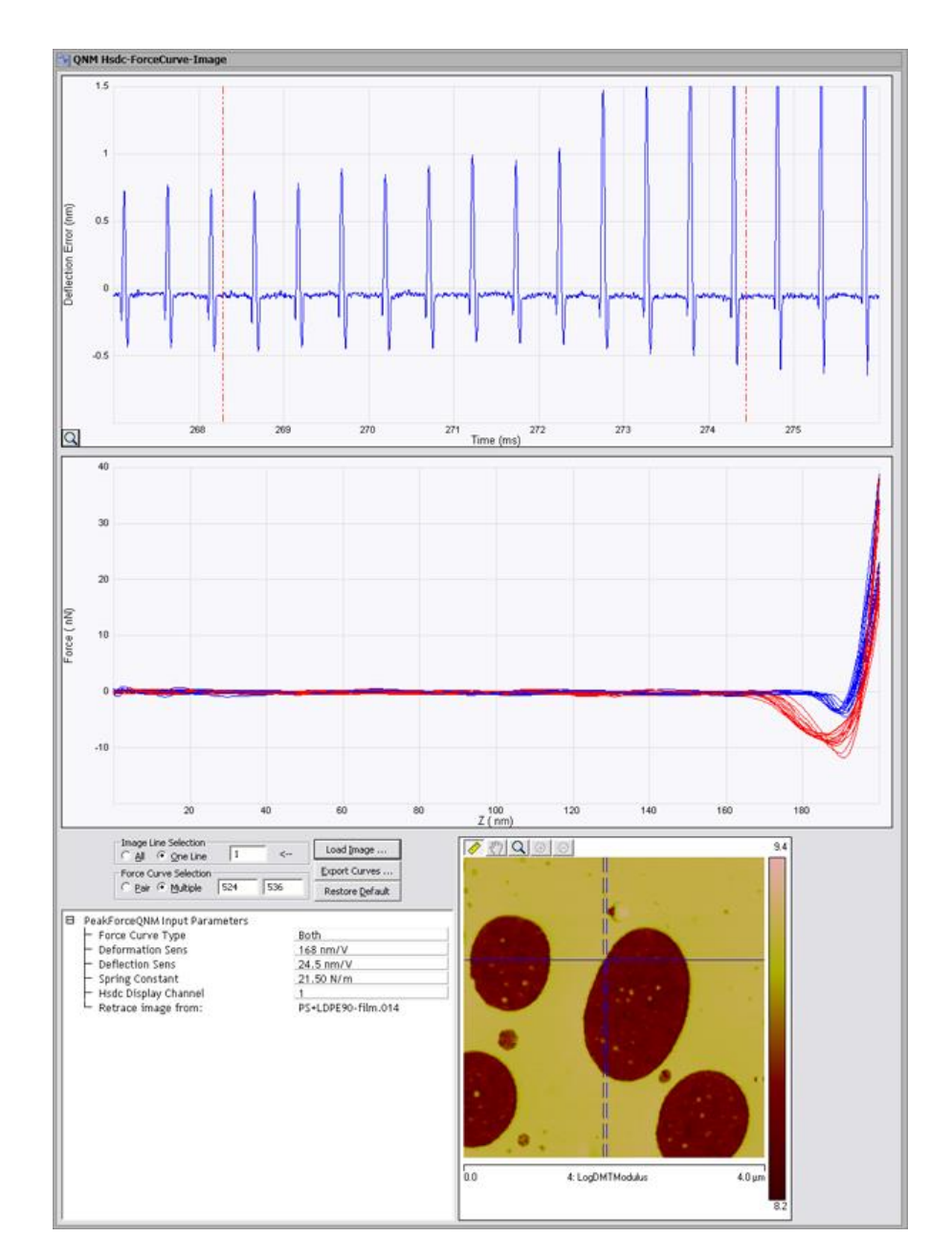

 **Multiple:** 显示 AFM 图像中两条蓝色竖直虚线之间的所有力曲线, **Deflection Error vs. Time** 通道,可以通过按住 Ctrl 和鼠标左键,在图上拖拽放大查看。

#### **c. Exporting Force Curves**

点击 Export Curves 可以导出 一对(Pair) 或者 很多(Multiple)所选择的力曲线 (ASCII 文件),可以用于别的软件分析计算。

#### **5.5.4** 离线 **QNM** 数据修正

如果后期需要修正我们实验过程中的参数,如 Tip 半径或者探针力常数,Image Math 功

能可以帮助修正我们所获得的模量图像的数值。 因为:

**b.** 打开 QNM 模量数据通道, 点击 Image Math

$$
E \propto \frac{k}{\sqrt{R}}
$$

例如:我们希望将实验时的 Tip 半径从 10nm 改变到 20nm, 其相应的修正因子  $=1/\sqrt{2}=0.707$ 

 $\left| \frac{1}{x} \right|$ 

修正步骤:

**a.** 计算出修正因子 A

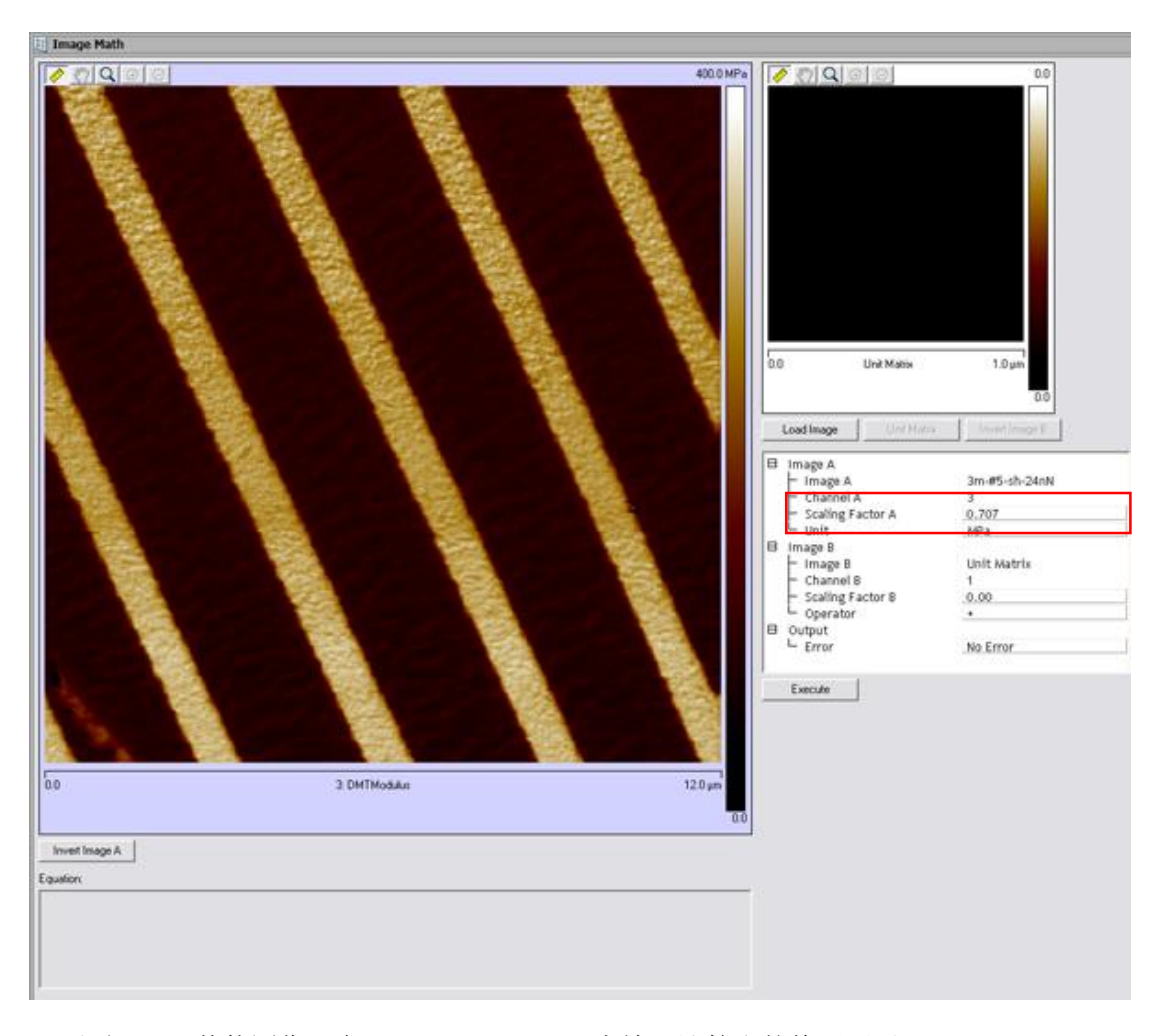

- c. 无需 Load 其他图像, 在 Scaling Factor A 中输入计算出的修正因子
- **d.** 点击 Execute 即可获得修正后的图像

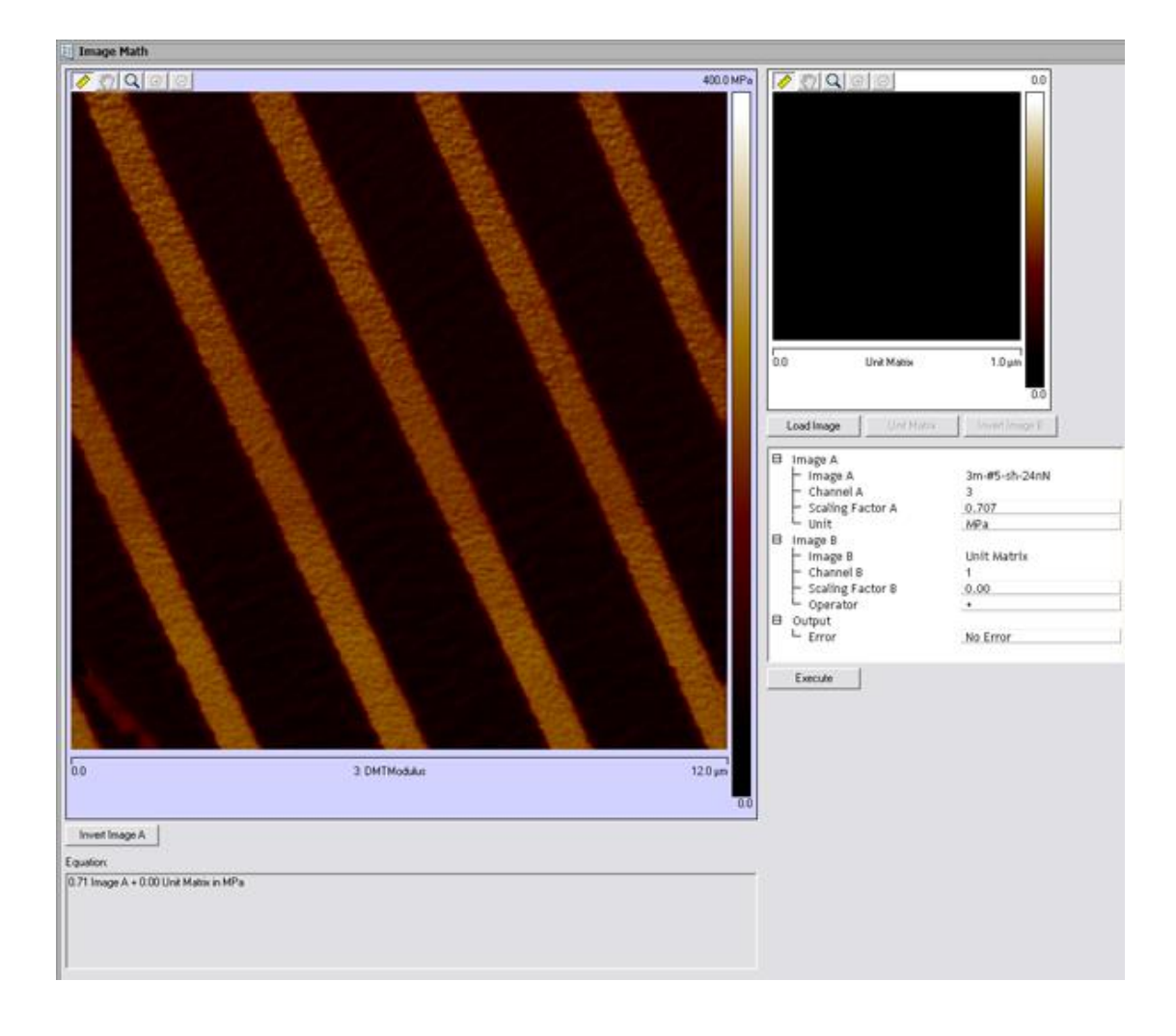

# 第六部分 **Bioscope Catalyst SPM** 系统 **EFM/MFM** 基本操 作

本部分涉及的操作适用于运行于 Windows XP 系统之上的 NanoScope 8.1x 软件以及运 行于 Windows 7 系统之上的 Nanoscope 9.x 软件。因软件版本不同,个别截图可能有些差别, 但所有参数的设定均相同。

## **6.1 SPM** 表征电磁学性质的基本原理

EFM/MFM 是从轻敲模式 AFM 发展而来的一种成像模式,可以对样品表面的电场/磁场 分布进行扫描。在 MM8 中,这两种模式是通过 Interleave 模式来实现的。

这里以 EFM 为例来说明, MFM 与 EFM 原理十分类似, 不同的只是在 Interleave 扫描 线上不加电压,而是采用磁力探针来探测探针和样品间的相互作用。EFM 采用两次扫描的 方法,第一次扫描(主扫描, Main Scan)采用轻敲模式获得表面形貌,第二次扫描(Interleave 扫描, Interleave Scan)将探针抬起一定高度, 并给探针施加一个偏压, 利用第一次扫描得到 的形貌信息保持探针和样品之间的距离恒定,对电场分布进行扫描。整个过程如图 6-1 所示。 这种两次扫描的方法称为抬起模式(Lift Mode)。

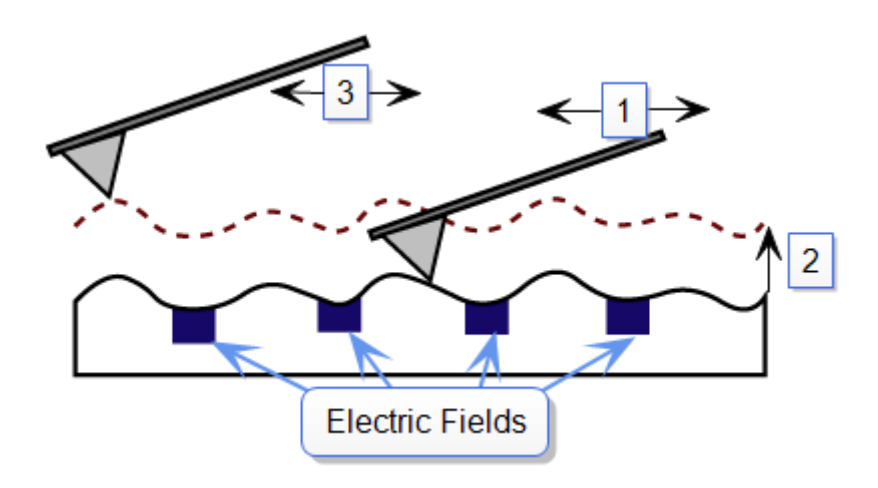

Electric Scope Data (Interleave Scan)

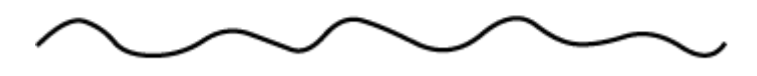

Topographic Scope Data (Main Scan)

图 6-1 EFM 成像过程示意图。第一步, 主扫描, 测量表面形貌; 第二步, 探针抬起一定高度; 第三步, Interleave 扫描, 测量电场分布。

EFM 扫描过程中, 如果振动的探针受到引力作用, 悬臂有效弹性系数降低, 振动频率 减小;受到斥力作用,悬臂有效弹性系数增加,振动频率会增加。这种变化会引起振幅-频 率曲线的移动。如图 6-2 所示。EFM 就是探测的就是这种由电场力引起的振幅、频率或相位 的变化。这就是 EFM 的基本原理。MFM 的原理与此完全相同。

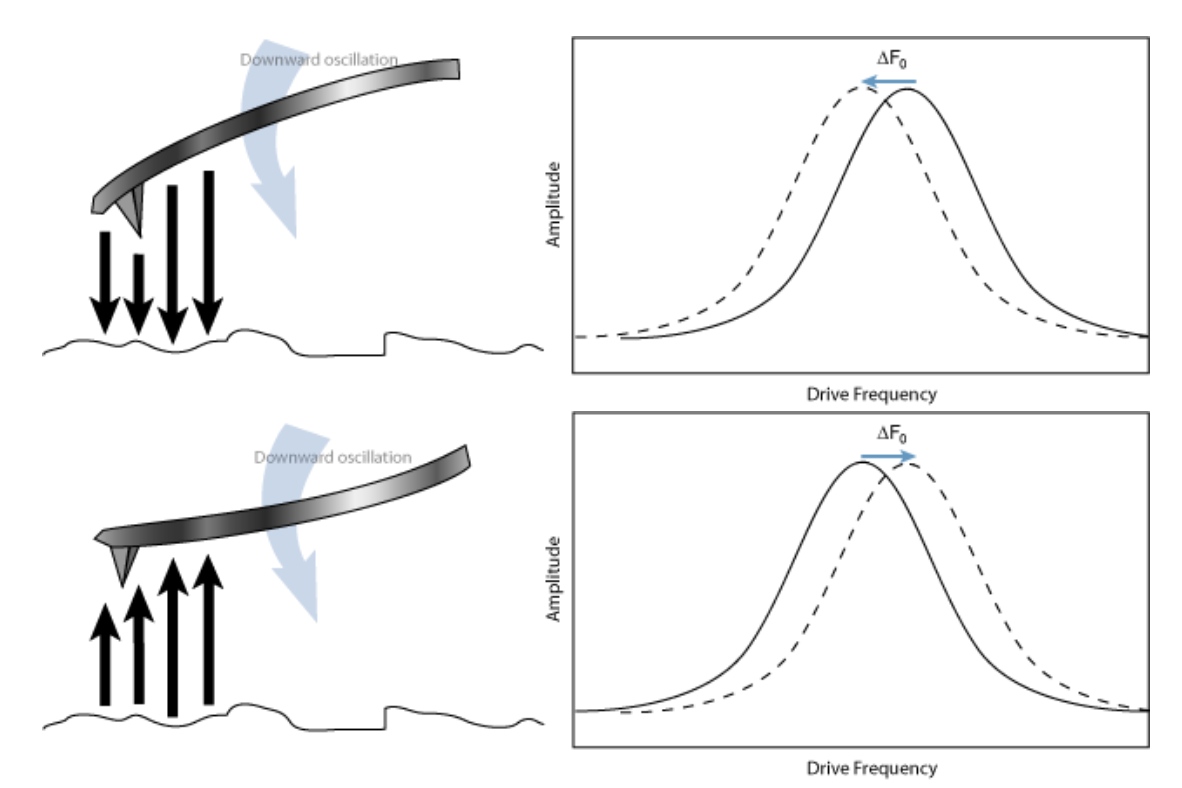

图 6-2 EFM 扫描过程中探针受力引起有效弹性系数变化,从而导致振动频率的改变。振动的探针受到引 力作用,悬臂有效弹性系数降低,振动频率减小(上图);受到斥力作用,悬臂有效弹性系数增加,振动频 率会增加(下图)。

有相位检测、频率调制以及振幅调制三种静电力检测方法。如果通过调节悬臂振动频率

来维持振幅的恒定,测量频率变化信号,即为频率调制(Frequency Modulation,FM);如果 固定频率测量振幅变化,即为振幅检测(Amplitude Detection);如果测定相位变化,即为相 位检测(Phase Detection)。在振幅调制的过程中,因为振幅与能量有关,其变化不像频率及 相位那样是即时性的,因此振幅调制的灵敏度要低于相位检测和频率调制。图 6-3 上图是频 率调制和相位检测的示意图,下图是振幅检测的示意图。

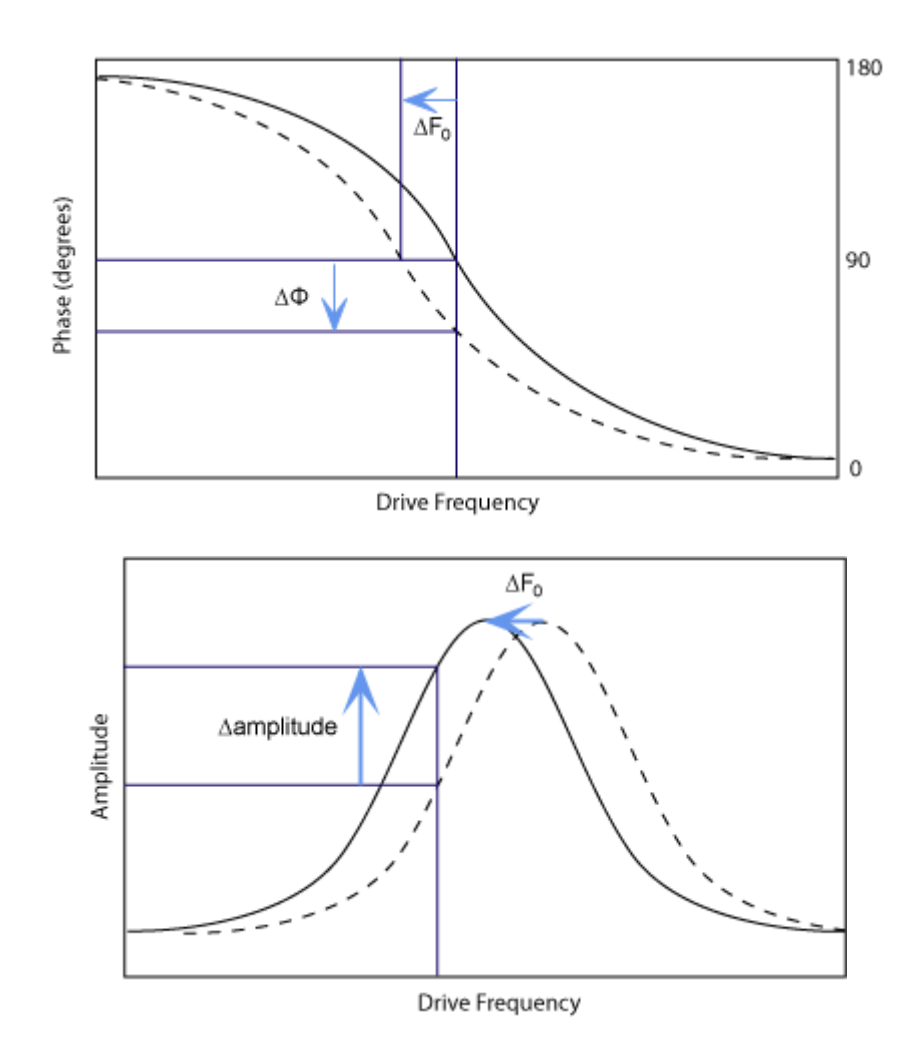

图 6-3 EFM 检测方法示意图。上图:频率调制和相位检测。下图:振幅检测。

#### **6.2** 探针选择

EFM 要选择导电探针,常用的探针类型有 SCM-PIT 探针和 MESP 探针。也可以使用自 制镀层的 FESP 探针,但要注意镀层与悬臂的结合一定要牢固。特殊情况下,掺杂硅探针也 可以用于 EFM 测量。

MFM 一定要选择有磁性的探针,最常用的是 MESP 探针。

## **6.3** 基本的 **EFM/MFM** 操作步骤

#### **6.3.1** 形貌图的获得

在选择实验的界面上选择"Electrical & Magnetic Lift Modes"下的"MFM & EFM – Phase & Frequency"。参考本手册的 2.2 节, 以轻敲模式的步骤设定系统并优化参数, 获得良好的 形貌图。

#### **6.3.2** 电压设定(**MFM** 请略过此步骤)

EFM 需要探针和样品之间有一个恒定的电压。这个电压既可以加在探针上也可以加在 样品上。在"Other"菜单中,将"Tip Bias Control"和"Sample Bias Control"分别设置为 "Tip Bias"和"Sample Bias",这样就可以设定 Tip Bias 或者 Sample Bias 了。在 EFM 中, 我们一般设定 Bias 在±3V 以内。过大的电压可能会将样品表面极化。

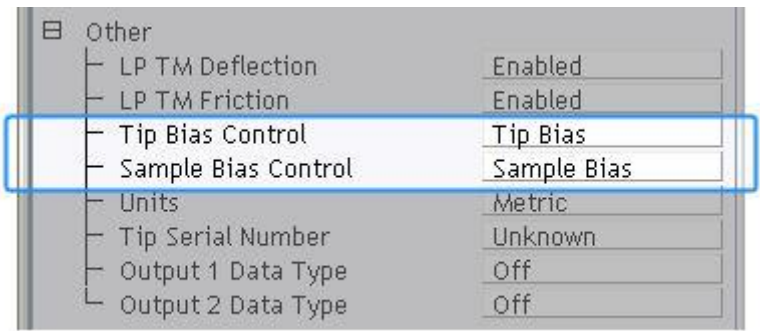

Tip Bias 的范围是±12V, Sample Bias 的范围是±10V。

#### **6.3.3 Lift Scan Height**

一般在 EFM 和 MFM 中, Lift Scan Height 设置为 50 到 100 nm 之间。过大的 Lift Scan Height 会使信号降低; 过小的 Lift Scan Height 有可能探针在抬起后仍然会敲到样品表面造 成假象。必要时可以调整 Interleave 的 Drive Amplitude 来进一步调整 Lift Scan Height。

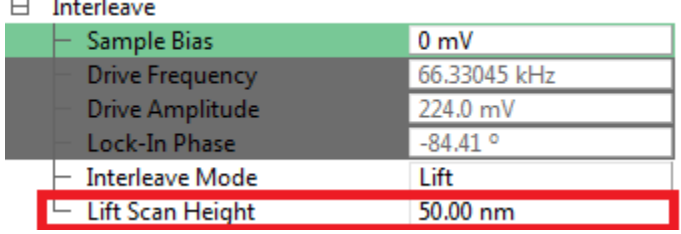

#### **6.3.4 EFM/MFM** 信号的获得

下面分别介绍相位检测、振幅检测和频率调制三种方法。一般最常用的是相位检测方法。

#### **a.** 相位检测

选取一个数据通道, 如 Channel 3, 将 Data Type 设为"Phase", Scan Line 设为"Interleave", Direction 设为"Retrace"。该图即为正比于电场或磁场力梯度的相位信号。

#### **b.** 振幅检测

选取一个数据通道, 如 Channel 3, 将 Data Type 设为"Amplitude", Scan Line 设 为"Interleave", Direction 设为"Retrace"。

#### **c.** 频率调制

在 Interleave 菜单中,将"Input Feedback"设为"Frequency"。调节 Input Igain 和 Input Pgain 使 Interleave Phase Error 最小。选取一个数据通道,如 Channel 3,将 Data Type 设为"Frequency", Scan Line 设为"Interleave", Direction 设为"Retrace"。

# 第七部分 **Bioscope Catalyst SPM KPFM** 基本操作

本部分涉及的操作适用于运行于 Windows XP 系统之上的 NanoScope 8.1x 软件以及运 行于 Windows 7 系统之上的 Nanoscope 9.x 软件。因软件版本不同,个别截图可能有些差别, 但所有参数的设定均相同。

#### **7.1 KPFM** 的基本原理

开尔文探针力显微镜 (Kelvin Probe Force Microscopy, KPFM), 是一种基于扫描探针 显微镜的测量样品表面电势的方法。KPFM 能够在纳米尺度测量表面电势,具有很高的分辨 率,是一种定量的测量方法。

MultiMode 8 SPM 上标配的基于 Tapping Mode 的振幅调制的 KPFM (TP-KPFM-AM) 与 EFM/MFM 类似,也是采用两次扫描的方法。第一次扫描(主扫描, Main Scan), 通过轻 敲模式获得样品的表面形貌;第二次扫描(Interleave 扫描, Interleave Scan)将探针抬起一 定的高度, 在探针或样品上加一个交流电压 VAC sincot, 利用第一次扫描得到的形貌信息保 持探针和样品之间的垂直距离恒定,对样品的表面电势进行测量。整个过程如图 7-1 所示。

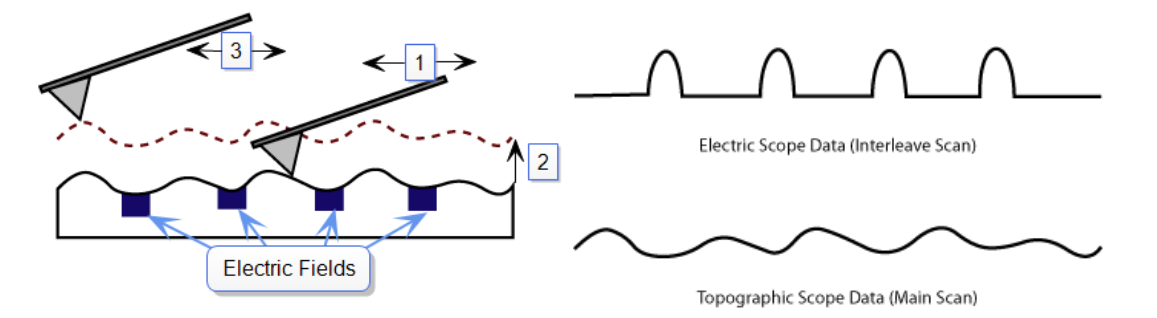

图 7-1 TP-KPFM-AM 成像过程示意图。第一步,主扫描,测量表面形貌;第二步,探针抬起一定高度; 第三步, Interleave 扫描, 测量表面电势。

如果在探针和样品之间有交变的电势差存在,就会在探针和样品之间形成一个交变的电 场力,从而引起悬臂的振动。如果探针和样品的电势差等于零,那么悬臂在频率 ω 处就没有 电场力存在,所以振幅也会为零。在测量过程中,系统会在探针和样品之间施加一个直流的 补偿电压,通过调节这个电压抵消掉探针和样品间本来的电势差,使悬臂的振幅等于零,从 而测得样品局部的表面电势分布,也即探针和样品局部的电势差。

KPFM 是基于 Kelvin 方法来测量探针和样品间的电势差。下面先来详细说明 Kelvin 方 法的原理。当两个金属相互接触的时候,由于占据最高能级的电子的能量不同,会发生电子 的转移,最终结果是它们的费米能级(Fermi Energy Level)会被拉平。费米能级是量子力学 的概念,对于金属来说,是指在绝对零度下,电子所能占据的最高能级。我们把电子在真空 能级和费米能级的能量差称为功函数(Work Function)。因此,费米能级高的金属功函数低; 相反,费米能级低的金属功函数就高。当两个功函数不同的金属板相互接触的时候,电子就 会从功函数低的金属流向功函数高的金属。电容器的两个极板上就会带上数量相等电性相反 的电荷,因此在两个板之间就产生了接触电势差(Contact Potential Difference, CPD)。如图 7-2 所示, 在两个金属板接触之前, 它们有不同的费米能级(EF1 是金属板 1 的费米能级, EF2 是金属板 2 的费米能级)。Ev 代表真空能级, Ev 和 Er 之间的能量差就是功函数Φ。由于 Eri <E<sub>F2</sub>,所以可以得到Φ<sub>1</sub>>Φ<sub>2</sub>。当把这两个金属板相互连接时,金属板 2 上的电子有更高的 能量,就会流向金属板 1。金属板 1 由于得到电子就会带负电,金属板 2 失去电子则带上正 电,两者之间就产生了接触电势差 VCPD。如果在两个金属板之间再外加一个直流的补偿电  $E = V_{dc}$ , 通过调节  $V_{dc}$ 来消除两个金属板之间的电势差, 当  $V_{dc} = V_{CPD}$ 时, 两个金属板之间的 电势差被抵消。在这个状态下,如果一个金属板的功函数是已知的Φ1,就能得到另一个金 属板的功函数Φ<sub>2</sub>=Φ<sub>1</sub>-eV<sub>CPD</sub>, e 是一个电子的电量。这就是 Kelvin 方法。

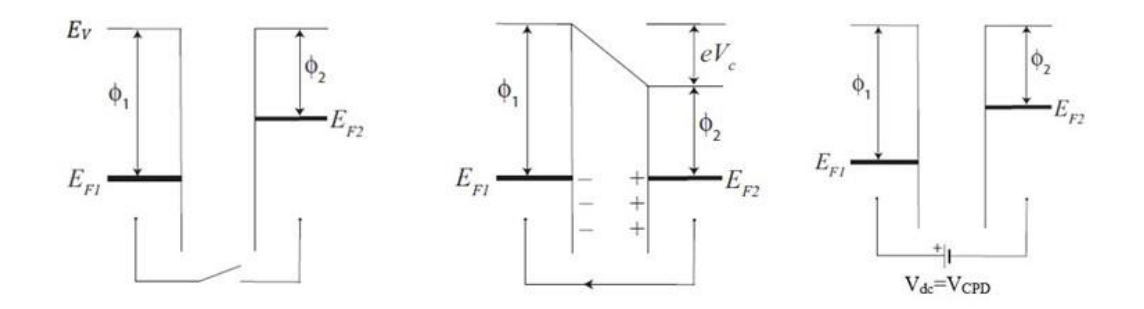

图 7-2 Kelvin 方法示意图。

我们可以把 KPFM 中探针-空气-样品组成的系统模拟成一个平行板电容器来研究,探针 和样品就分别相当于电容器的一个金属板。在 KPFM 中,除了有一个外加的直流补偿电压  $V_{dc}$ 外, 在探针和样品之间还要施加一个引起探针振动的交变电压(频率为  $\omega$ , 振幅为 $V_{ac}$ )。 平行板电容器的能量 U=1/2C(ΔV)<sup>2</sup> , C 是探针和样品之间的局部电容,ΔV 是两者之间的电 势差。探针和样品之间的电场力可由能量对距离求导得到:

#### $F=-dU/dz=-1/2 dC/dZ(\Delta V)^2$

 负号表示探针和样品间的作用力为引力。电势差 ΔV 由直流补偿电压和交变电压两部分 组成。交变电压部为 VAC sinωt,ω 一般设定在悬臂的共振频率附近,以获得较大的振幅。  $\Delta$ V<sub>DC</sub> 包括施加的直流补偿电压(来自反馈回路)和待测的接触电势差, $\Delta$ V<sub>DC</sub> = V<sub>dc</sub>-V<sub>CPD</sub>。所 以探针和样品之间总的电势差为

$$
\Delta V = \Delta V_{DC} + V_{AC} \sin \omega t
$$

也即如下形式:

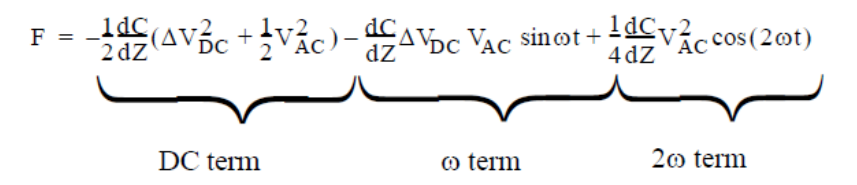

 $f$  所以合外力 F 是由 F<sub>DC</sub>, F<sub>ω</sub> 和 F<sub>2ω</sub> 三部分组成。在频率 ω 处的电场力 F<sub>ω</sub> 作为一个正弦 的驱动力来激发悬臂振动在该频率下的振动。通过锁相放大器可以直接检测在频率 ω 处的 悬臂振动的振幅和相位。在轻敲模式中,悬臂在驱动频率处的响应与驱动电压振幅是成比例 关系的。在 TP-KPFM-AM 中,悬臂在频率 ω 处的响应是与 F<sup>ω</sup> 驱动项的振幅成比例关系的。

amplitude of F<sub>o</sub> = 
$$
\frac{dC}{dZ} \Delta V_{DC} V_{AC}
$$

当补偿电势等于针尖和样品的接触电势差时,即 Vde=Vcpp 时, ΔVpc 恰好等于零,因此 在频率 ω 处的力等于零,由于悬臂在振动过程中受到阻力,该频率处的振幅也会很快衰减 为零。KPFM 反馈回路的目的就是调节外加的补偿电势 Vdc,使它等于探针和样品之间的接 触电势差(ΔVDC=0),此时悬臂的振幅为零。所以通过检测悬臂振幅为零这一状态时的补偿 电势 Vdc,就可以得到样品的表面电势分布,这就是 KPFM 测量样品表面电势分布的核心思 想。

探针和样品间的电势差越大,悬臂的振幅也就越大。但是只有振幅这一个条件系统还无 法判断如何调节补偿电势。因为无论电势差是负值还是正值,振幅始终是正值,必须将振幅 乘以一个相位的符号作为 KPFM 的反馈信号,才能正确判断调节补偿电势的方向。因此在 TP-KPFM-AM 的操作过程中,正确调节 Lock-in Phase 是十分重要的。

## **7.2** 样品制备

若要定量测量表面电势,样品需要与样品台导通。可以用导电的环氧树脂或者银胶将待 测样品粘在样品台上。如图 7-3 所示。
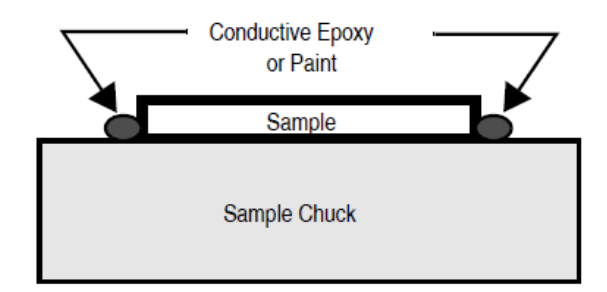

7-3 KPFM 样品制备示意图。

#### **7.3** 探针选择

KPFM 需要选择导电的探针。常用的探针类型有 MESP 探针和 SCM-PIT 探针。

# **7.4** 基本的 **TP-KPFM-AM** 操作步骤

# **7.4.1** 基本成像过程

a. 进入实验选择界面, 依次选择 Electrical & Magnetic, Electrical & Magnetic Lift Mode, Surface Potential (AM-KPFM),点击 Load Experiment。

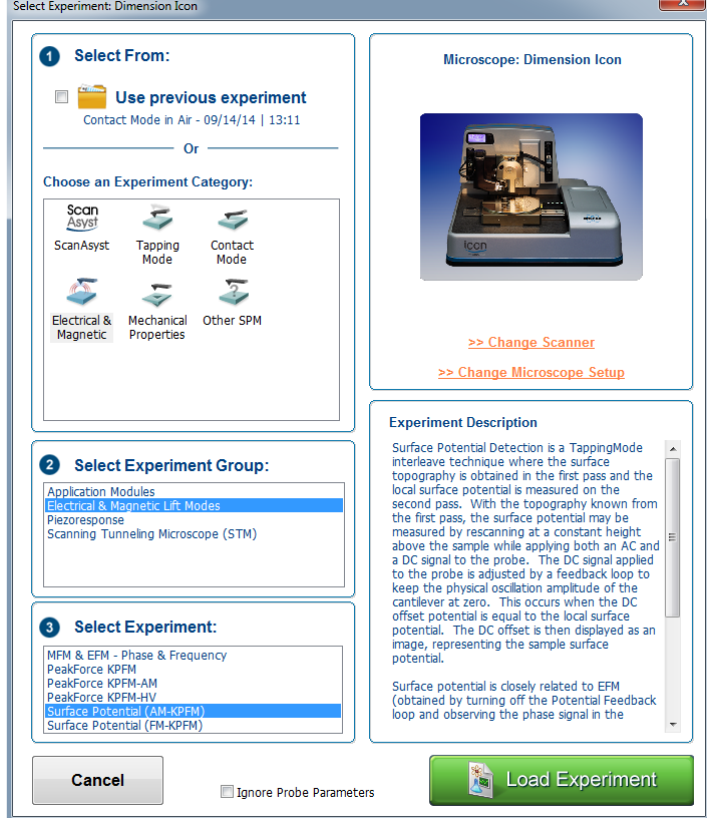

b. 安装探针, 调节激光。激光调节方法参考本手册 2.3 节。

**c.** 放置样品。

d. 进入界面后, 以轻敲模式的步骤设定系统, 参考本手册 2.7.2 节

**e.** Engage,优化参数,获得良好的形貌图。

f. 参数设置窗口中的 Interleave 下, 把 Interleave Mode 设为 Lift, Lift Scan Height 设为 50 到 100 nm 之间。过大的 Lift Scan Height 会使信号降低;过小的 Lift Scan Height 有可能探针 在抬起后仍然会敲到样品表面造成假象。

**g.** 点击 Set Phase 按钮。

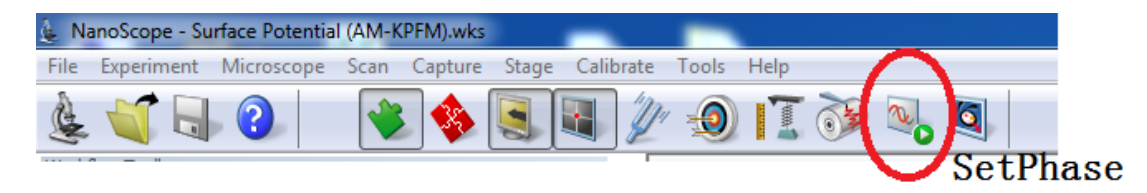

h. 通道 3 的 Data Type 设为 Amplitude 2, Scan 类型设为 Interleave, RT Plane Fit 和 OL Plane Fit 都设为 None。观察振幅是否接近于零(一般振幅小于 50 mV), 振幅接近于零说明反馈 回路在正常工作。如果振幅很大,还需要优化 Lock-in Phase, 优化方法参考下文。(8.10 及 更早期版本请使用 Interleave Amplitude 通道)。

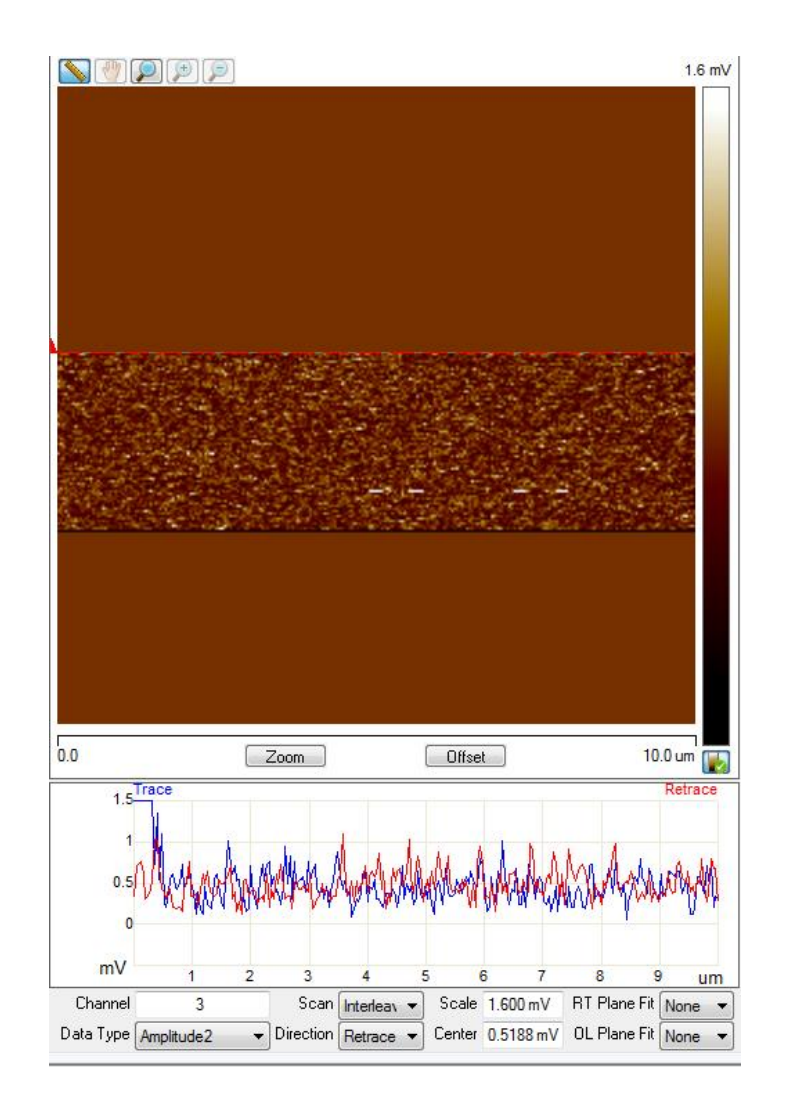

i. 通道 4 的 Data Type 设为 Potential, Scan 类型设为 Interleave, RT Plane Fit 和 OL Plane Fit 都设为 None。Potential 图得到的数值是探针和样品之间的电势差 Vcpp。在 TP-KPFM-AM 模 式下,系统默认是把电压加在针尖上的(Drive 2 Routing 为 Tip),所以默认情况下 Vcpp=Vsample 一V<sub>Tip</sub>; 如果 Drive 2 Routing 设为 Sample, 则 V<sub>CPD</sub>= V<sub>Tip</sub>-V<sub>sample</sub>。如果要得到样品的表面电 势,还需要知道探针的表面电势。可以用 Au 的标准样品来校准探针的电势, Au 的功函数 大约为 5.2eV。按照上述步骤测量金样品,可以直接测得探针的表面电势。然后可以将探针 用于其它样品的测量。

**j.** 若 Potential 通道的噪声较大,可以适当增加 Drive 2 Amplitude。(8.10 以及更早期版本的 软件请使用 Drive Amplitude)。Drive 2 Amplitude 的范围一般在 500mV~3000mV。若 Potential 的 Trace 和 Retrace 扫描线的右半部分不能反映相同的电势变化趋势, 可以适当增加 Input Igain 和 Input Pgain。

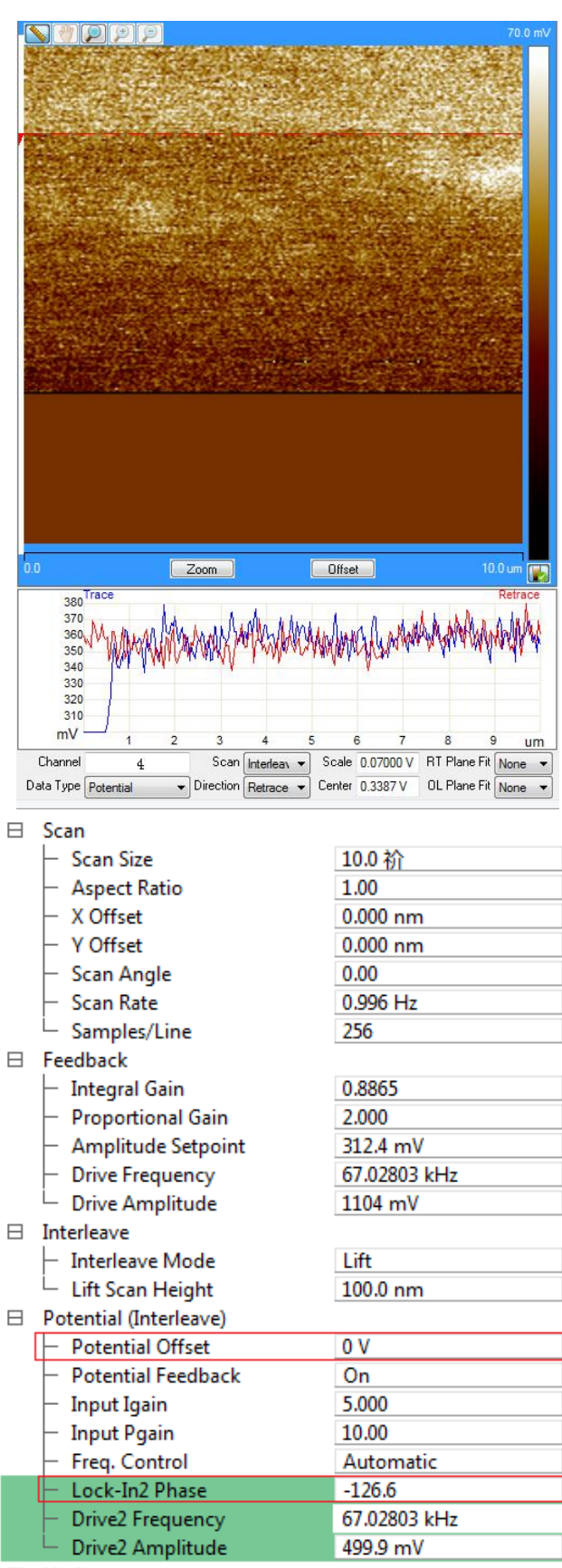

 $\boxplus$  Limits

#### **7.4.2 Lock-in Phase** 的确定

对于 TP-KPFM-AM,反馈回路通过调节加在探针和样品之间的补偿电势来抵消它们的 接触电势差。当接触电势差被完全抵消时,悬臂的振幅会趋于零。在这个过程中,反馈回路 会用悬臂振动的振幅乘以振动相位的符号作为反馈信号来决定是要增加还是降低补偿电势。 因此,通过调节施加在探针上的交流电相位 Lock-in Phase 找到正确的悬臂振动的相位对于 正确的 KPFM 反馈很重要。注意在 8.15 以后的软件版本(含 8.15)中, TP-KPFM-AM 的 KPFM 反馈部分由控制器内置的 Lock-in 2 来控制, 所以要调节的选项为 Lock-in 2 Phase。 在 8.10 之前的软件版本(含 8.10)中, TP-KPFM-AM 的 KPFM 反馈部分由控制器内置的 Lock-in 1 来控制, 所以要调节的选项为 Lock-in Phase。

下面将会介绍两种确定 Lock-in Phase 的方法。实际操作过程中,这两种方法可任选其 一。

#### *1. Feedback Off* 方法

a. 将 Potential Feedback 设为 Off, 或将 Input Igain 及 Input Pgain 设为 0, 关闭 KPFM 反馈。

**b.** 点击 ● Electric Sweep

**c.** 将 Tip offset 设为 Lift Scan Height 的值,点击 OK。

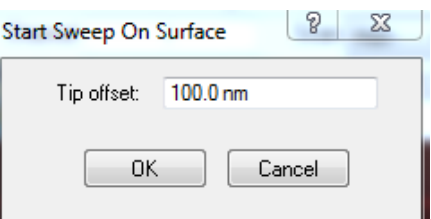

d. 在 Electric Sweep 界面中选择 Interleave, 然后在弹出的对话框中点击 Yes。

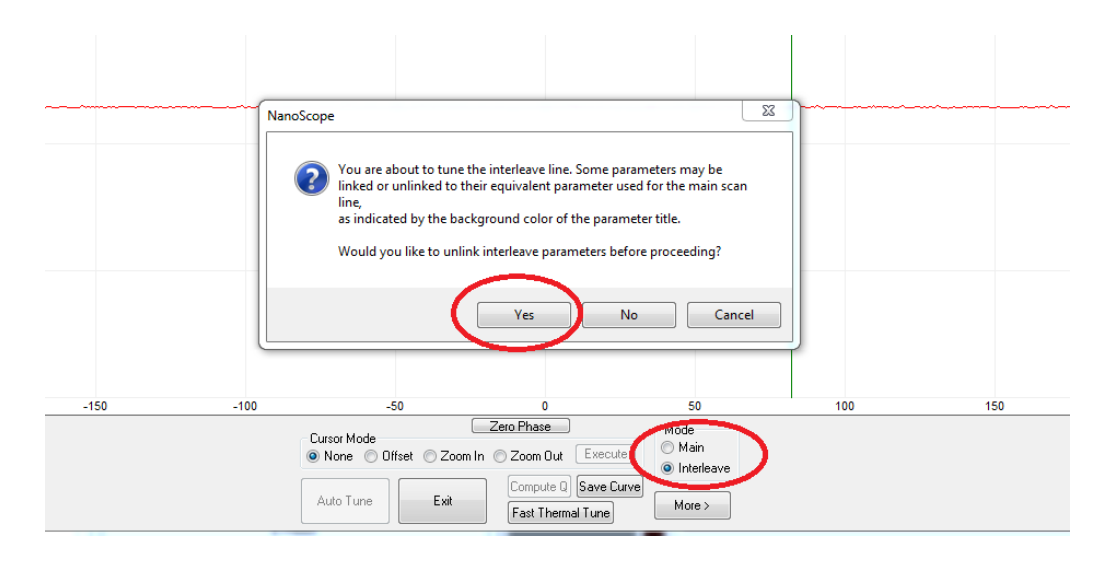

e. 将 Channel 1 的 Data Type 设为 Amplitude 2, Channel 2 的 Data Type 设为 Phase 2, Graph 的 Sweep Output 设为 Lock-in 2 Phase。界面中的下图表示 Phase 2 vs. Lock-in 2 Phase 的关 系。若噪声较大可以适当增加 Drive 2 Amplitude 将 Cursor Mode 设为 Offset, 拖动红色的虚 线至 Phase 2 (纵轴)为+90 度或者-90 度的位置(见图中黑色圆圈处),点击 Execute, 然后 退出。此时系统已经设置好了 Lock-in Phase。若为 8.10 以前的软件版本(含 8.10), 则全部 选择对应的 Lock-in 1 的数据通道。

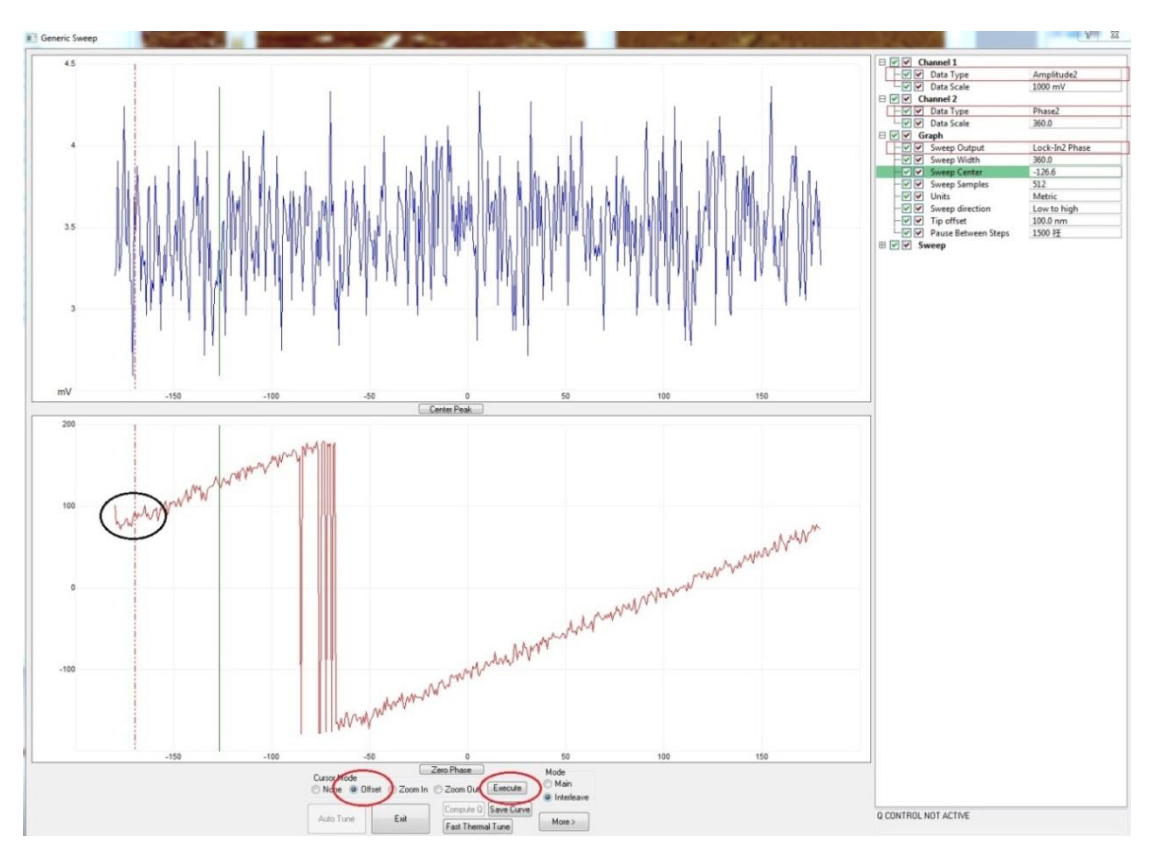

**f.** 重新打开 Potential Feedback 或将 Input Igain 和 Input Pgain 设为非零值,使 KPFM 反馈回 路生效。

**g.** 如果相位选择正确,Amplitude 2 通道的数据会变成接近于零(如下图)。此时可以正常获 得表面电势图。

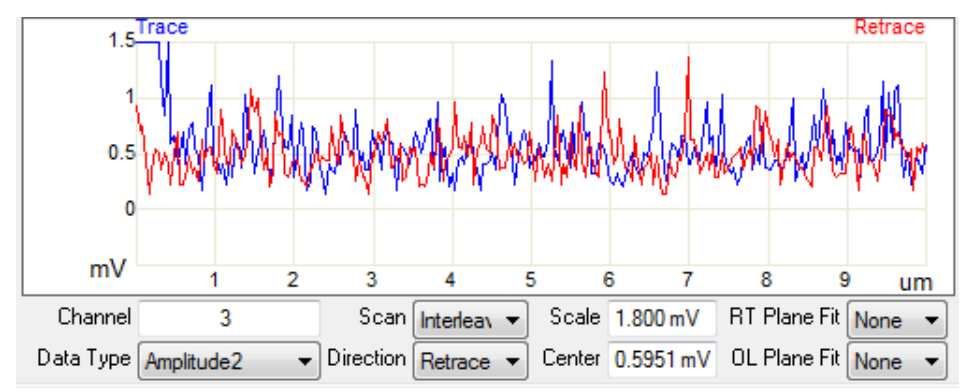

**h.** 如果相位选择不正确,Amplitude 2 通道的数值会比较大(如下图)。这时可以把参数设置

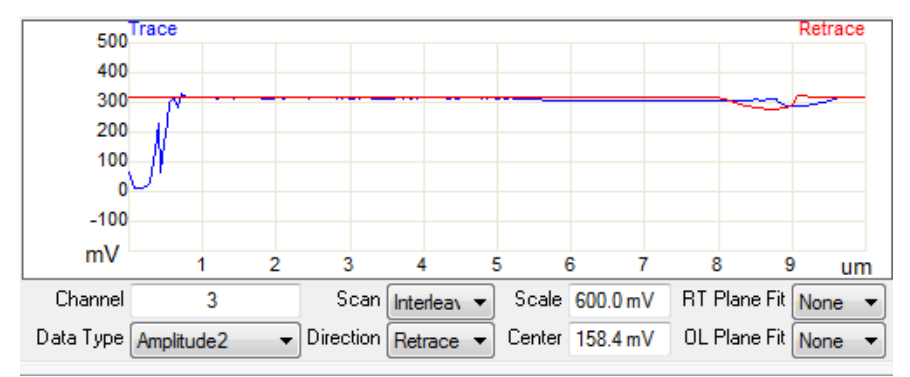

界面中的 Lock-in 2 Phase 加上或者减去 180 度, 以获得正确的 KPFM 反馈。

#### *2. Feedback On* 方法

**a.** 点击 <a>
d<br/> **Electric Sweep** 

b. 将 Tip offset 设为 Lift Scan Height 的值, 点击 OK。

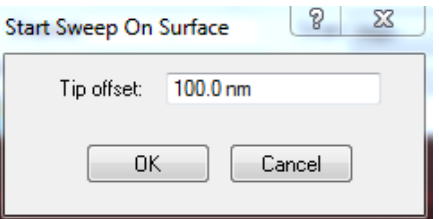

c. 在 Electric Sweep 界面中选择 Interleave, 然后在弹出的对话框中点击 Yes。

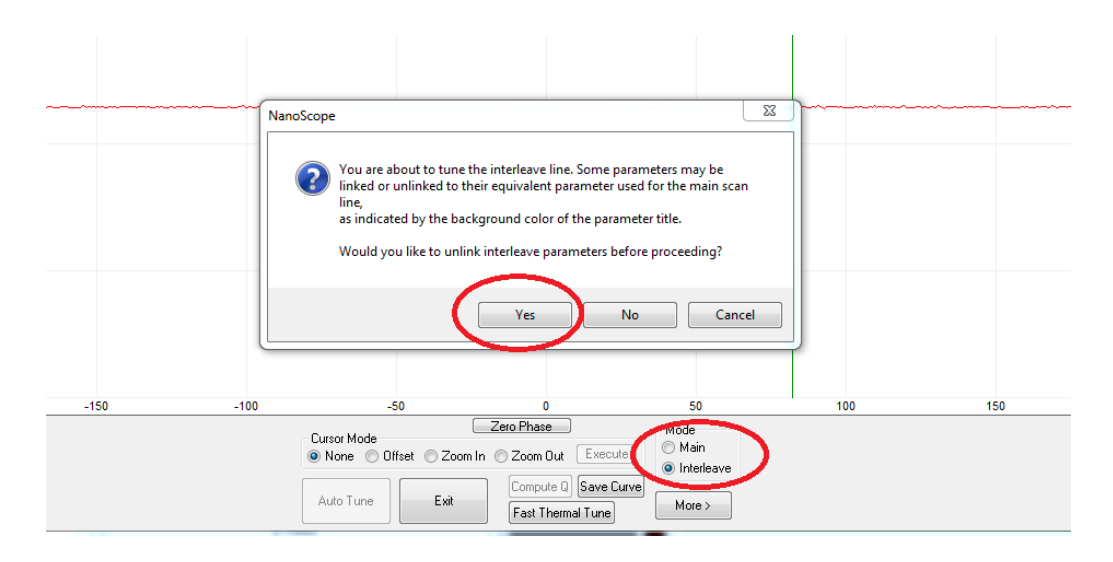

d. 将 Channel 1 的 Data Type 设为 Amplitude 2, Channel 2 的 Data Type 设为 Phase 2, Graph 的 Sweep Output 设为 Lock-In 2 Phase。界面中的上图表示 Amplitude 2 vs. Lock-in 2 Phase 的 关系。将 Cursor Mode 设为 Offset, 拖动红色的虚线至 Amplitude 为零的位置(见图中黑色 圆圈处),点击 Execute,然后退出。此时系统已经设置好了 Lock-in Phase。若为 8.10 以前 的软件版本(含 8.10),则全部选择对应的 Lock-in 1 的数据通道。

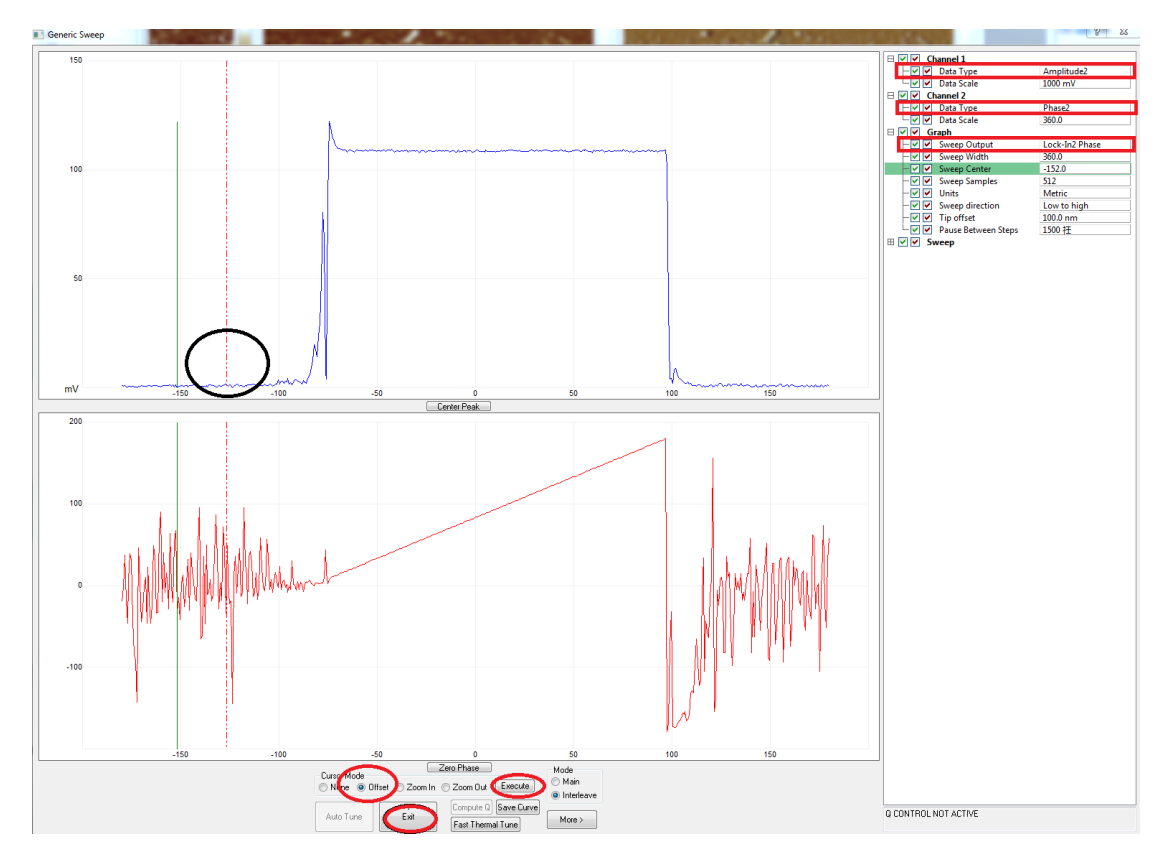

# 第八部分基本的离线处理操作

对于 AFM 所获取的原始图像,为了获得我们想要的图像或者输出图片格式,我们首先 需要对图像进行相应的处理,然后进行图像数据分析。以下部分将介绍一些通用的图像处理 和分析方法。

#### **8.1** 常用图像处理命令

#### **8.1.1 Flatten**

对于高度图来说,由于扫描管 Z 电压的漂移,样品本身的倾斜,以及扫描管 Bow 等原 因,我们扫描获得的原始高度数据实际上偏离了样品的实际形貌。所以我们必须对这种情况 进行纠正。Flatten 采用 X 方向逐条处理扫描线的方式对图像进行纠正。

**a.** 打开相应的图像文件。

**b.** 点击 Flatten 按钮。

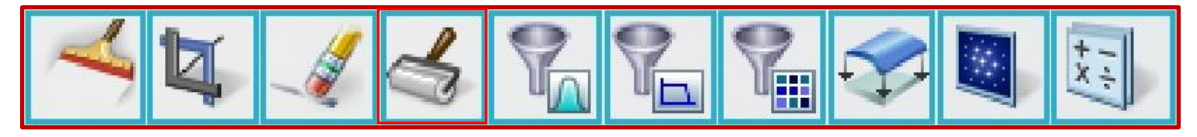

**c.** 选择相应的 Flatten Order。

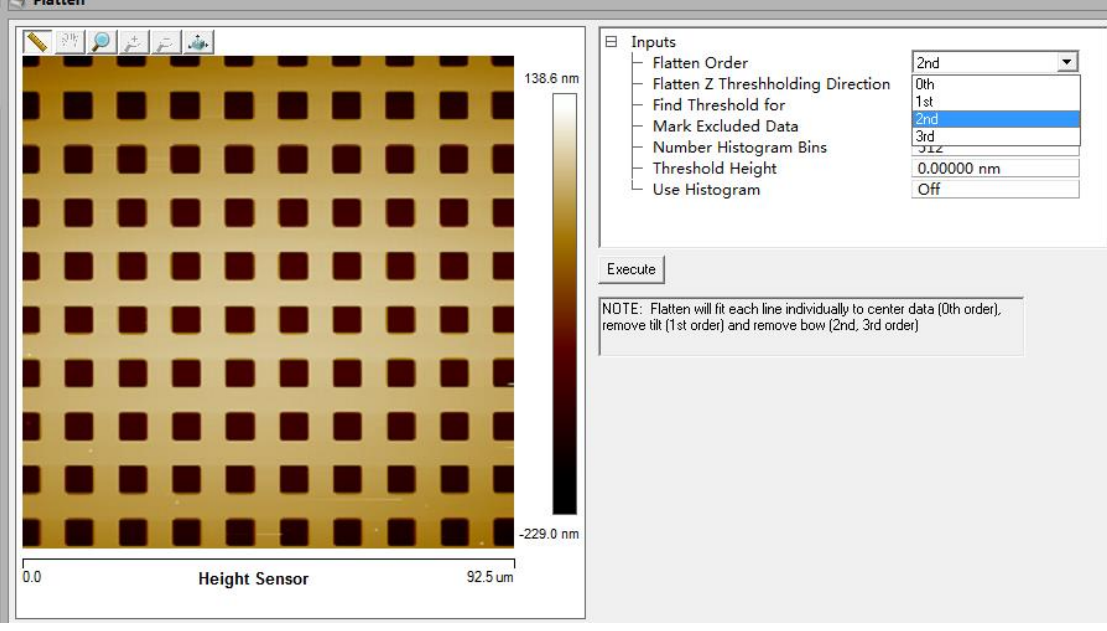

0th: 去除 Z 方向的漂移, 将 Z 中心调整到 0 点附近。

**1st:** 纠正样品和探针之间的倾斜。

**2nd:** 纠正扫描管造成的大范围扫描的曲面。

**3rd:** 更复杂的曲面纠正,可能会造成图像假象,请不要轻易使用。

高阶的 Flatten 包含了低阶的 Flatten, 例如 2 阶处理时就包含了 1 阶和 0 阶 Flatten。

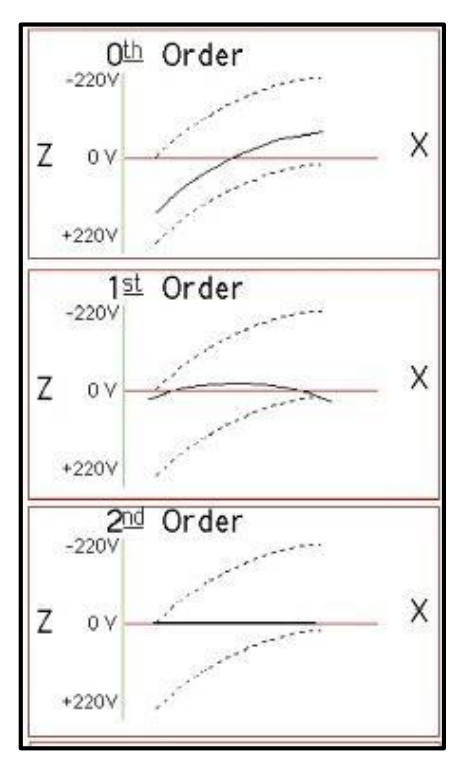

**d.** 如必要在图像上选择相应 Mask(按住鼠标左键拖拽),这是为了避免非基线位置干扰基

线的确定。如图像上有大坑或者十分突出的地方需要用 Mask。

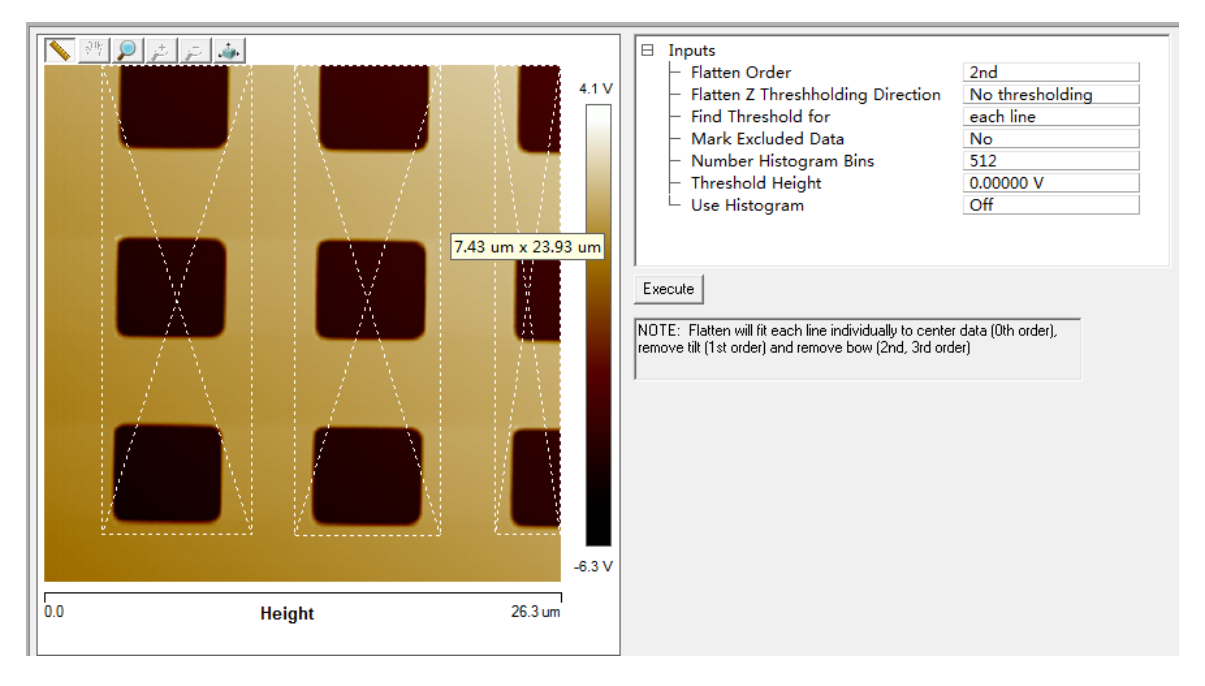

**e.** 点击 Execute 完成 Flatten.

#### **8.1.2 Plane Fit**

有时,我们也可以采用 Plane Fit, 对图像 XY 方向同时进行纠正, 一般是构成比较简 单的图,如玻璃片上的细胞等等。Plane Fit 的作用跟 Flatten 类似,但拟合使用的多项式更复 杂。

Plane Fit 的基本步骤如下:

- **a.** 打开相应的图像文件。
- **b.** 点击 Plant Fit 按钮。

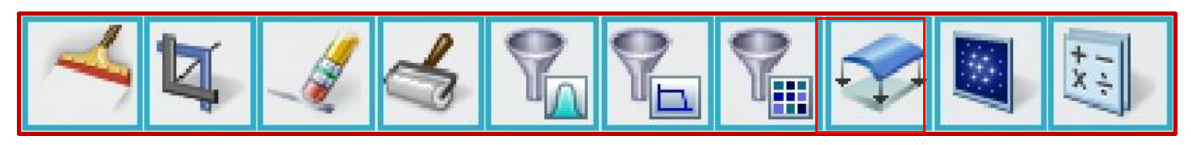

**c.** 选择相应的 Plane Fit Order。

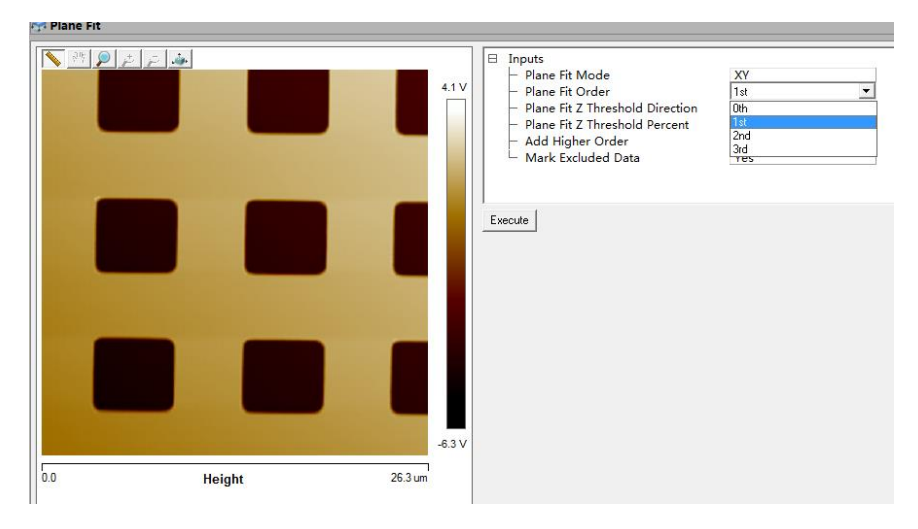

**d.** 在图像上选择相应的区域定义 Plane Fit 的区域(按住鼠标左键拖拽,处理时认为这样区 域是一个平面,然后进行纠正)

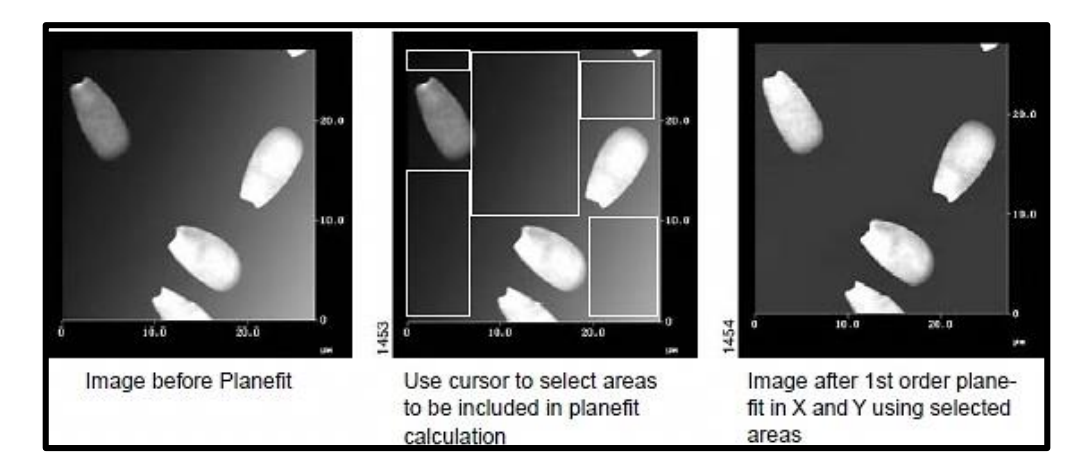

**e.** 点击 Execute 完成 Plane Fit.

注意:只有高度图才需要进行 *Flatten* 或 *Plane Fit* 处理。其他的性质图,请保存原始数据, 除非只想看表面上某性质的相对差别。

#### **8.2** 图像导出

**a.** 点击图像导出按钮。

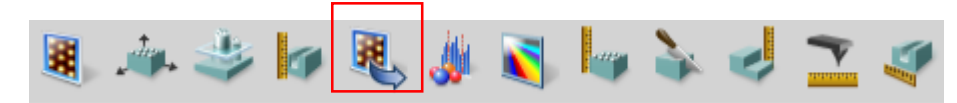

**b.** 选择导出的图片文件格式。

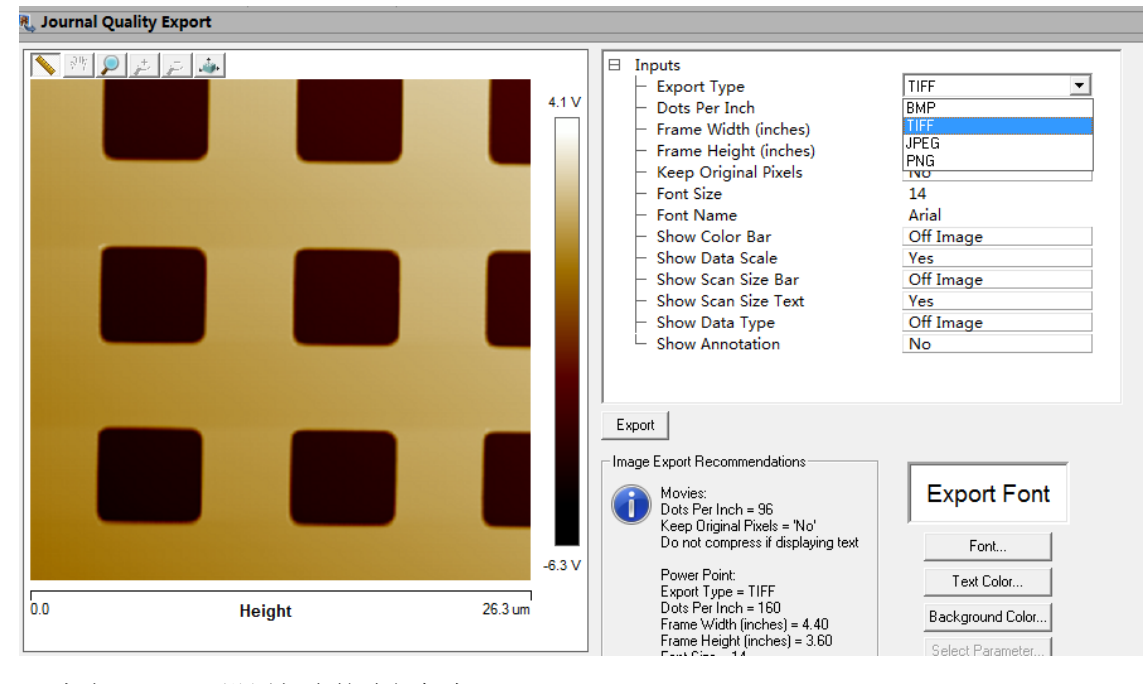

**c.** 点击 Export,设置相应的路径保存即可

## **8.3** 图像分析

图像分析的前提是已经对图像进行了相应的处理,获得了样品的实际数据。

#### **8.3.1 3D** 图像

**a.** 点击 3D 图像分析按钮。

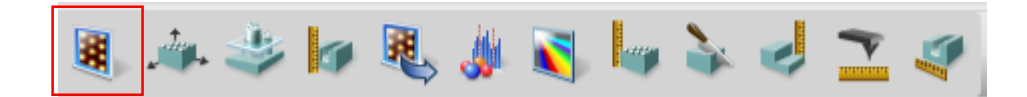

**b.** 在图像上按住鼠标左键拖拽图像,获得理想的浏览 3D 视角。

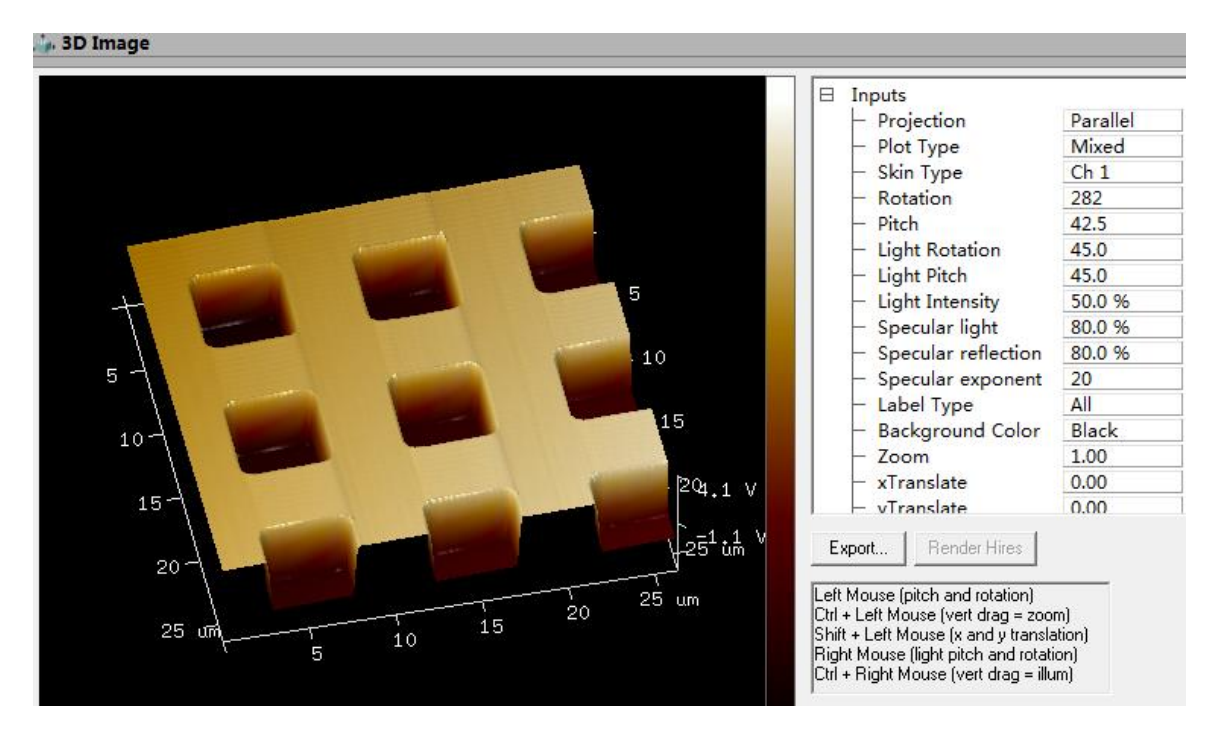

**c.** 点击 Export,设置相应的路径保存即可。

#### **8.3.2 Section** (截面)分析

**a.** 点击截面分析按钮。

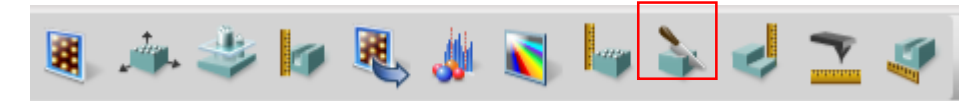

**b.** 在右边 section 数据上拖拽两条垂直虚线选择分析的位置,在下面可以得到相应的结果。

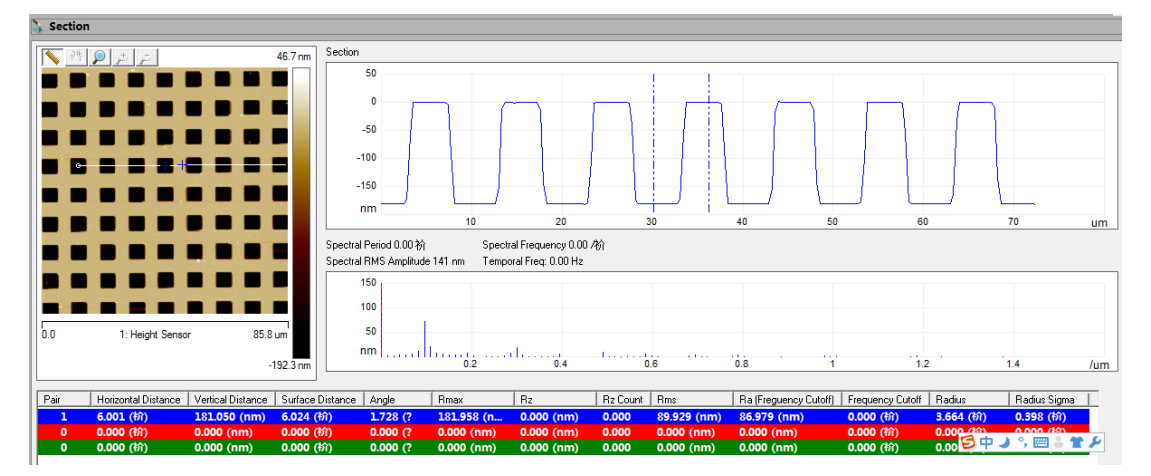

#### **8.3.3** 粗糙度分析

**a.** 点击粗糙度分析按钮。

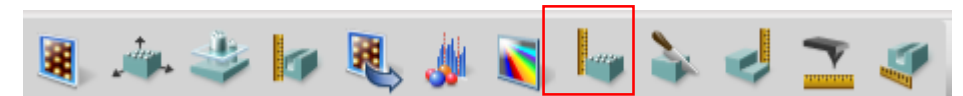

**b.** 从结果中读出对于的粗糙度。Image R<sup>q</sup> 和 Image R<sup>a</sup> 即为整幅图片的粗糙度数据。

**c.** 如果在图像中选择相应的区域 (按住鼠标左键拖拽),也可以读出相应区域内的值。

|  | 8 | <b>Results</b>                |                             |  |   |
|--|---|-------------------------------|-----------------------------|--|---|
|  |   | Image Raw Mean                | $-0.222 \,\mathrm{\mu m}$   |  |   |
|  |   | Image Mean                    | $-0.222 \,\mathrm{\mu m}$   |  |   |
|  |   | Image Z Range                 | $0.256 \,\mathrm{\upmu m}$  |  |   |
|  |   | Image Surface Area            | 10.0 $\mu$ m <sup>2</sup>   |  |   |
|  |   | Image Projected Surface Area  | 7.67 µm <sup>2</sup>        |  |   |
|  |   | Image Surface Area Difference | 30.4%                       |  |   |
|  |   | Image Rq                      | 0.0518 µm                   |  |   |
|  |   | Image Ra                      | $0.0321 \,\mathrm{\upmu m}$ |  |   |
|  |   | Image Rmax                    | $0.255 \,\mathrm{\mu m}$    |  |   |
|  |   | Raw Mean                      | $-0.214$ µm                 |  |   |
|  |   | Mean                          | $-0.214$ µm                 |  |   |
|  |   | Z Range                       | $0.693 \,\mathrm{\upmu m}$  |  |   |
|  |   | Surface Area                  | $10.5 \,\mathrm{\mu m^2}$   |  |   |
|  |   | Projected Surface Area        | $7.83 \mu m^2$              |  |   |
|  |   | Surface Area Difference       | 33.5%                       |  |   |
|  |   | Rq                            | $0.0777 \,\mathrm{\upmu m}$ |  |   |
|  |   | Ra                            | 0.0440 µm                   |  |   |
|  |   | Roughness Rmax                | $0.684 \,\mathrm{\upmu m}$  |  |   |
|  |   | Skewness                      | 3.88                        |  |   |
|  |   | Kurtosis                      | 22.2                        |  |   |
|  |   | Rz                            | $0.00 \,\mathrm{\upmu m}$   |  |   |
|  |   | Rz Count                      | 0.00                        |  | v |

 $R_q$  表示均方根粗糙度,  $R_a$  表示平均粗糙度。其他参数请点击 Help 文档查询 Roughness Parameters。

# **8.3.4 Depth** 分析

**a.** 点击 Depth 分析按钮。

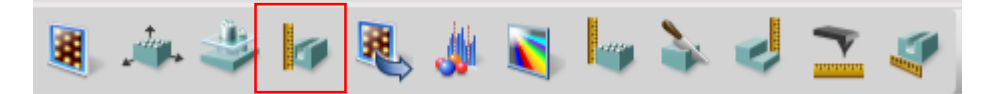

**b.** 按住鼠标左键拖拽选取分析的区域。

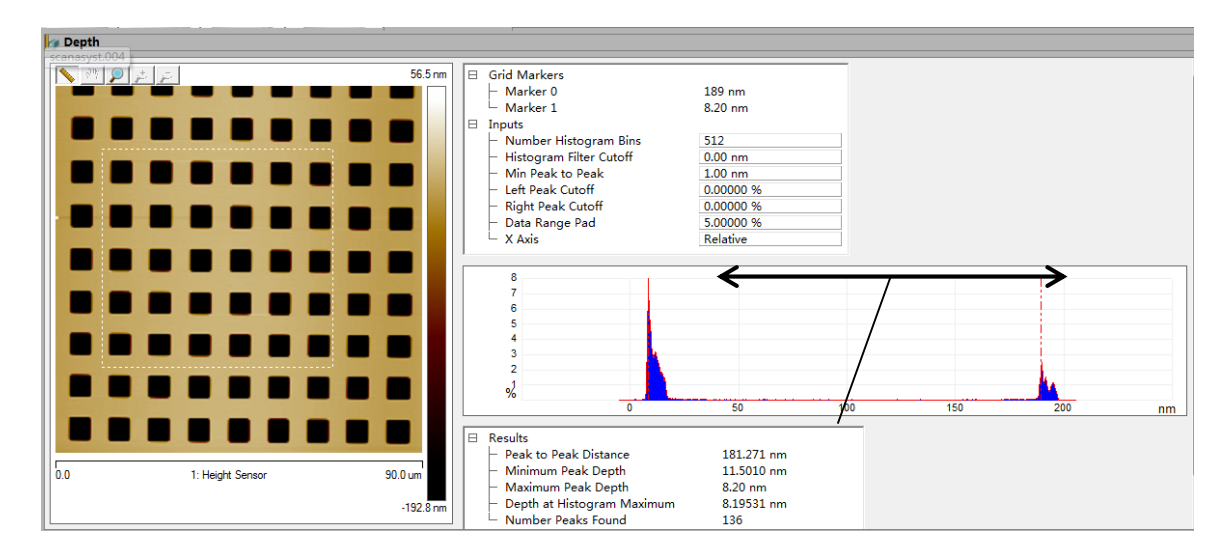

**c.** 读取 Peak to Peak Distance 值即可。

# **8.3.5** 其他分析和处理

点击其对应的按钮,按 F1 获取帮助文件,帮助文件会有相应的原理和操作方法。